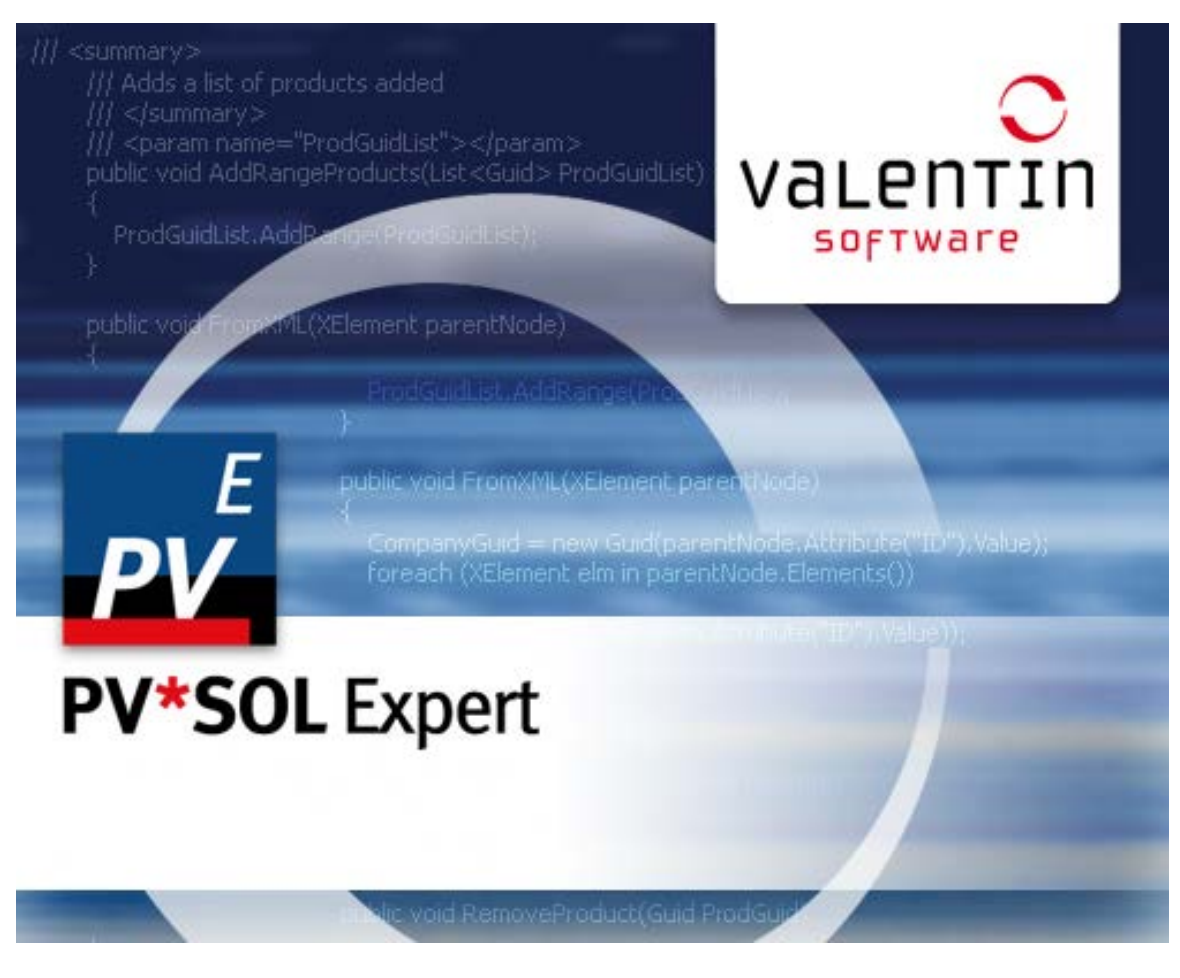

# **PV\*SOL® Expert: 3D Visualization Version 6.0**

**3D-Visualized Coverage, Mounting and Configuration of Photovoltaic Modules**

**User Manual**

#### **Disclaimer**

Great care has been taken in compiling the texts and images. Nevertheless, the possibility of errors cannot be completely eliminated. The handbook purely provides a product description and is not to be understood as being of warranted quality under law. The publisher and authors can accept neither legal responsibility nor any liability for incorrect information and its consequences. No responsibility is assumed for the information contained in this handbook.

The software described in this handbook is supplied on the basis of the license agreement which you accept on installing the program.

No liability claims may be derived from this.

Making copies of the handbook is prohibited.

#### **Copyright und Warenzeichen**

PV\*SOL® is a registered trademark of Dr. Gerhard Valentin.

Windows Vista®, Windows XP®, and Windows 7® are registered trademarks of Microsoft Corp. All program names and designations used in this handbook may also be registered trademarks of their respective manufacturers and may not be used commercially or in any other way. Errors excepted.

Berlin, 23. January 2013

COPYRIGHT © 1993-2013 Dr. Valentin EnergieSoftware GmbH

Dr. Valentin EnergieSoftware GmbH Stralauer Platz 34 10243 Berlin Germany

Tel.: +49 (0)30 588 439 - 0 Fax: +49 (0)30 588 439 - 11 [info@valentin.de](mailto:info@valentin.de) [www.valentin.de](http://www.valentin.de/)

Management: Dr. Gerhard Valentin DC Berlin-Charlottenburg, Germany HRB 84016

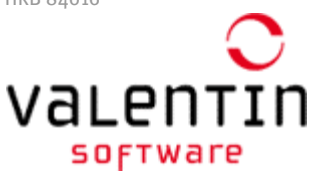

Valentin Software, Inc. 31915 Rancho California Rd, #200-285 Temecula, CA 92591 USA

Tel.: +001 951.530.3322 Fax: +001 858.777.5526 fa[x](mailto:info@valentin-software.com) [info@valentin-software.com](mailto:info@valentin-software.com) http://valentin-software.com/

# **1 Introduction**

The PV\*SOL Expert program from the Berlin-based company Dr. Valentin EnergieSoftware is the first 3D visualization program for PV systems which provides shading calculations based on 3D objects for use with the well-known software PV\*SOL, a simulation program for the design and yield calculation of photovoltaic systems. This program enables the user to realistically illustrate and simulate his PV system.

The PV modules are placed automatically on roofs. With the use of the mouse, objects that cause shading can be placed and shifted to any position within or outside the PV array. Chimneys, roof dormers, trees and houses are stored as standard objects in a library.

! In 3D Visualization, it is not possible to calculate more than 2000 modules.

On the basis of the entered objects the program calculates the frequency distribution of the shading affecting the PV coverage area. This enables a preliminary decision to be reached regarding the exact roof area to be covered. Through visualization in the 3D mode, the user is provided with information about the actual track of the shadows over the course of the day and the year.

The shading calculation produces the time-dependent degree of shading for every module. In the subsequent simulation in PV\*SOL the effects of the shading can be calculated both per module and per string.

In contrast to previous point-based shading calculations via a horizon line, this new method produces an area-based calculation via 3D objects. Thus, beside objects on the horizon outside the PV array, the shading calculation can also take account of objects within the array as well as the mutual shading among the modules themselves.

This makes the simulated yields produced by PV\*SOL much more reliable, particularly for PV arrays with complicated shading problems.

**-> See also: Release Notes:** <http://www.valentin.de/en/news/product-news>

23.Januar 2013

# **2 New features in PV\*SOL Expert 6.0**

#### **Centering of attic stories and sawtooth roofs**

Working with [attic stories](#page-50-0) of buildings and sawtooth roofs as well as walls and chimneys is now much easier.

If you want to change the width or depth, the side "shift" is automatically centered in order to maintain a symmetrical form:

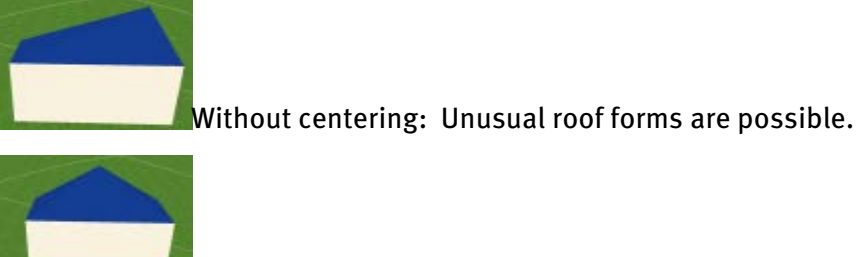

With centering: Symmetrical roof forms are simple to display.

#### **Textures**

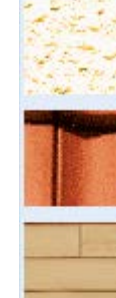

•

Free selection of th[e textures](#page-24-0) for all 3D objects, e.g.:

- o Buildings
- o Dormers
- o Walls
- o Sawtooth roofs
- o Chimneys
- Use of your own, true-to-scale textures makes it possible to adjust the dimensions of the bricks.

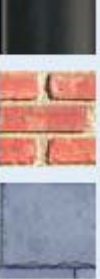

#### **Cable plan**

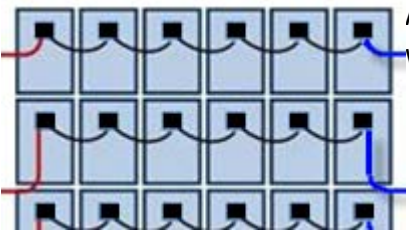

Automatic or manua[l cabling](#page-132-0) for roof PV systems with a wide range of functions:

- Visualization of a cable plan with a range of views and idealized presentation of module connection cables, string cables and DC trunk cables as well as bundles, T-plugs, generator terminal boxes, coupling boxes and cable grommets
- Automatic cabling by means of th[e node-string system or the generator](#page-138-0)  [connection box concept](#page-138-0) (short cable path)
- Module connection cable fo[r every second module](#page-138-0) possible
- Manual drawing of [module connection cables](#page-143-0)
- Cables can be laid aroun[d obstacles](#page-149-0)
- Various different cable nodes: bundles, T-plugs, generator connection boxes, coupling boxes, cable grommets, interceptor nodes
- Optimization of the [cable cross section](#page-151-0) and calculation of the [cable losses](#page-156-0)
- Realistic [cable list](#page-158-0) with output of the cable lengths
- Advanced [page setup](#page-159-0) for printouts in project report

#### Restrictions:

- At present no cable plan can be created for mounted systems.
- At present no cable plan can be created for MPP trackers that extend over several mounting surfaces.

#### • **Aligning of strings in the module configuration**

In the "*module configuration*" workspace, [electric nodes can be fixed](#page-130-0) to influence the path of the strings.

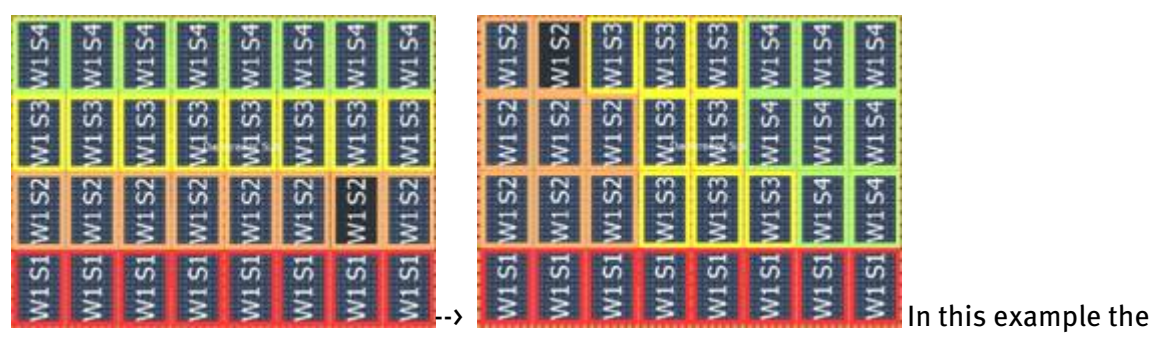

length of the string is set to 1.

#### **Other**

- Multiple copying of 3D objects and copying of other surfaces of a 3D object
- Various settings [\(view options,](#page-16-0) module spacing, [cabling options\)](#page-138-0) are now saved throughout the entire program, which means that they are preselected the next time 3D visualization is opened and do not need to be readjusted again each time.

# <span id="page-6-0"></span>**3 Workflow**

#### **-> Prerequisites in PV\*SOL Expert:**

- 1. Go to the dialog  $File \rightarrow New Project$ .
- 2. Select the option  $\bigcirc$   $\circ$  *System Planning with 3D Visualization*.
- 3. Confirm with OK. or open an existing project with 3D visualization.
- 4. Open the 3D system planning via the menu System > 3D Visualization

## **3.1 New 3D system**

Project Administration > New 3D system

#### **-> I. Create a new PV system for this project:**

1. Go to the menu  $\bigcirc$  *Project administration* and select the menu item "*New 3D* System". The dialog "New 3D System" opens. An overview of the project-related data that has already been entered in PV\*SOL will be displayed.

You can now define the settings for a new project:

- 2. Start by entering a coverable object on which you would like to position your PV system. Select the roof form that is closest to the building to be simulated. There are various building forms available, which can be easily scaled, positioned and oriented later on.
	- o [Simple Roof Area](#page-48-0) (rectangular, trapezoidal)
	- o [Building \(complex\)](#page-50-0) (with pitched roof, tented roof, hipped roof, gabled roof, mansard roof or high-rise building)
	- o [Wall](#page-58-0)
	- $\circ$   $\bullet$  [Open areas.](#page-46-0)

The selected building form is then shown above, in the drop-down button " $PV System$ Object with ... ".

4. Clicking the "*Start*" button. The Terrain view of your new 3D project including the pre-selected object is displayed.

**-> II.** [Create 3D objects](#page-22-0)

**-> III.** [System planning](#page-7-0)

## <span id="page-7-0"></span>**3.2 Quick Guide System Planning**

#### **-> Plan the system as follows:**

Work in the program window from left to right, one working area after the other.

- 1. [Terrain view:](#page-45-0) Place buildings and open areas in the terrain
- 2. [Object view:](#page-62-0) equip the buildings and open areas with  $\blacksquare$  dormers,  $\blacksquare$  restricted areas a.s.f.,
- 3. Give the objects a realistic look by using  $\bigcirc$  [textures.](#page-24-0)
- 4. First [shading analysis](#page-38-0)
- 5. a[\) Module coverage:](#page--1-0) Cover the coverable objects with PV modules or module formations.

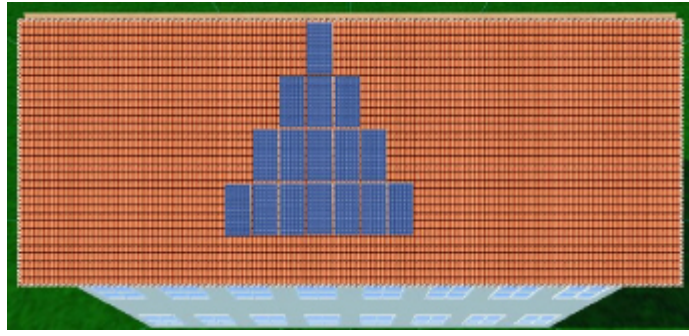

or b) [Module mounting:](#page-98-0) Mount modules in rows on the coverable objects.

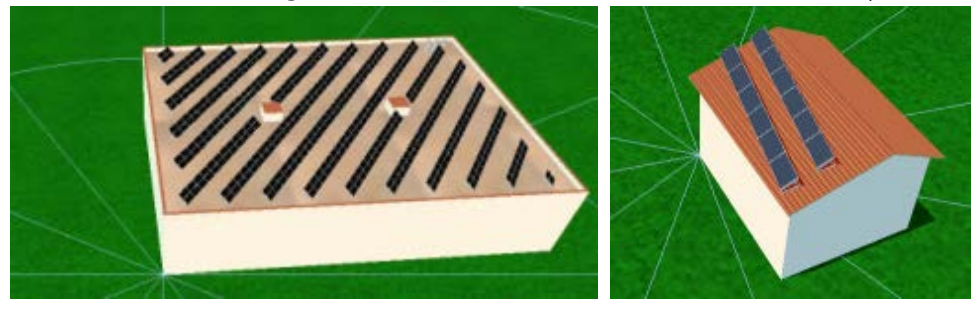

6. [Module wiring:](#page-116-0) The modules wiring is determine[d automatically](#page-118-0) or [manually](#page-119-0)

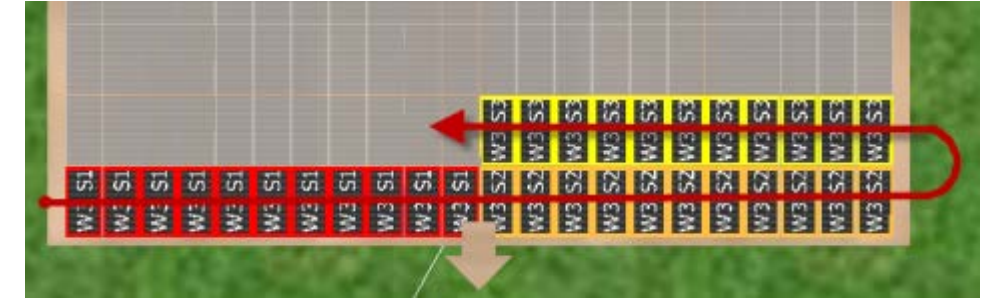

7. [Cable plan](#page-132-0) (optional): Automatic or manual cabling, determines cable list and cable losses

Then end the 3D design and import the data to PV\*SOL. The actual simulation is run there.

#### **-> Literature:**

(1) Leitfaden Photovoltaische Anlagen, chapter 4.7 Verschattung bei aufgeständerten Solaranlagen; DGS, Deutsche Gesellschaft für Sonnenenergie, DGS Berlin, 2010

# **4 The 3D Visualization Menu**

The aim is to determine a configuration of inverters and graphically wire them for a selection of modules.

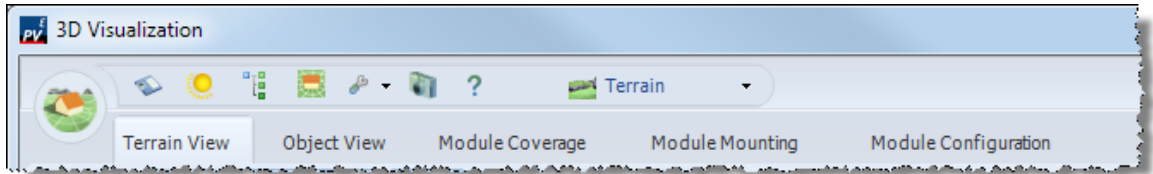

The Toolbar, the Project Administration button and the main menu with five different working areas enable simple navigation and operation of the program.

#### **-> The operating process is divided into working steps:**

Terrain View: In the terrain view, you can position and adjust the surrounding objects which cause shading, such as other buildings, trees and simple objects (walls, smokestacks, bays).

Object View: Here, the areas of the coverable object are laid out with superstructures, restricted areas, and other objects causing shadows.

Module Coverage: The system planning starts here with the selection and coverage of the building surfaces with modules.

[Module mounting](#page-98-0): mounted systems are planned using the various functions in the module mounting tab.

[Module Configuration](#page-116-0): The modules are configure[d automatically](#page-118-0) or [manually](#page-119-0) and then divided into strings.

[Cable plan](#page-132-0): (optional): automatic or manual cabling, with cable lists and cable losses

Only the symbols for the associated tasks are displayed in every workspace.

Here is th[e Quick guide.](#page-7-0)

For a simple introduction to the user interface we recommend ou[r Video tutorials.](#page-44-0)

## **4.1 Project administration**

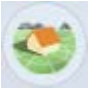

Directly upon accessing the 3D visualization from the PV\*SOL main menu, you arrive in the main dialog. Do this by clicking on the project administration symbol at the top left. A menu is opened.

**-> Please select one of the options on offer for your next work step:**

- In most cases you will start a new project. You do this by selecting"New 3D System"  $\blacksquare$ . This takes you to the mask [New system,](#page-6-0) in which you specify the starting parameters of your 3D system and begin the 3D planning.
- Save project: Save your previous 3D plans and results.

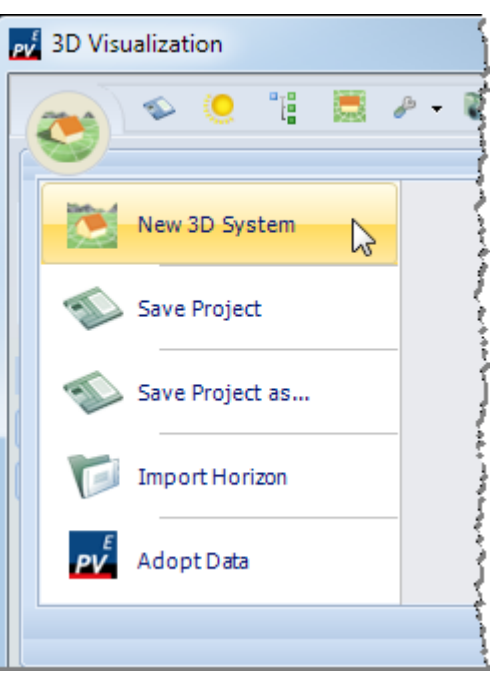

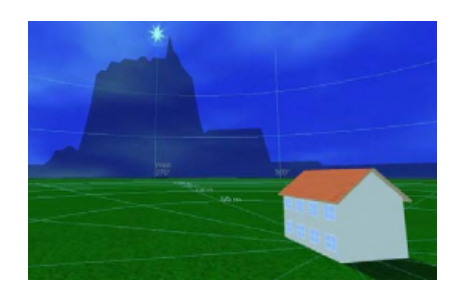

- Close the window with  $\mathbb{R}$ This
	- saves the data.
	- imports the data into PV\*SOL.
- Import Horizon: You want to import the horizon from an existing file (see also: [Solar Altitude and Shadows Courses\)](#page-12-0).
- Adopt data: All project data are imported into PV\*SOL. You exit the 3D visualization and return to the PV\*SOL® main menu. ! NOTE: This does not save the data.

## **4.2 Tool bar**

The tool bar is always visible in the 3D visualization.

 $\infty$  0  $\mathbb{R}$  . The  $\mathbb{R}$  ?  $\rightarrow$  Terrain

By clicking on the respective symbol you access the relevant edit dialog or menu.

- o [Irradiation generator](#page-12-0)<sup>0</sup> In this part of the program you can vary the position of the sun and carry out [animation of sun's course.](#page-13-0)
- $\circ$  [Object administration](#page-15-0)  $\frac{1}{2}$ The object administration gives you an overview of all already placed 3D objects in the form of a check list.
- $\circ$  [Standard view](#page-16-0) Click this button to return to the original display (view south, standard enlargement).
- $\circ$  [Display options](#page-16-0)  $\bullet$ Here you are offered display options, which apply throughout the course of the program, e.g. show/hide labels, select  $\bigcirc$  texture (grass, sand, stone).
- o [Screenshot manager](#page-17-0) In this part of the program you can produce and process screen shots for the project report.
- $\circ$  Help? You start this online help here.
- $\circ$  [Selection of the coverable object](#page-20-0) Here, select the objects or the terrain which can be covered with PV modules.

## <span id="page-12-0"></span>**4.3 Solar Altitude and Shadows Courses**

#### Toolbar > Symbol

You can vary the position of the sun and then carry out animations by using the irradiation generator. The goal here is to visualize in the 3D mode the actual track of the shadows over the course of the day and the year and thus to investigate what happens on a given day and time on a particular module that is shaded by a certain object. This is an aid to decision-making - for example, in determining the extent to which an object causing shading constitutes an interference. The PV system can be optimized with regard to shading.

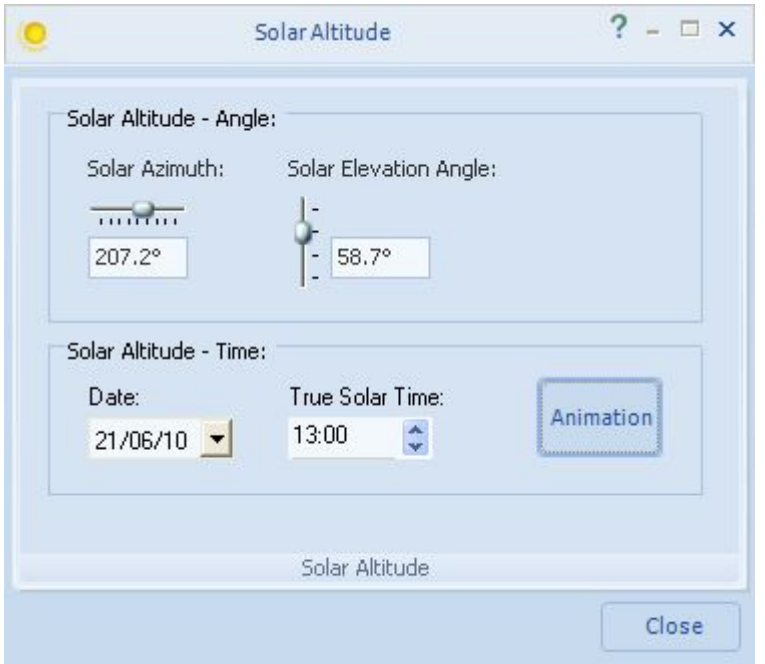

#### **-> Proceed as follows:**

- 1. Access the dialog for the irradiation generator by clicking on the button  $\bullet$  in the toolbar.
- 2. Two methods of determining the position of the sun are available to you: Set the direction that the sun is shining either - directly by specifying the azimuth (0 - 360°) and the elevation angle (0 - 90°) or - by entering the date and time. A time of day between sunrise and sunset for every day can be selected.

The time interval for the animation is 10 minutes.

- 3. Click on the button "Animation" to access the [Animation of sun's course.](#page-13-0)
- 4. Exit the dialog by using the "Close" button.

#### <span id="page-13-0"></span>**4.3.1 Animation of Sun's Courses**

#### Toolbar > Symbol > Animation

With the visualization in the 3D mode you can illustrate the path of the sun and the shading constellation. The movement of shading over the modules is visible in its temporal course. You can follow the effects of the shading on the system and delete modules where necessary.

#### **-> Prerequisites:**

- 1. You have already set the position of the sun in the current project in the dialog "Solar Altitude" and
- 2. clicked on the "Animation" button.
- 3. Arrange the 3D image before the start so that you have an unimpeded view of the important areas of your 3D project.

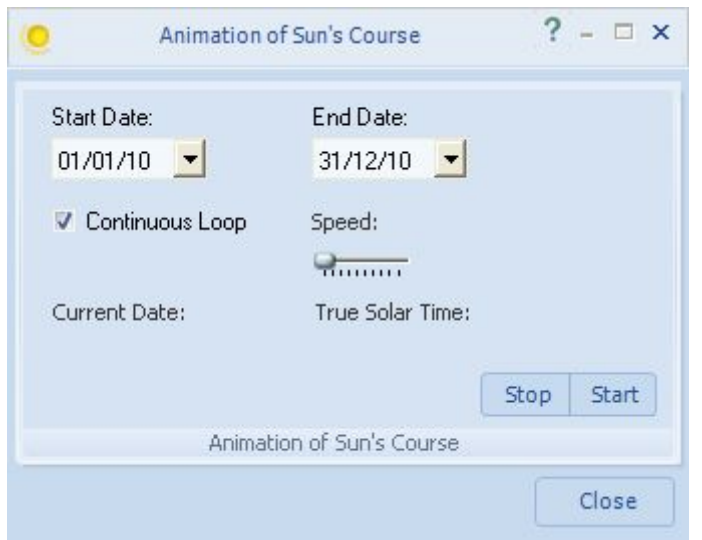

#### **-> Proceed as follows:**

1. First specify the starting date (e.g. 01.01.) and the closing date (e.g. 31.12.) of the animation.

The dates must be in a sensible order and may not cross over each other. This produces the number of days over which the animation should take place.

- 2. Specify whether an animation should be repeated at the end by checking the option "Continuous Loop".
- 3. Adjust the speed of the animation via a slide control. The time interval for the animation is 10 minutes.

4. Start the actual animation by clicking on the "Start" button.

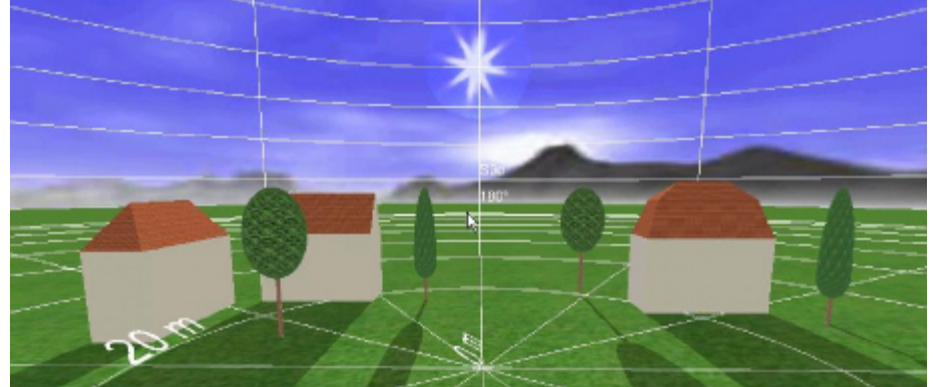

As a result the shading caused by the object is animated. During the animation the date and time of the animation are shown under "Current Date:" and "True Solar Time:".

5. The button subsequently changes to "Stop". Another click stops the animation.

## <span id="page-15-0"></span>**4.4 Object administration**

## Symbol  $\mathbb{E}$  *Object Administration* in the Toolbar

Object administration gives you an overview of the 3D objects already set in the project and shows these grouped into certain categories. Using this dialog means you will not have to search very long to find objects you have already set up; this dialog can also be used if you wish to obtain an overview of the progress of your project.

The 3D objects are arranged here exactly as in a typical directory tree structure.

You can work through to the desired object by clicking on the appropriate elements.

Clicking on one of the objects in the object administration directs the 3D camera to this 3D object, so that you can edit it.

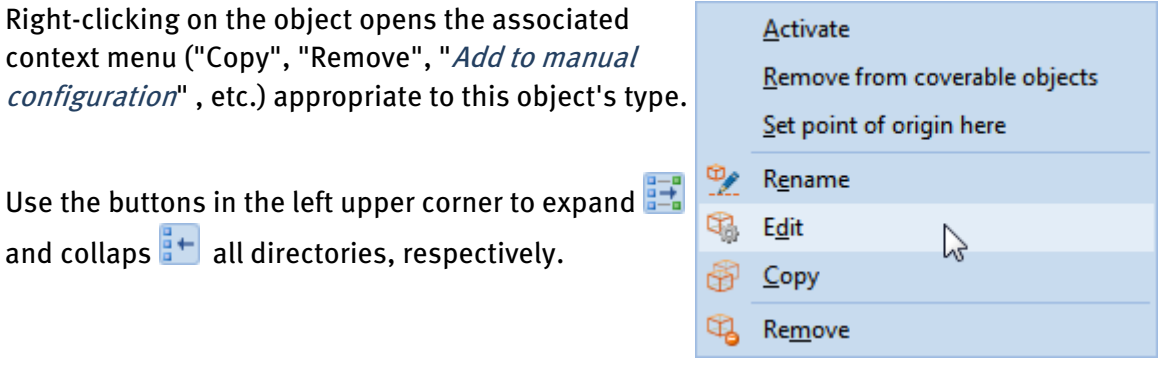

## <span id="page-16-0"></span>**4.5 Standard View and View Options**

#### **4.5.1 Standard view**

If you wish to return to a defined starting state in the 3D world, then select the menu item "Standard View" in the toolbar by clicking on the symbol.

The camera will then return you to the standard position and orientation. The camera position depends on the currently selected view.

If you are in "*Roof Coverage*", for example, this procedure will then return you to a standard view of the roof, while a view from the south is the standard setting in the terrain view.

#### **4.5.2 Display options**

Use the small black arrow to the right of the toolbar icon "Tool"  $\bullet$   $\bullet$  to open the pulldown menu with the following menu items:

**V** Show Restricted Areas

Show Coordinate Grid

**J** Show Text

Select Texture (grass, stone, sand, earth) There are four different texture sets:

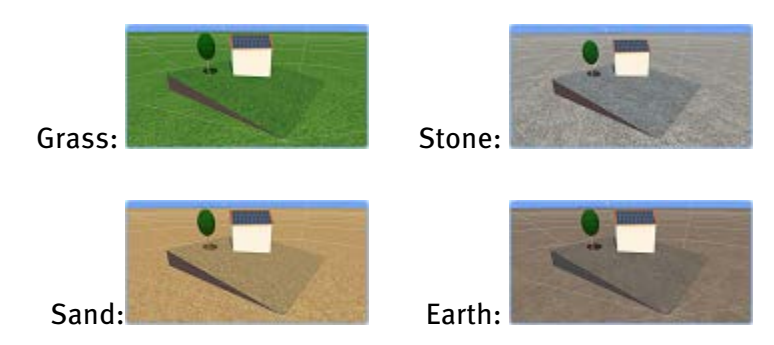

Textures are saved with the project.

New projects and open areas use the selected texture.

## <span id="page-17-0"></span>**4.6 Screenshot manager**

In the screenshot manager, you can create, assign to categories, and manage screenshots of current views for presentation in the project report or for archiving purposes.

A screenshot with the entire 3D display area from the 3D visualization is created. The mouse pointer and display elements that are part of the 3D scene are not taken into account here. The view that was visible before the dialog was opened and the shot was taken is reproduced in the photo.

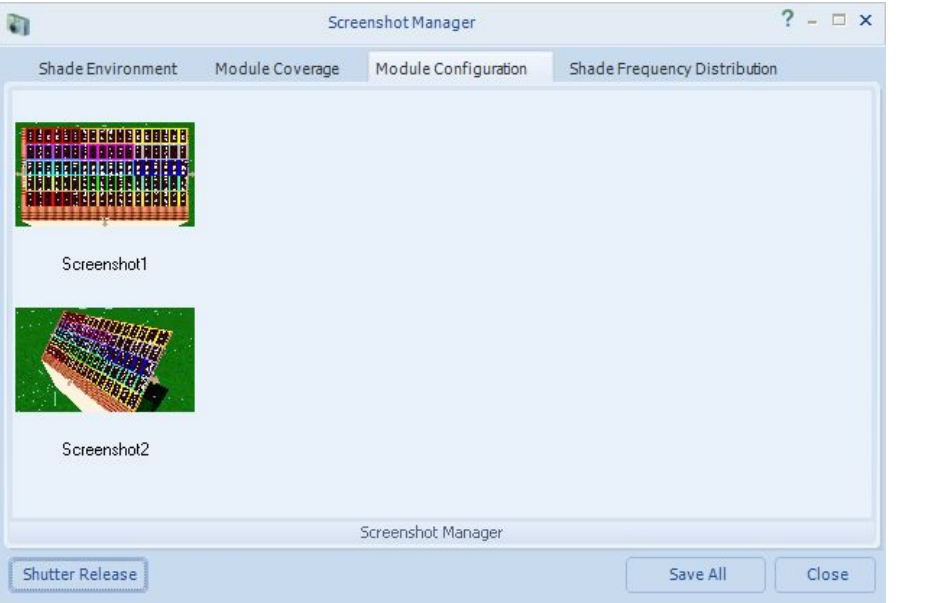

#### **-> Proceed as follows:**

- $\infty$ 帽 高々町  $\sqrt{2}$ Gebäude 02 1. In the toolbar click on the camera button  $\blacksquare$ . The screenshot manager will be displayed.
- 2. Select a project report category by clicking the corresponding tab:
	- Shade environment
	- Module coverage
	- Module configuration
	- Shade frequency distribution

The photo can also be assigned to a category later on (see below).

3. Click the "*Shutter Release*" button to take a photo of the view currently displayed behind the dialog. The screenshot is saved as a bitmap image in this category, and is displayed as a minimized image.

- 4. Right click the photo. A context menu is displayed, which offers the following editing options:
	- Allocate category: Moves the screenshot to another category. Another context menu will be displayed here which contains the three other categories (see above).
	- Add image text: This text to be used as screenshot caption in the project report.
	- Remove: Deletes the selected screenshot.
	- Remove all: Deletes all screenshots.
- 5. If you left click with the mouse on an image element in the selection, the program view as visible in the screenshot will be restored. This means you are able to update the screenshot if necessary.
- 6. To save your screenshots, click the " $Save$  All" button. The screenshots in all categories are saved in a folder of your choice. The screenshots in the screenshot manager are saved with the project and can thus be further edited after the project has been loaded again.

You can use these screenshots in the detailed project report after closing the 3D visualization.

# **5 Program operation**

In general there are several editing methods:

- Double click on an object
- Right click on an object to open the context menu
- Click on the button in the side menu (where available)

You can find details at:

- [Coverable Objects](#page-20-0)
- [Mouse operation and keyboard shortcuts](#page-27-0)
- [Position and orientation of objects](#page-30-0)
- [Drag and drop](#page-31-0)
- [Copy row of modules/module array](#page-32-0)
- [Integration and separation](#page-33-0)
- [Multiple selection](#page-35-0)
- [Enter distances](#page-36-0)
- [Colors for frequency distribution](#page-42-0)
- [Status bar](#page-43-0)
- [Tutorials and Webinars](#page-44-0)

For a simple introduction to the user interface we recommend our video [tutorials and](#page-44-0)  [webinars.](#page-44-0)

## <span id="page-20-0"></span>**5.1 Coverable Objects**

#### Terrain View

Coverable objects can be covered with PV modules and shading objects.

#### **Add**

When you are in terrain view, the context menu can be opened by right-clicking the object. Then select "Add to coverable objects".

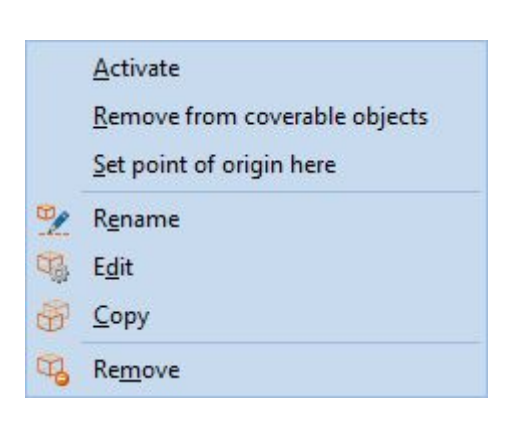

The following objects can be added to the coverable objects.

- Open area
- **Building**
- Bay
- Wall
- Dormer
- saw tooth roof
- Projecting roof

#### **Activate**

By means of the *Activate* context menu, switch to object view, where you can insert further details into the object positioned in the terrain view.

If you want to make a coverable object into a non-coverable object, switch to terrain view and then select "Remove from coverable objects" in the context menu (right click).

#### **Remove**

If you want to make a coverable object into a non-coverable object, switch to terrain view, open the context menu by right-clicking, and then select "Remove from Coverable Objects".

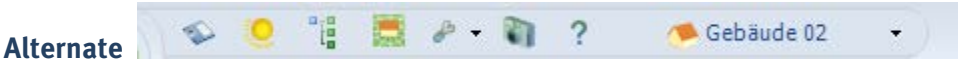

You can alternate between the coverable objects via the menu on the right-hand side of the toolbar.

#### **Edit**

The edit dialog is opened by double-clicking on the object. Alternatively, you can right-click on the object and select " $Edit$ " in the context menu.

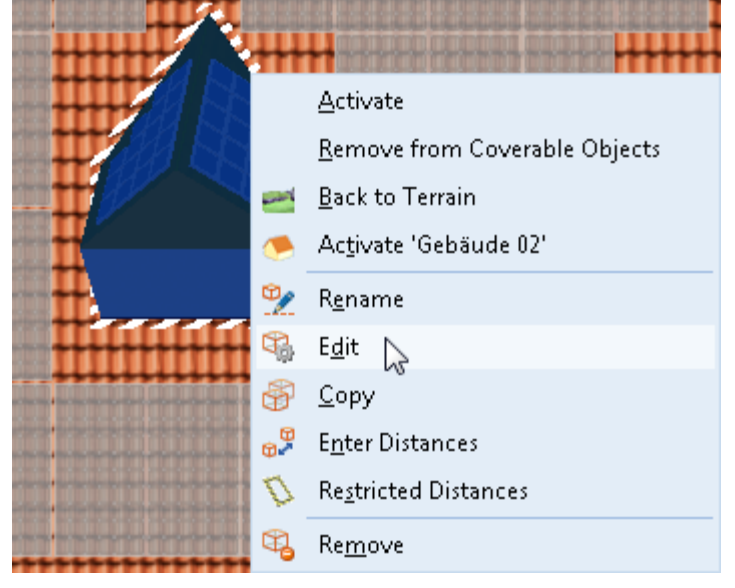

For open areas, buildings, bays and walls, FIRST switch to the *Terrain view* workspace:

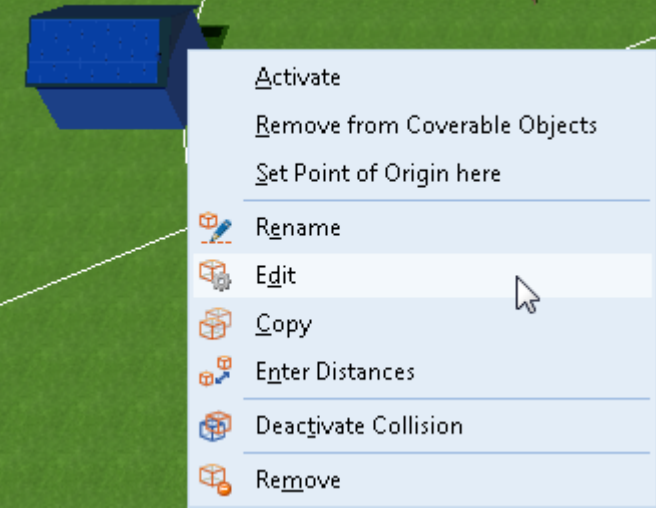

#### **Set point of origin**

If you right-click on a coverable object and select the "Set point of origin here" option, the coverable object is set to the point of origin. This simplifies the positioning of surrounding objects.

**-> See also:** [Position and Orientation of Objects](#page-30-0) [Drag and Drop](#page-31-0)

[Multiple selection](#page-35-0)

## <span id="page-22-0"></span>**5.2 Create 3D objects**

The complete operation process is consistently divided into working steps which makes the work considerably easier.

All 3D objects which cause shading, such as buildings, trees, inactive windows and barred areas, are dragged onto the working surface with the mouse. The working surface displays a circular section of the hemisphere measuring 300 x 300 m. A scale grid (freely adjustable), which is marked on the terrain and the hemisphere, is used for orientation during placement of the 3D objects. The position of the 3D objects is specified relative to the point of origin. Roof objects are adjusted in relation the their reference area.

It is possible to rework every already positioned 3D object with a simple mouse click.

#### **The coverable object**

The 3D visualization begins with the setting of a [coverable object.](#page-20-0) For example, a roof form can be selected from a collection of common building types. The building positioned in the 3D scene can then be scaled on the basis of the dimensions of the original. It is possible to depict the individual areas of the roof with millimeter precision by entering roof projections and barred areas.

#### **Direct barred and shading objects on the coverable object**

After the dimensioning work on the building has been completed, in the next work step the barred objects such as windows and scalable barred areas can be installed on the coverable object, as well as objects which cause shading such as chimneys and dormers. A pan shot enables the angle of vision in the 3D scene to be constantly focused on the desired part of the roof. This enables passive and active 3D elements to be interactively placed and adjusted on all the surfaces marked as PV areas. As an operating aid, automatic labelling and dimensioning are available to the user in the PV covering mode. Barring frames can also be defined in the base area of every object.

#### **Shading surrounding area**

With the help of the program, the user can at any time position and adjust the surrounding objects which cause shading such as other buildings, trees and simple objects (walls, masts, etc.).

In the case of the trees, differentiation is made between constant transparent (conifers) and seasonally variable (deciduous) trees, whilst other objects are graded as opaque.

#### **Animation of sun and shadow**

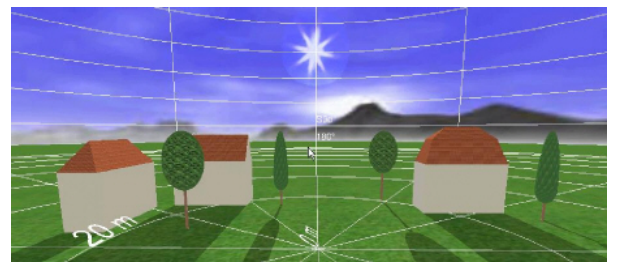

Depict virtual positions of the sun through azimuth and elevation angles or by means of time specification and follow the path of the sun in a freely selectable time span. Besides the visual presentation, this also serves the decision-making, e.g. how far an object causing shading constitutes an interference.

#### **The horizon**

The program allows the setting of a horizon. The user defines mountain ranges and other features on the distant horizon. Import previously saved files of obstruction elevations created with a Solmetric Suneye or horizon lines created by horizON software.

When importing files, take care to first remove any spurious objects in the sky as otherwise there will be unwanted tall objects created on the far horizon. 

It is, however, not recommended to integrate nearby shading objects into the horizon as this will not benefit from the 3D function. Any near shading objects already captured in the horizon sketch will need to be removed from any far horizon sketches or imported horizon files. This is to avoid duplication of the same object when nearby object are created in PV\*SOL Expert.

## <span id="page-24-0"></span>**5.3 Change textures**

## Terrain view | Object view > Change textures context menu

It is now possible to exchange the textures of various different active 3D objects, e.g. buildings, dormers, chimneys etc. and save them in the project in the 3D visualization of PV\*SOL Expert 6.0 .

#### **-> Requirement:**

The object is active, i.e. you are in the terrain view or object view.

#### **-> To select a different texture:**

- 1. Select any 3D object in the 3D visualization.
- 2. Select the menu point Change texture in the context menu (right click).

The "Change texture" dialog box opens.

- The selected object will be renamed.

of the buildings for these objects.

- For several objects, such as buildings or dormers for instance, the selected floor or the story will be displayed,

e.g.: "Marked is: attic story1 from buildings o2".

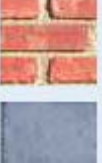

- The currently used textures of the 3D objects are listed at the left. Every object can possess several textures.

You can swap over the textures for the sub-object independently

3. Click on the texture to select a different texture. The surfaces are listed in the middle and the textures that have been applied to them are listed on the left.

- As long as the option  $\blacksquare$  "List textures individually" is not set, the surfaces will be collectively listed together with the same texture.

 $-$  If the option  $\blacksquare$  "List textures individually" is set, the textures for every outer surface of the 3D object will be individually listed.

- If you set this option and then remove it, the program will collect the same textures.

Note: the textures are always immediately replaced.

4. The *Standard values* button resets all changed textures back to their default values.

#### **-> To edit textures:**

- 1. Change the texture of a surface with the  $\bullet$  button. The dialog box "*Edit textures*" opens. The active textures can be edited here or a new texture can be created and assigned.
- 2. Change the texture with the help of the drop-down button  $\vec{v}$ , which displays the texture. The description is automatically adjusted. Every system texture has a definite description.
- 3. Select an option for  $Tiling \rightarrow$  the texture:

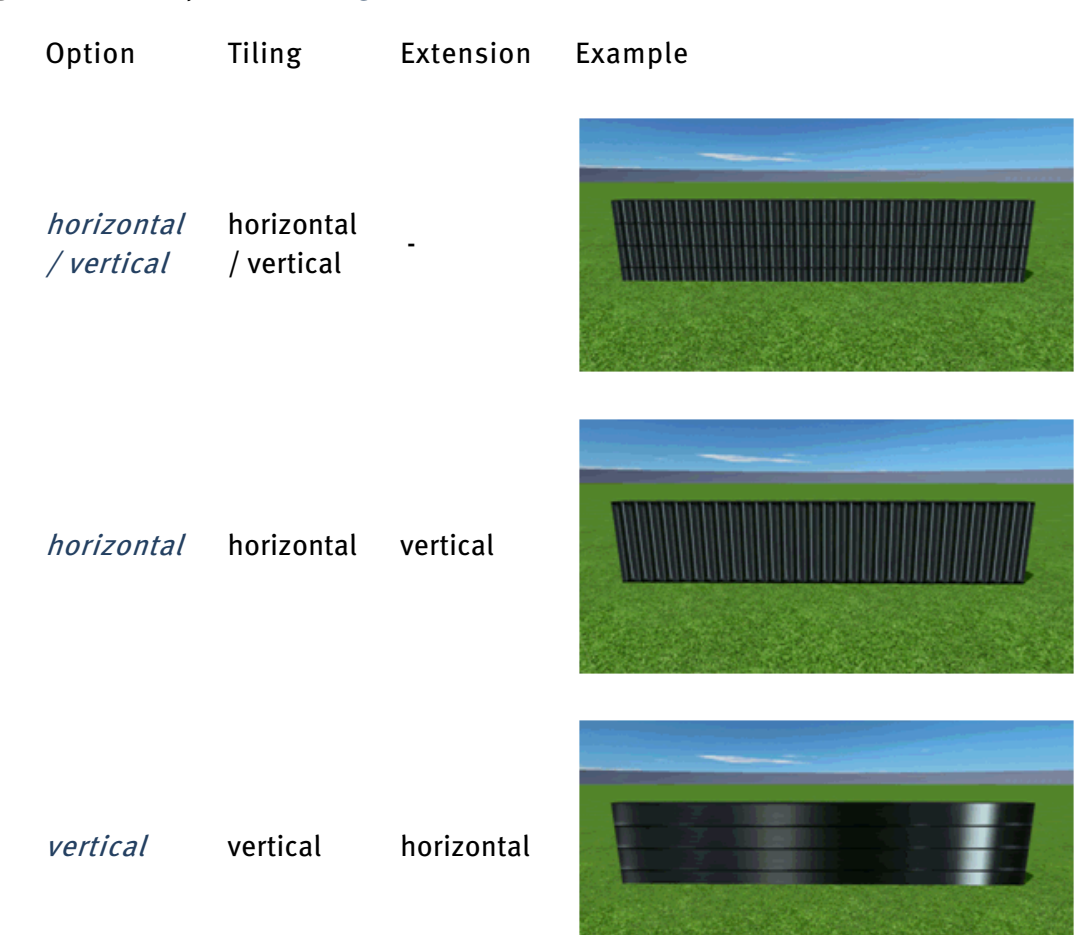

no tiling

horizontal / vertical

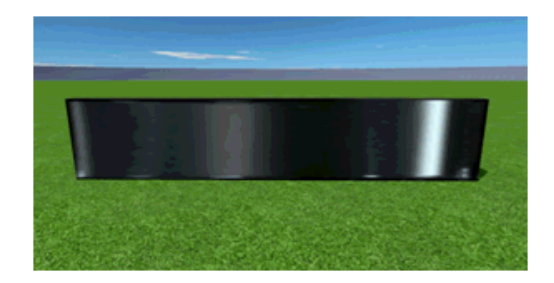

4. Enter the measurements for the tiles. Example: widths of 0.5 m mean that a tile of this texture covers a 3D object with a width of 0.5 m. With this option also, e.g. an actually rectangular texture can be created etc.

Note: If you enter here the actual dimensions of a roof tile, you can count the tiled tiles on the roof to determine the distance of the roof object to the edge of the roof.

#### **-> To add new textures:**

- 1. Click on the "New" button to load an image file. The file will automatically be added to the program-internal collection of textures. Note: Own textures are only saved with this project! Create a collection of textures for your projects in any directory.
- 2. The following formats are supported: .jpg, .jpeg, .bmp, .png
- 3. The files may not be larger than 1024x1024 pixels. It is recommended that 512x512 pixels are not exceeded.
- 4. The image will be displayed in the same way as a system texture. The description is automatically taken from the file name.

Select an option for the tiling.

Enter the actual dimensions of the object depicted on the image. This cannot be automatically determined by the program. The values displayed by the system are estimates in this case.

#### **-> To delete textures:**

- 1. Click on the button to remove from the project again textures you have added yourself.
- 2. Textures used in the project and system textures cannot be deleted.

#### **Objects whose texture cannot be changed:**

Excluded here are open areas and inclined open areas, as these continue to be selected over the menu *Options > Texture* and are set together with the terrain and the background.

Also the restricted areas are initially excluded, as they occupy a special role in the program. The modules and direction arrows are also excluded

## <span id="page-27-0"></span>**5.4 Mouse operation and keyboard shortcuts**

Program operation in 3D planning is based on modern navigation using the mouse and keyboard. All 3D objects can be dragged onto the working surface with the mouse. The working surface displays a circular section of the hemisphere measuring 300 x 300 m, where one can move by means of a pan camera shot in order to obtain various perspective views of the 3D scene.

The following overviews explain the mouse and keyboard functions for camera movements in the *object view* and in *module coverage*.

#### Mouse functions

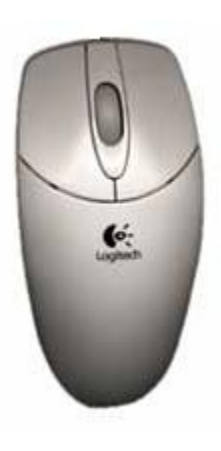

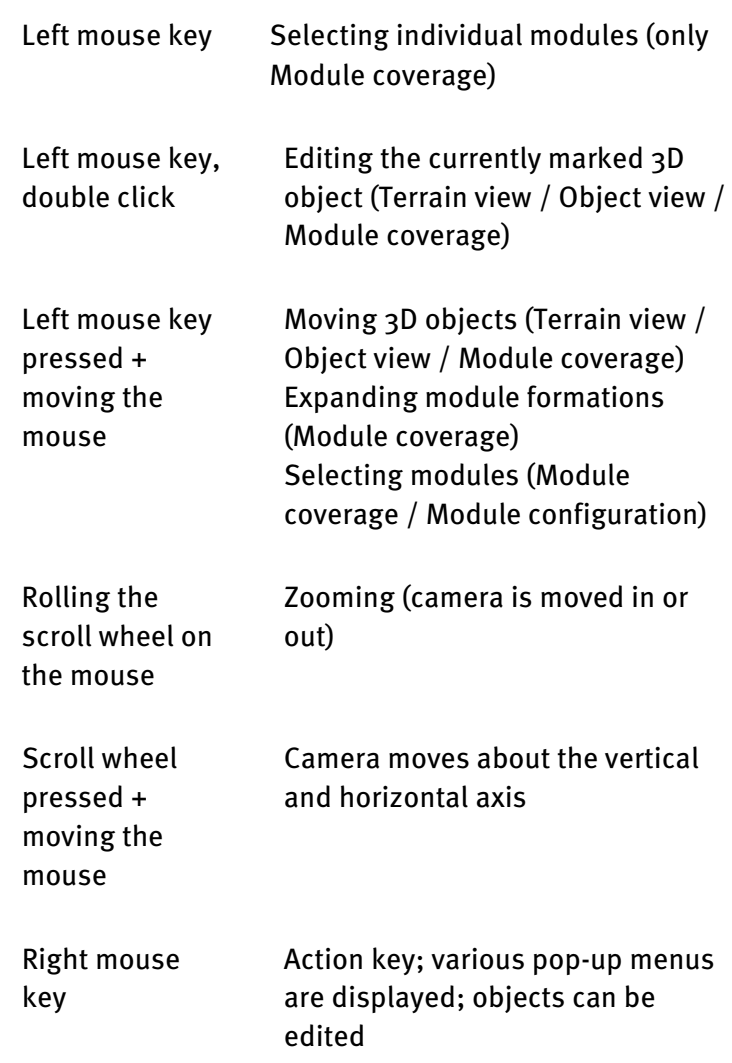

Keyboard functions for camera movements

The following keyboard functions apply to all views, but are limited somewhat in the object views.

'+' - Moves the camera in the viewing direction

'-' - Moves the camera in the direction opposite to the viewing direction

- 'W' Moves the camera forwards
- 'S' Moves the camera backwards
- 'A' Moves the camera to the left
- 'D' Moves the camera to the right
- 'R' Moves the camera up
- 'F' Moves the camera down

The numeric keypad must be activated before it can be used.

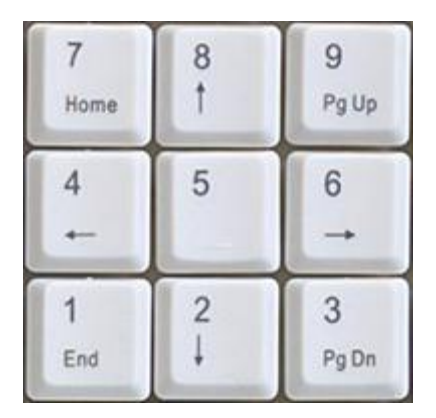

Num up arrow **Pans the camera up** 

Num left arrow Pans the camera to the left Num right arrow Pans the camera to the right Num down arrow Pans the camera down

Keyboard functions in the object view:

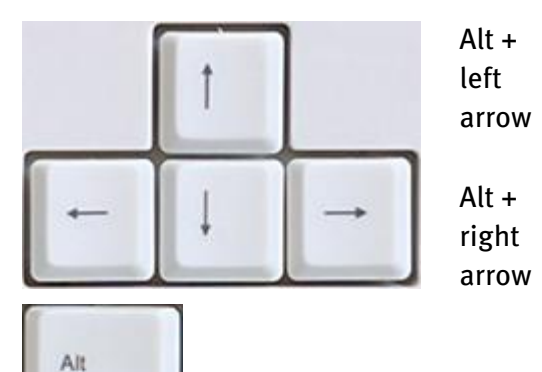

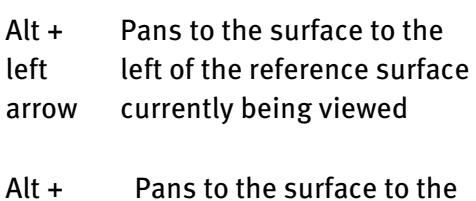

right of the reference surface currently being viewed

If possible, i.e. if there are other

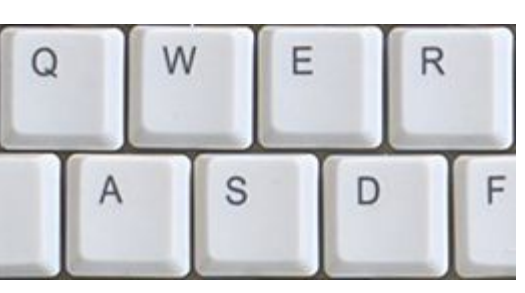

floors present:

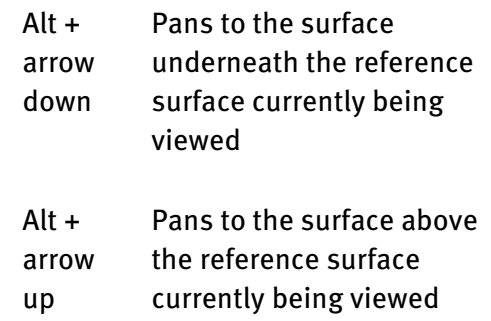

#### Keyboard functions in module coverage:

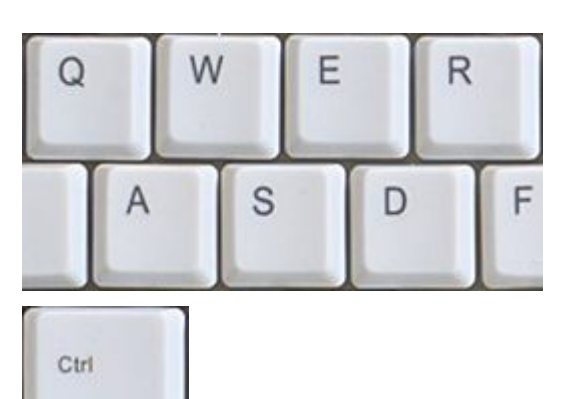

- **Ctrl** + A Marks all modules on the current
	- coverage surface

## <span id="page-30-0"></span>**5.5 Position and Orientation of Objects**

When editing objects, you are always offered the functions for positioning and orientation of the 3D object in the respective edit dialog in the separate lower part of the mask.

As a result the 3D objects are reassembled and rotated in the 3D scene on the basis of the input data. The compass shows the direction which the front of the 3D object is currently facing.

This dialog section is originally the same for all freely adjustable objects. It always works the same way. Parts are only hidden, such as the orientation, if a 3D object cannot carry out a particular operation.

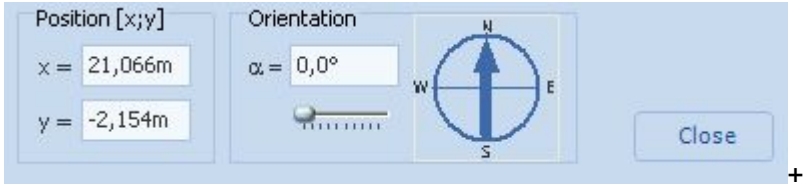

#### **-> Proceed as follows:**

1. Enter the position via two input fields as the distance in metres from the origin in both the x-direction and the y-direction.

The reference point for the position data is the lower left corner on the roof, and the zero point / point of origin in the terrain.

2. Enter the orientation using the 360° format.

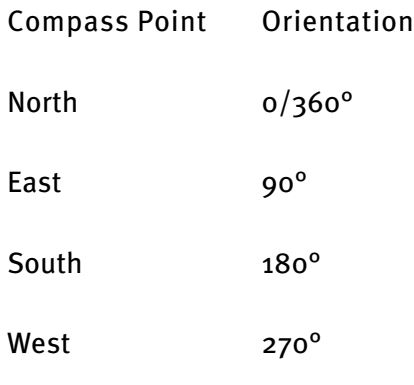

- 3. The current direction is shown by the points of the compass.
- 4. Close the dialog. The 3D object is accordingly rebuilt and rotated in the terrain view.

## <span id="page-31-0"></span>**5.6 Drag and drop**

The so-called "drag and drop" method is used for positioning objects throughout the program, meaning, you can drag all movable objects to any possible position and drop it there.

Click on the required object and drag the mouse with pressed left key over the selected button until the drag symbol appears at the end of the cursor arrow. At the moment you leave the button, the menu is closed and the selected 3D object appears on the cursor. It now moves with the cursor until you release the pressed mouse key at the desired position (drop).

#### **Collision Test**

The 3D object is colored red as long as it is moved over a prohibited area. This often occurs with roof objects, because they may only be placed in a free PV area. As soon as it is situated in a permitted area the object is displayed in green.

As soon as the roof edge or another object bars the placement area, this is detected by a collision test and the placement of the object is denied. If an object is placed by dropping anyway, it will be deleted without notification.

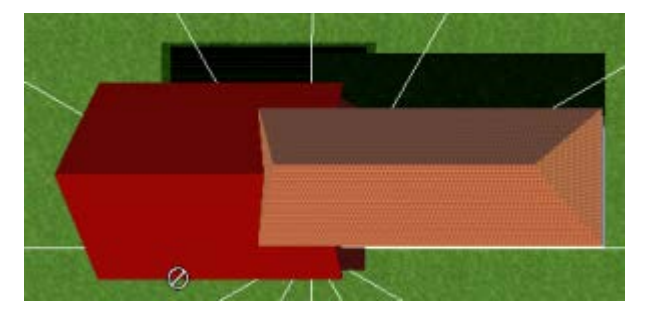

#### **Deactivate Collision**

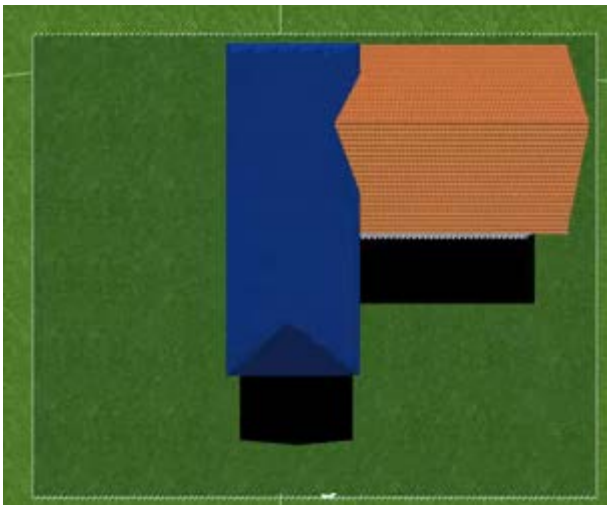

## <span id="page-32-0"></span>**5.7 Copy row of modules/module array**

#### **-> How to copy a row of modules or a module array:**

- 1. Go to "module mounting"
- 2. Go to the  $"copy"$  context menu. The dialog "Clipboard" is opened.
- 3. Any objects which can be copied (rows of modules or module row arrays) are listed.
- 4. Select the desired object or
- 5. close the dialog.

## <span id="page-33-0"></span>**5.8 Module Integration and Separation**

The integration and separation procedure is used for module formations.

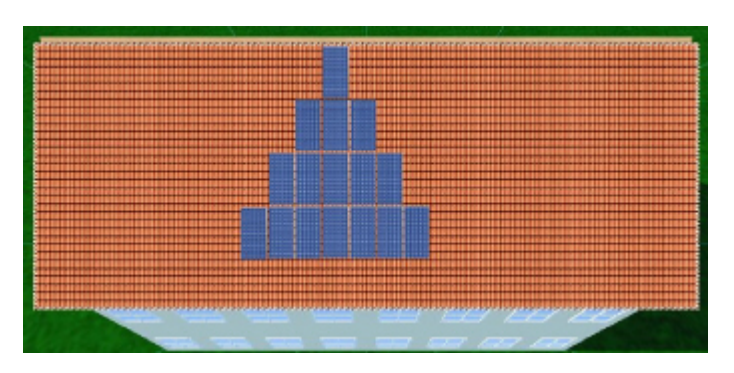

A module formation describes a group of modules of the same type, which may only be arranged in the existing grid. The grid can be specified individually for every module formation and consists of a combination of the module dimensions and internal distances between the modules (the latter can be changed by the user at any time). According to this principle, single modules or complete module formations can only be integrated into an existing formation if they are of the same module type and are on the same area. They can be deleted at any time, but not dragged off the grid. If the user wishes to do this anyway, he must separate a highlighted group of modules from the highlighted module formation.

The newly created module formation can then be freely processed and placed. At the same time a collision check is run internally, according to which the 3D objects may only move in the zones of a PV area which are still uncovered! Thus the scaling is always restricted to dimensions that cannot lead to a collision with other 3D objects!

Module formations can be compiled according to three different procedure models:

1. by assembling single modules to create formations,

2. by expanding formations with the mouse or

3. with the method of automatic module distribution, which uses all of the free PV coverage area.

#### Integration

If you want to integrate an individual module (a formation with only one module) or an entire formation into another formation, drag the formation to be integrated close to the target formation. An internal mechanism automatically detects that it is in the sphere of influence of the target formation and shows the formation grid. You then drop the formation, and the modules it contains are transferred to the target formation according to the given grid. The original formation is deleted during this process.

#### Separation

In the reverse procedure, the user wishes to separate modules from a formation, e.g. in order to move them independently. Here a group of modules of the original formation is selected with the mouse followed by a right mouse click. A context menu appears. Here the menu item "Selection" is activated. Click on "Remove" in the submenu and the selected modules are converted into an independent formation.

**-> see also:** [Drag and Drop](#page-31-0)

## <span id="page-35-0"></span>**5.9 Select an object**

Click on an object. It is shown in blue.

#### **5.9.1 Select several objects simultaneously**

Using the multiple selection, you can conveniently select certain module rows, for example to then configure them together.

Which objects may be selected is dependent on the chosen edit mode.

- *Terrain view:* all objects which can be placed on the terrain can be selected simultaneously here. Trees, walls, chimneys, buildings etc.
- *Object View:* all objects which can be placed on a reference object can be selected simultaneously here. Dormers, chimneys, windows, restricted area etc., but no module arrays or row arrays!
- Module coverage: module arrays, but not row arrays, can be selected here
- Module mounting: row arrays, but not module arrays, can be selected here
- *Configuration:* module arrays or row arrays can be selected here for configuration.

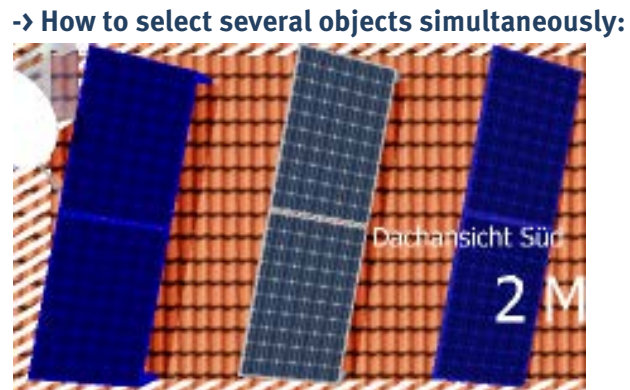

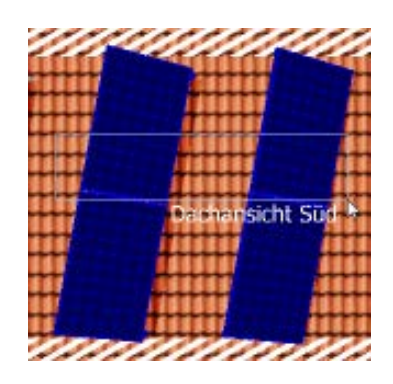

Either click on an object with the left mouse button while holding down the ctrl key and then click on the next object. Both are then highlighted in blue.

Or hold the left mouse button down while moving the mouse over the desired objects. A rectangle is drawn and the selected objects are highlighted in blue.

Objects selected together can be deleted together.
### **5.10 Enter distances**

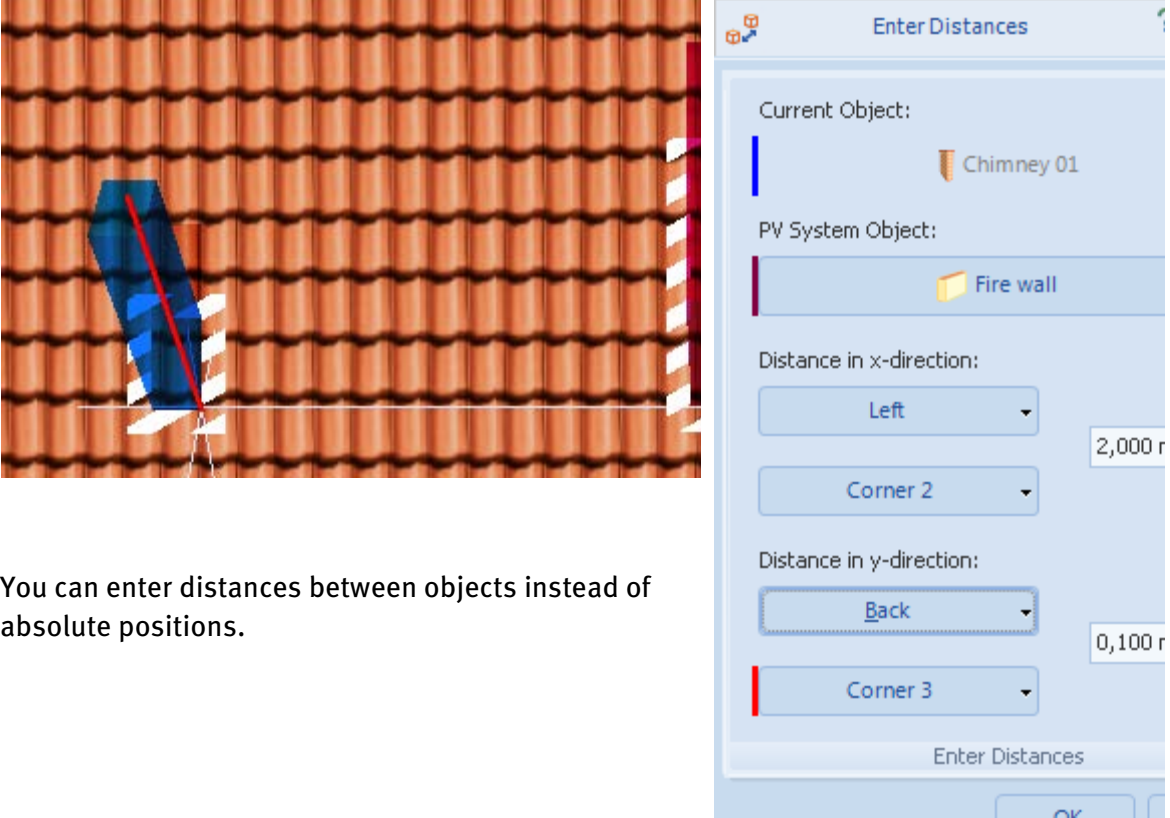

Terrain view or Object View or Module coverage > (any object) > Enter distances

### **-> How to proceed:**

- 1. Select the desired object.
- 2. In the context menu (right click), select "Enter distances". The adjacent 3D objects are automatically calculated. This also includes the PV area itself, as you can enter the distance to the edge.
	- The "*Enter distances*" dialog opens.
	- Current object: The current object is shown in a transparent shade of blue.
- 3. PV system object: further objects are available for selection as PV system objects in the associated drop-down list. The PV system object is shown in bordeaux red.
- 4. Distance in x-direction, distance in y-direction:
	- Select the *direction* in which the distance is to be entered.

• You can select left and right for the horizontal distance and front and back for the vertical distance.

• If you change the direction, the program assumes that you want to reposition the object. As a precaution, you will be asked to confirm this.

If you click  $OK$ , the object is moved into the desired direction.

If you click *Cancel*, the existing distance, measured in the new but incorrect direction and therefore as a negative value, is shown.

5. Select the *Corner*, from which the distance is to be entered.

• Every time the direction is changed, a plausible corner is automatically determined. If you would like to choose a different corner, use the Corner dropdown menu.

• The drop-down button is marked with a red strip. This indicates that the selected corner is currently also visualized in the 3D editor.

• Every time the direction or the corner is changed, the distance shown is updated. In this way, you can measure fixed distances.

6. Enter the desired distance in the editing field. The distance is updated and visualized.

Minimum and maximum values are determined by the space currently available before a collision with uninvolved objects and the edge of the PV area occurs.

7. Save your entries by clicking  $OK$ .

! If it is not possible to find an ideal corner, e.g. because both objects are at almost the same height, an atypical corner is then selected (see Align 3D objects).

! Notes:

- If the PV system object is not at the same height, the distances to the guideline are shown or entered at the bounding box of the PV system object.
- If the PV area is trapezoidal or triangular, different distances to the edge are shown for all corners.
- If the object to be positioned is round, then points, not corners, are shown.
- Restricted border areas and edge distances are only of significance for the module coverage and not taken into account when entering distances.
- The appearance of the sizing arrows is always only shown for one direction and changes if you click on drop-down menus or editing fields in the other direction.

# <span id="page-38-0"></span>**5.11 Shading frequency distribution**

A shading analysis shows the annual direct irradiation reduction on the basis of the seasonal frequency distribution of shading on the areas of the [coverable object.](#page-20-0)

For every grid point on the current PV area, the irradiation reduction is calculated as an annual average and can then be graphically evaluated by the user.

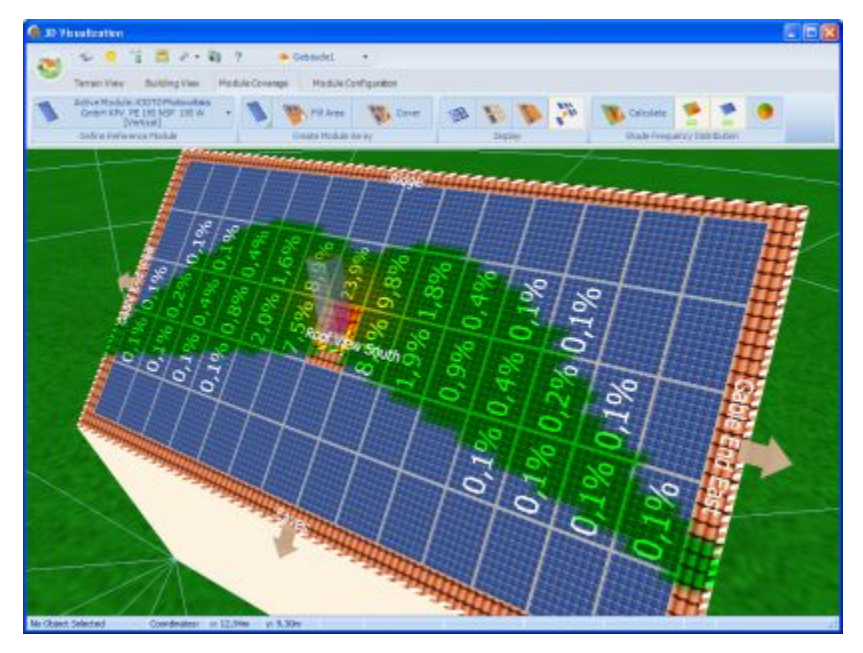

### **-> Prerequisites:**

All the objects that cause shading have been positioned and subsequently scaled.

### **-> Proceed as follows:**

1. Go to the menu "Shade Frequency Distribution", in either the workspace Module Coverage, Module Mounting or Module Configuration.

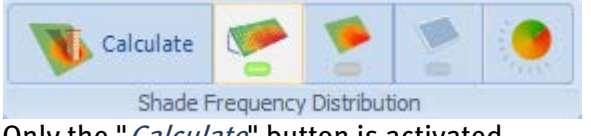

Only the "Calculate" button is activated.

2. Set, where the shade frequency distribution shall be calculated:

o **In the Module Coverage editing mode, this button is always disabled** (grey).

 $\circ$  In the *Module Mounting* editing mode, shade frequency is calculated for:

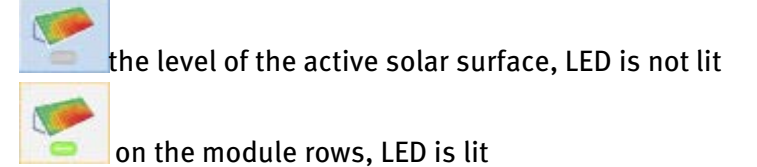

3. Please click on the "*Calculate*" button. The calculation may take some seconds. Then the direct irradiation reduction is displayed both in figures and colors for each point on the grid of the current PV area.

After the calculation of the shading frequency distribution colored fields are shown on the PV area. Every color symbolizes a particular annual irradiation reduction. If a formation is adjusted, the display of the annual irradiation reduction on the modules changes.

Click on the symbol to set the [color values.](#page-42-0) The symbol only becomes active following shading analysis.

- 4. Once the results of the frequency distribution are available, they can be shown or hidden by the user at any time.
- 5. Place the modules and arrange them in formations on the basis of the frequency distribution. Single modules affected by the shading too much, can also be deleted.

### Note:

- As soon as a shading-relevant object is newly positioned or its dimensions are changed, rotated or adjusted, the user is automatically prompted to remove the current frequency distribution, because from this moment on it is no longer applicable.
- At present, the shading frequency distribution must be recalculated every time a project is loaded!
- At the moment, a frequency distribution can only be simultaneously calculated for one PV area!

### **5.11.1 Adapt string course to shading**

The display of the shading frequency is also useful with regard to the module wiring. It enables the optimal string wiring to be determined step by step.

Exchange modules within the individual strings without adding new modules or removing existing ones.

Goal: You can - depending on the layout - exchange individual modules until all similarly shaded modules are contained within one string each.

Several display levels have therefore been introduced to enable the practical combined display of frequency distribution and module configuration.

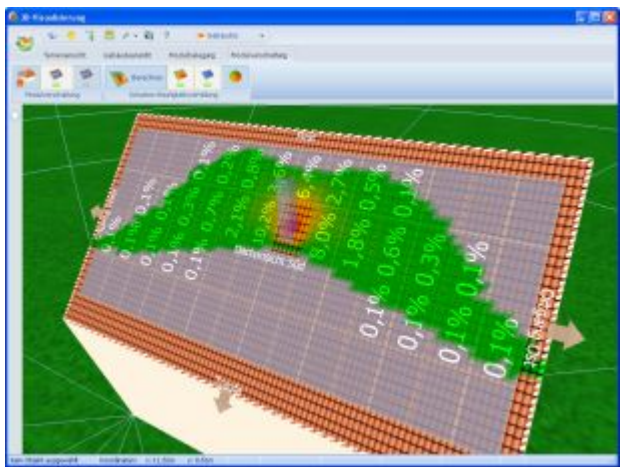

Display only irradiation reduction and color distribution. For this, activate the button-->

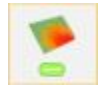

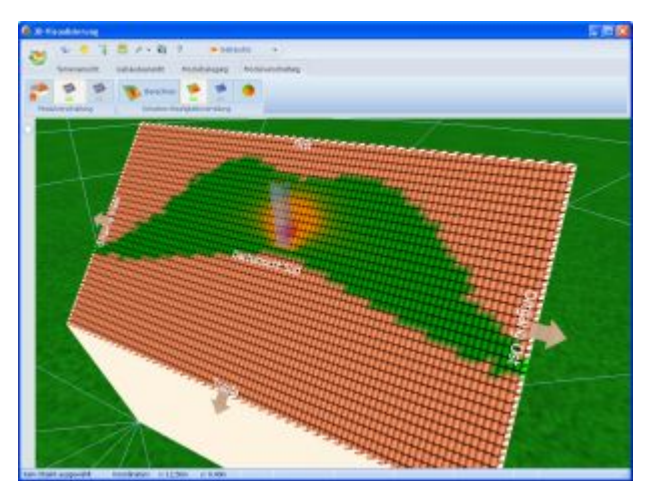

Display only color distribution. For this, deactivate the button -->

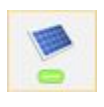

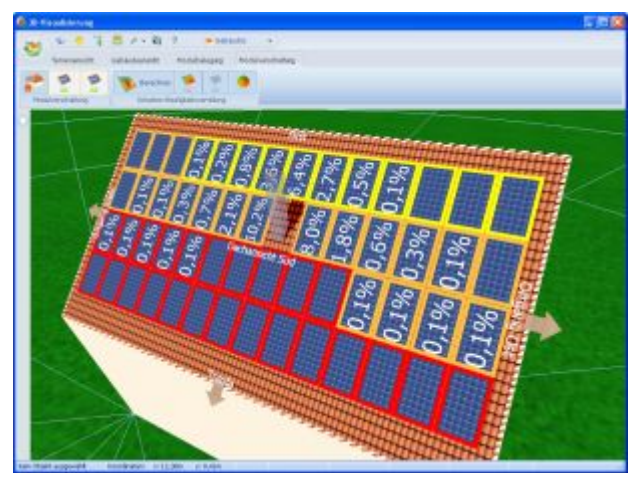

Combined display of irradiation reduction and color framing values from configuration. For this, activate the button--> in the "Module Configuration" area.

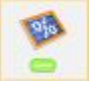

### <span id="page-42-0"></span>**5.11.2 Colors for frequency distribution**

Different settings, such as the color scale, can be realized and edited for the frequency distribution.

You access this dialog by clicking the symbol **O** in the work step Shading frequency [distribution](#page-38-0) Wof the two working areas Module coverage and Module configuration

The symbol only becomes active after an initial shading analysis has been made on the basis of the seasonal frequency distribution of shading. This initial shading analysis serves solely for orientation.

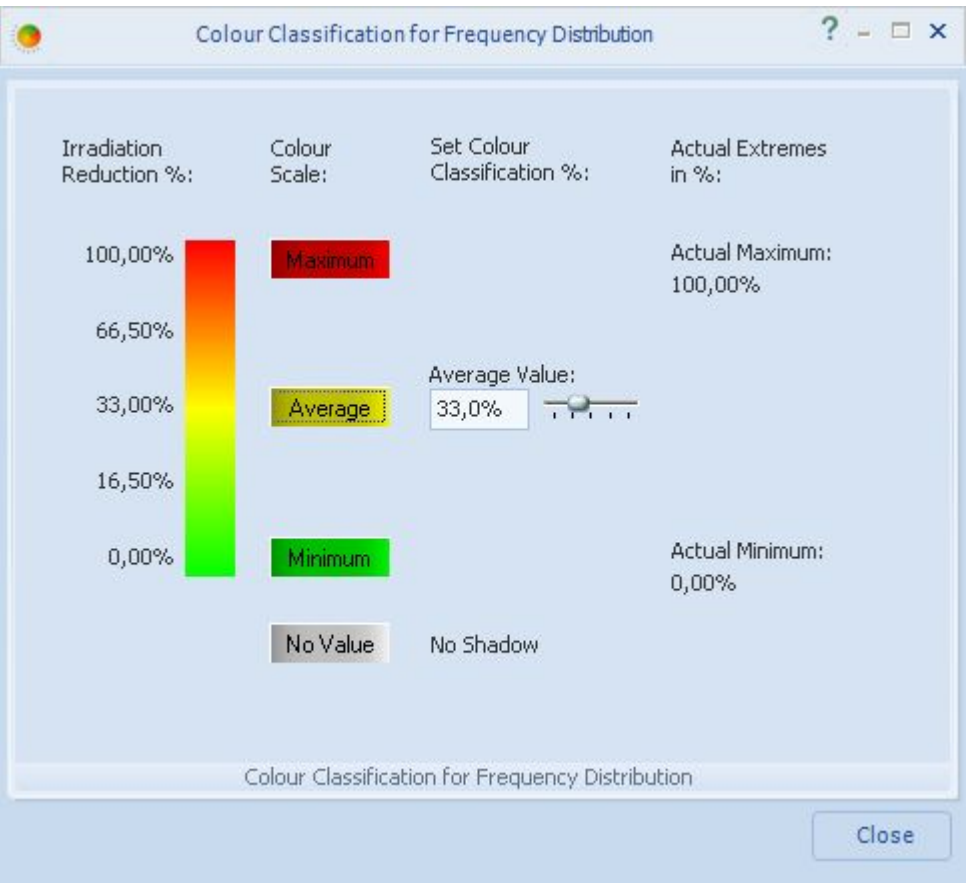

### **5.12 Status bar**

The status of the currently marked 3D object is displayed for your information at the bottom edge of the screen. The structure of the status bar depends on the currently active view and whether one or several objects have been selected.

### Terrain view

Conifer1 Coordinates: x: 33,25m y: -18,60m 28,6m [SW-Corner] 27,4m [NW-Corner] 42,5m [NE-Corner] 43,4m [SE-Corner]

The following information is listed, from left to right:

- Object type
- x coordinate from point of origin in metres
- y coordinate from point of origin in metres
- Distance 1 in metres
- Distance 2 in metres
- Distance 3 in metres
- $\bullet$  Distance 4 in metres

The distance of the object from the corners of the [coverable object](#page-20-0) is displayed. The corners are identified after orientation has been defined.

### Object View

Chimney1 Coordinates: x: 7,56m y: 5,77m Distance: Left: 7,496m Right: 7,504m Bottom: 5,358m Top: 3,418m

The following information is listed, from left to right:

- Object type
- x coordinate from point of origin in metres
- y coordinate from point of origin in metres
- Distance 1 in metres
- Distance 2 in metres
- Distance 3 in metres
- $\bullet$  Distance 4 in metres

The distance to the edges of the PV area is displayed.

# **5.13 Video tutorials**

On our web site <http://www.valentin.de/sales-service/produktschulungen/tutorials> you find provided our German video tutorials:

- Operation of 3D visualization in PV\*SOL® Expert: "Bedienung der 3D-Visualisierung in PV\*SOL® Expert"
- Detailed introduction to system planning with 3D visualization in PV\*SOL® Expert: "Detaillierte Einführung in die Anlagenplanung mit der 3D-Visualisierung in PV\*SOL® Expert"

On our web site http://www.valentin.de/sites/default/files/tutorials/pvsol-expert.swf you find provided:

• Introductory video for PV\*SOL® Expert: [http://www.valentin.de/en/sales](http://www.valentin.de/en/sales-service/product-training/tutorials)[service/product-training/tutorials](http://www.valentin.de/en/sales-service/product-training/tutorials)

On our web sit[e http://www.valentin.de/en/sales-service/product-training/webinars](http://www.valentin.de/en/sales-service/product-training/webinars) you find provided contents and appointed dates of our interactive, online webinars and you can register for them.

# **6 Introduction to the terrain view**

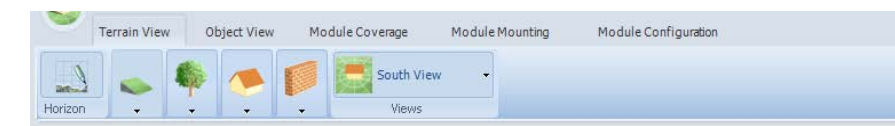

In terrain view, you can look around freely by panning [\(middle mouse button\)](#page-27-0).

You can select, arrange and scale the appropriate objects under the menu items "Trees", "Buildings" and "Other".

Double-clicking or right-clicking  $\rightarrow$  *Edit* on an object opens it's edit menu.

By means of the *Activate* context menu, switch to object view, where you can insert further details into the object positioned in the terrain view.

### **Horizon**

You edit the horizon here. The dialog for delineating a horizon line is accessed via the "Horizon" button.

Define mountain ranges and other features on the distant horizon only to represent the behavior of the sun at sunrise and sunset.

It is, however, not possible to integrate shading objects into the horizon. This has eliminated an important source of error in terms of perspective.

The horizon interfaces to "Horizon".

### **Views**

You can set various angles of vision for the 3D object or the terrain via the drop-down button "Views".

The selected view is then shown in the drop-down button "Views". The standard view in the main window is changed accordingly. Now you can view your 3D scene from the set perspective.

By clicking on the symbo[l Standard view](#page-16-0) in the Toolbar you can revert to the original preset south-facing view at any time.

North View North East View East View South East View South View South West View West View North West View Overhead View

## <span id="page-46-0"></span>**6.1 Open Areas**

Terrain view > Open Areas

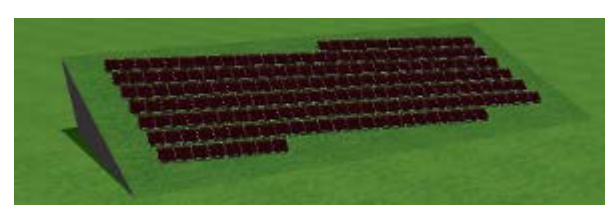

Using the "*Open Area* " object, open-space systems with and without gradients can be depicted. The open area without gradient can be used to align several objects together.

### **-> How to proceed:**

- 1. Go to the Terrain view  $\sqrt{\frac{p}{p}}$  Open Area dialog.
- 2. Select either a flat  $Open Area$  or a  $V$  Tilted Open Area and drag it onto the terrain.
- 3. Add the open area to th[e Coverable objects.](#page-20-0)

Rule: the open area may not be placed over other 3D objects.

Note: To better manage open areas, the collision test has been expanded to cover all 3D objects placed on the terrain.

Two objects can now only be pushed into one another once collision is switched off (context menu "Deactivate collision").

4. Open the edit dialog (double-click or context menu *Edit* (right click)).

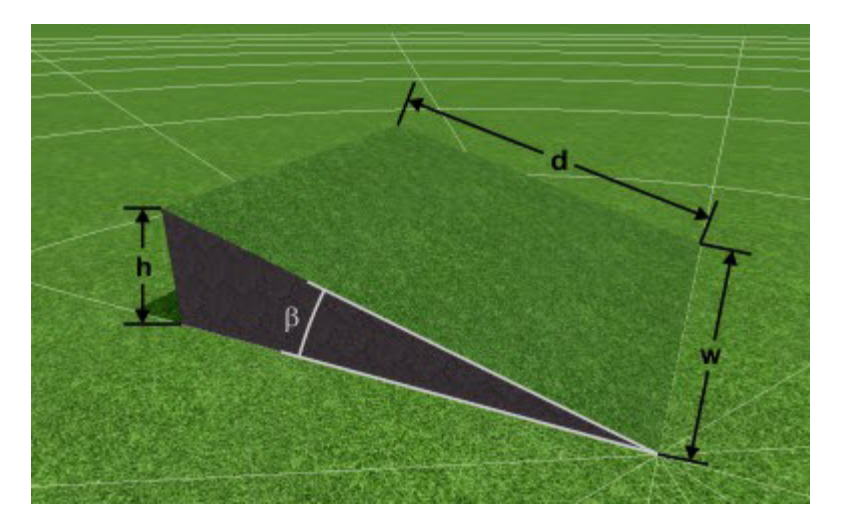

w ... Width d ... Distance β ... Tilt angle

(h ... Height)

5. Scale the open area:

width and length must each be between 5 and 300 m. The inclination can be set to between o and 90°.

6. Position the open area:

the open area can be freely moved within the limits of the terrain. Collision can be switched off. The diameter of the terrain is 800 m.

- 7. Orient the open area: the open area can be oriented in angles from 0 to 360°.
- 8. Close the edit dialog.
- 9. Add the open area to the coverable objects (context menu, right click).
- 10. Activate the open area (context menu, right click) to switch to the Object view workspace and cover it there. See also[: Open Area in object view](#page-64-0)

Rule: Two open areas may not be stacked on top of each other.

Rule: Several open areas may be defined.

### <span id="page-47-0"></span>**Building on the slope**

To ensure the building does not float in the air, a compensatory storey has been introduced.

This storey automatically adjusts to the dimensions of the building.

At the start, the building is automatically aligned exactly like the slope and the compensatory storey does not appear.

It is first shown when the building is oriented relative to the slope and the slope has an inclination greater than 0°.

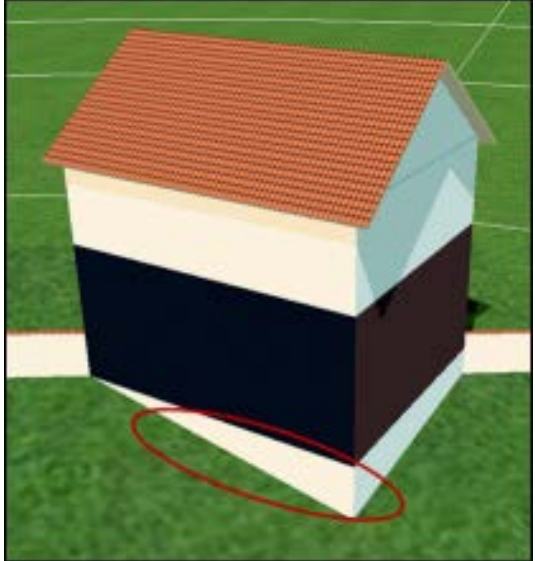

You can work without the compensatory storey by only rotating the building up to 90<sup>o</sup> counter-clockwise relative to the slope. As a result, the first floor extends into the slope. You must, however, modify this manually when entering the height of the building!

If the orientation of the slope is  $180^{\circ}$  south, the compensatory storey appears in the angle range from 180° to 360° and from 0° to 90°.

Like all other rotatable objects, buildings collide with other 3D objects in their way when rotating.

## <span id="page-48-0"></span>**6.2 Simple Roof Area**

The dialog is available for simple building forms, with which you can scale, position and orientate a roof surface or other PV areas in the simplest way. The user can add and remove floors and attic floors to the building.

The function is intended for the user who only wishes to make a module coverage and shading calculation for a single roof area. Here, less emphasis is placed on graphic attention to detail. The building around the roof area serves only for spatial accentuation of the area! Only the scalable roof area is relevant!

The roof area is described by the length and height of the eaves, their distance to the ridge, the length of the ridge, the pitch of the roof and the orientation.

### **-> Conditions for the simple building edit mode are:**

- The building has been created as a "Simple Roof Area" type (see [New 3D](#page-6-0)  [system\)](#page-6-0).
- only one ground floor exists,
- only one attic floor exists,
- no roof overhangs are defined.

! If you have made advanced settings in the dialog for complex buildings, you cannot return to the simple dialog until these settings have been withdrawn.

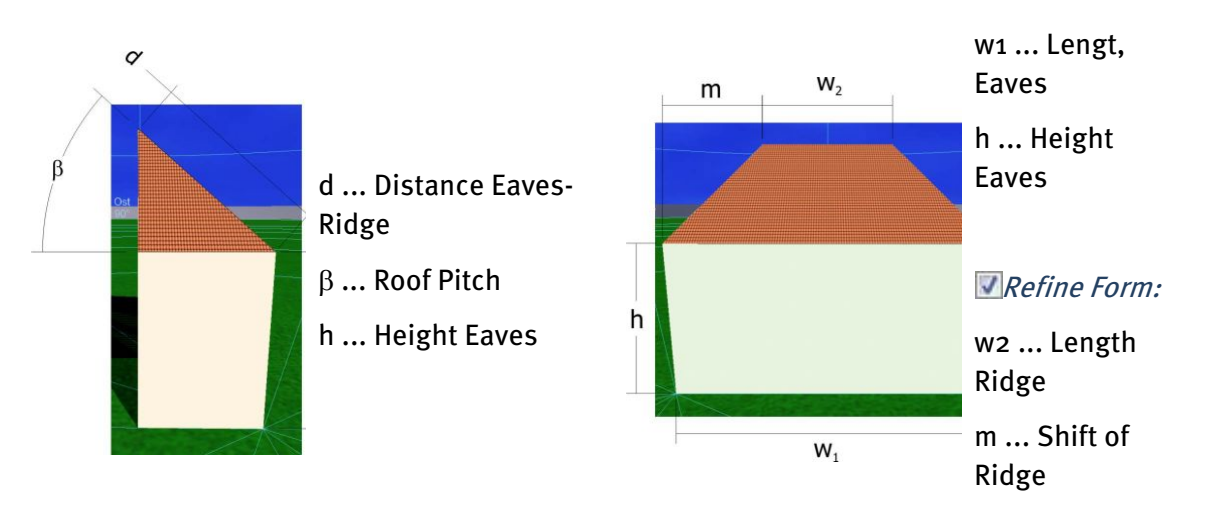

### **-> Define your building as follows:**

- 1. To edit a building, switch to terrain view and double-click on the building. You access this dialog with a double click on your building.
- 2. The entries are made via several input fields and controls in the following dialog. Please take the assignment of the individual input parameters for the building from the two schematic diagrams above.
- To the left of the mask are the elements required to edit simple basic forms of roof areas (rectangular, square).
- To the right, after clicking the parameter  $\nabla$  *Refine Form*, additional scaling options can be implemented (trapezoid, parallelogram, triangle, etc.). New in 6.0: If the option  $\blacksquare$  Centered is set, the shift is automatically adjusted to retain a symmetrical form.
- 3. One can change to an extended dialog via the "Mode" menu item, in which it is possible to define an entire building (see Building (complex)  $\blacktriangleright$ ).
- 4. As a result of the settings the roof surface expands or contracts in its dimensions, shifts in space, rotates in space or changes its pitch.

**-> See also:**

[Building \(complex\)](#page-50-0) [Drag and Drop:](#page-31-0) Collision [Position and orientation of objects](#page-30-0) [Building on the slope](#page-47-0)

# <span id="page-50-0"></span>**6.3 Building (complex)**

### System > 3D visualization > Terrain view > double click object

To edit a building, switch to Terrain view and double-click on the building or select " $Edit$ " in the context menu (right click on building).

You can realize complex building forms by scaling, positioning and orientating an entire building to an individual design.

The user can add and remove floors and attic floors to the building.

Warning: Please note that roof overhangs must be added to the dimensions of the top floor.

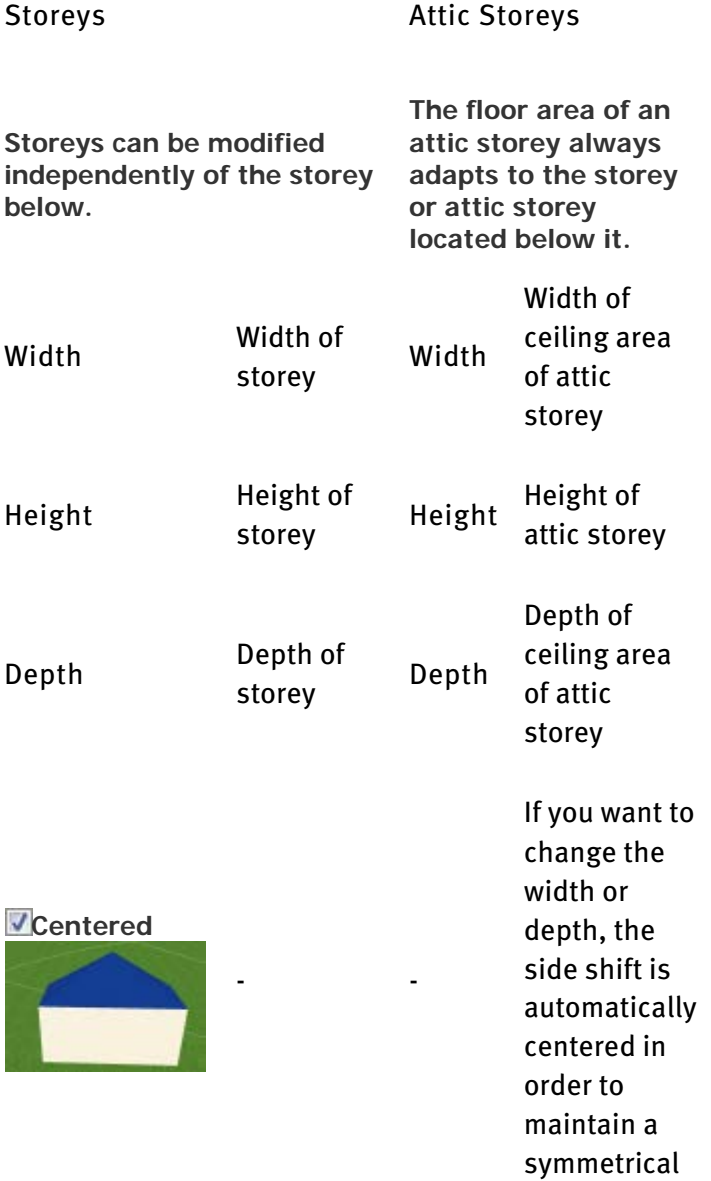

form: **Symmetrical** roof forms are simple to display. not centered - - Unusual roof forms are possible. Shift, width **(not for ground floor)** Shift of entire story in width Shift, width Shift of ceiling area of attic storey in width Shift, depth **(not for ground floor)** Shift of entire story in depth Shift, depth Shift of ceiling area of attic storey in depth "Adapt All to Floor Plan" adapts

all storeys (not attic storeys) to the width and depth of the ground floor.

Definition of [Roof](#page-53-0)  [Overhangs](#page-53-0)

Please also refer to the schematic diagrams (see below) for the assignment of the individual input parameters.

Generally, the floor and roof levels can be accessed via the tabulators "Storey" and "Roof". When accessed, the dialog changes to the correct page and adjusts its parameters to the floor that is currently marked. You can change to the other floors via the ComboBox at the top left.

The "*Insert*" button is used to create a new floor of the previous type. Conversely, the "Remove" button is used to remove the current floor.

Note: The ground floor and the top floor cannot be removed! A building always consists of at least a ground floor and a top floor (if necessary this has a height of 0).

You can return to the simple dialog via the "Mode" menu item, if:

• only one ground floor exists,

- only one attic floor exists, and
- no roof overhangs are defined.

If you have made advanced settings in the dialog for complex buildings, you cannot return to the simple dialog until these settings have been withdrawn.

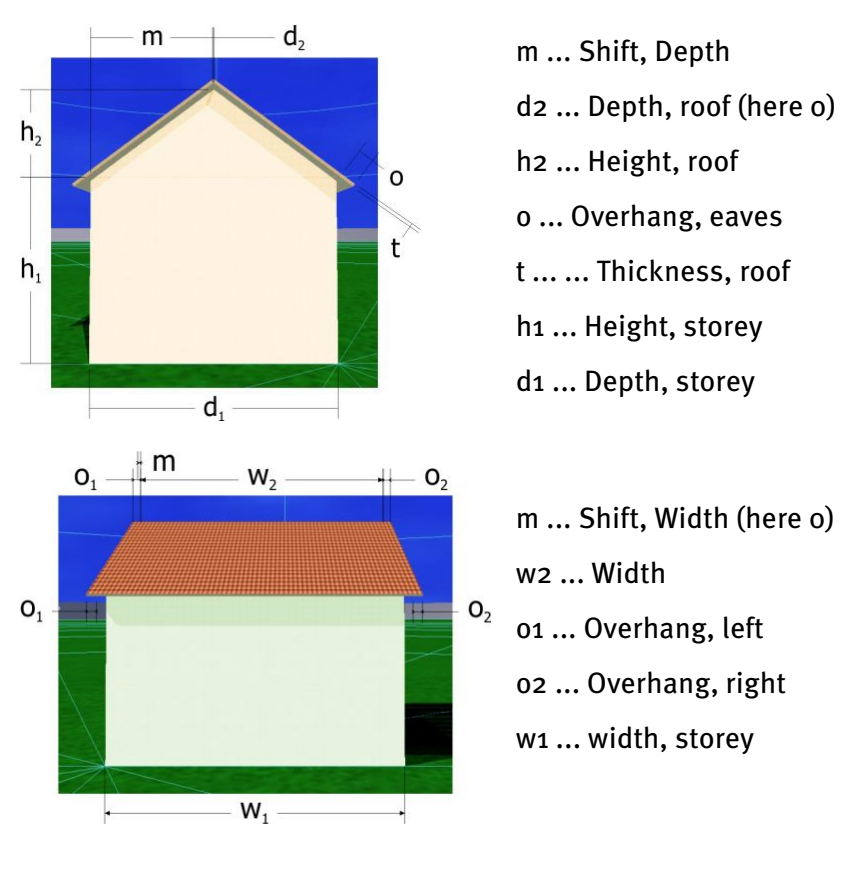

**-> See also:** [Building \(simple\)](#page-48-0) [Position and orientation of objects](#page-30-0) [Buildings on a slope](#page-47-0) [Roof overhang](#page-53-0)

### <span id="page-53-0"></span>**6.4 Roof overhang**

### Terrain View > Buiilding (complex) > Edit > Attic Storeys > Roof Overhang

Warning: Please note that roof overhangs must be added to the dimensions of the top floor.

For example, the shading of facade modules is often caused by the building's own roof overhang.

### **-> Proceed as follows:**

- 1. Go to the Terrain view > Building (complex) dialog.
- 2. Add the building to th[e coverable objects,](#page-20-0) if this has not already been done.
- 3. Open the edit dialog (right click) and go to Attic Storeys.
- 4. As required, select an attic storey.
- 5. Click the *Roof overhang* button in the Options area.
- 6. Define roof overhangs left and right from the gable as well as over the front of the storey below.

The overhangs can be entered separately for all four possible roof areas of a roof level or together for opposite roof areas.

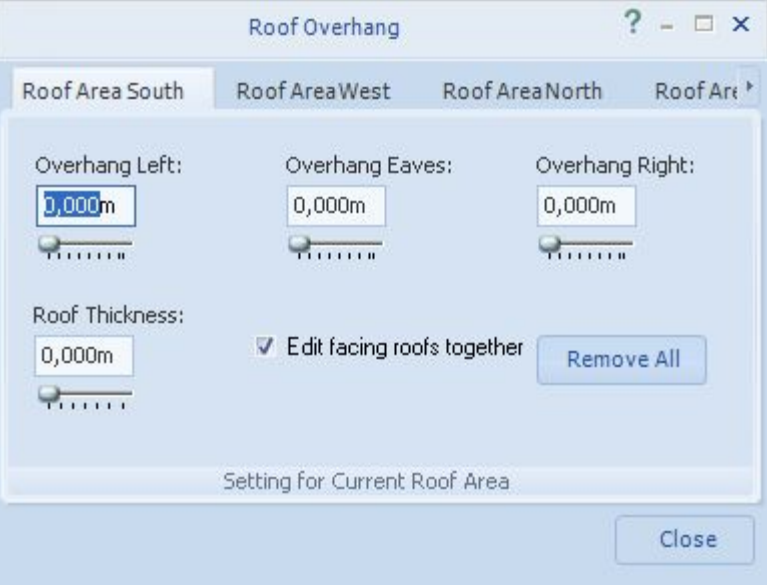

The tabulator symbolizes the individual roof areas of a top floor. The labelling of these areas is adapted to the direction they are facing.

With a click on the tabulator, the angle of vision pans so that the active roof areas are shown in the 3D scene. With the setting of the overhangs, the roof area expands or contracts in its dimensions. The total dimensions of the roof area determined from the changes to the roof overhang are immediately displayed in the 3D scene.

# <span id="page-55-0"></span>**6.5 Tree**

An object of the type "Tree" is only required in the project if there is a need to analyse shading by a tree.

You can select different types of trees and arrange and scale them in the terrain via the menu item "Trees" in the working area "Terrain View". Differentiation is made between constant transparent (conifers) and seasonally variable (deciduous) trees. The tree objects can be moved freely within the 3D scene.

Special requirements apply for the implementation of trees. The seasonally variable degree of transmittance of the tree tops, caused by continuous leaf growth and defoliation, should be taken into account in the shading calculation. But, above all, the silhouette of the tree top of the 3D object should match the real example as closely as possible.

With a double click on the tree object one accesses the editing dialog with which these requirements can be implemented. The dialog also opens with a right mouse click and selection of "Edit" from the pop-up menu.

The dimensions of the tree top and the trunk can be varied independently of each other. By changing the focal point a wide variety of tree tops can be depicted.

Please take the assignment of the individual input parameters from the schematic diagram.

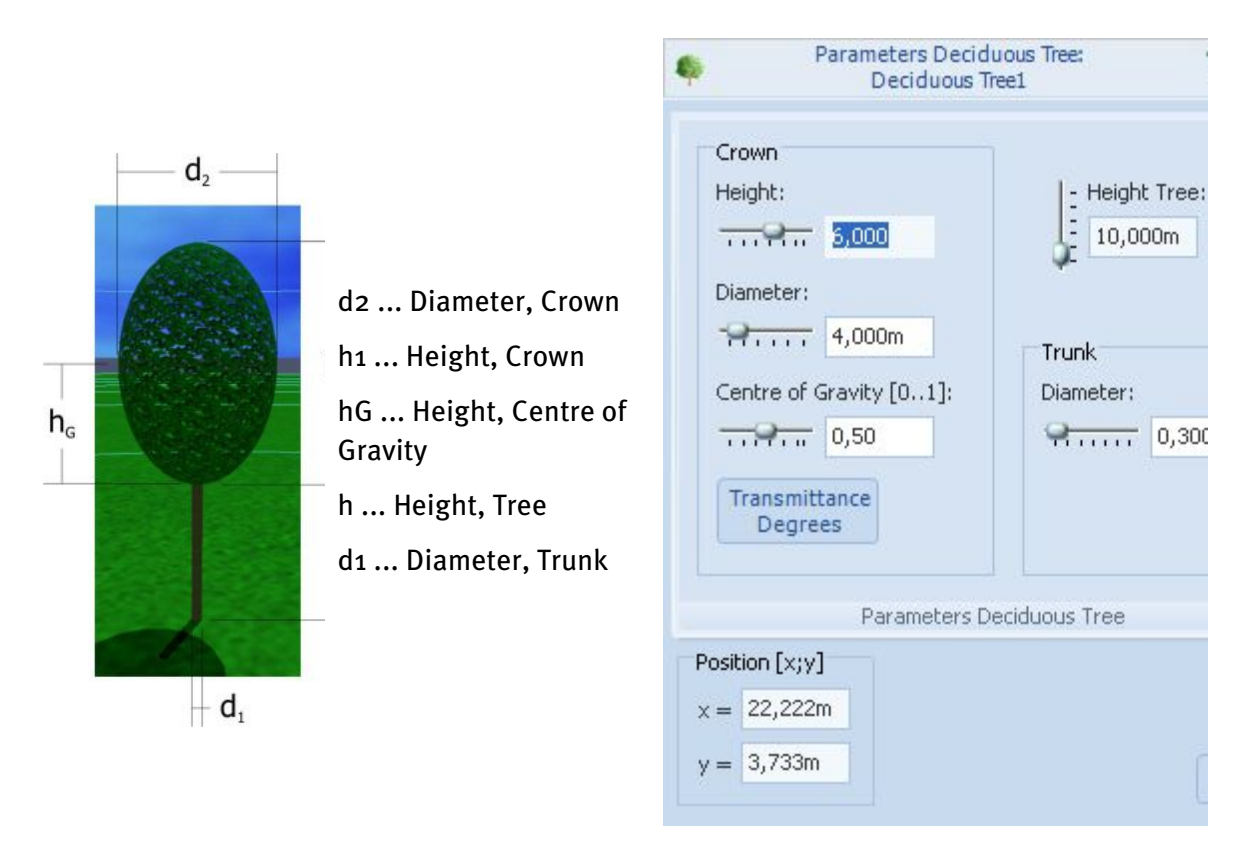

Changes to the focal point are made on the basis of a scale from 0 to 1 related to the height of the tree tops. In geometric terms, this moves the sphere, which is the basis of the geometric body of the tree top, up or down. The tree top is repositioned in space.

```
Note: Because a tree object is symmetrical, it cannot be oriented.
```
The ["Transmittance Degrees"](#page-57-0) button leads to a further dialog, in which one can enter any overall degree of transmittance through the foliage of the tree top for every month.

### **-> See also:**

[Position and orientation of objects](#page-30-0)

### <span id="page-57-0"></span>**6.5.1 Trees - degree of transmittance**

### Terrain View > Trees > Edit > Degree of Transmittance

Here, you can display the seasonally varying transmittances (degrees of permeability) through the tree crown in the results of the shading analyses.

### **-> Proceed as follows:**

- 1. Go to the Terrain view > Trees > Edit > Degrees of transmittance dialog. The designation of the active tree object always appears in the header of the dialog.
- 2. Enter a degree of transmittance in percent (0 100 %) for every month of the year.

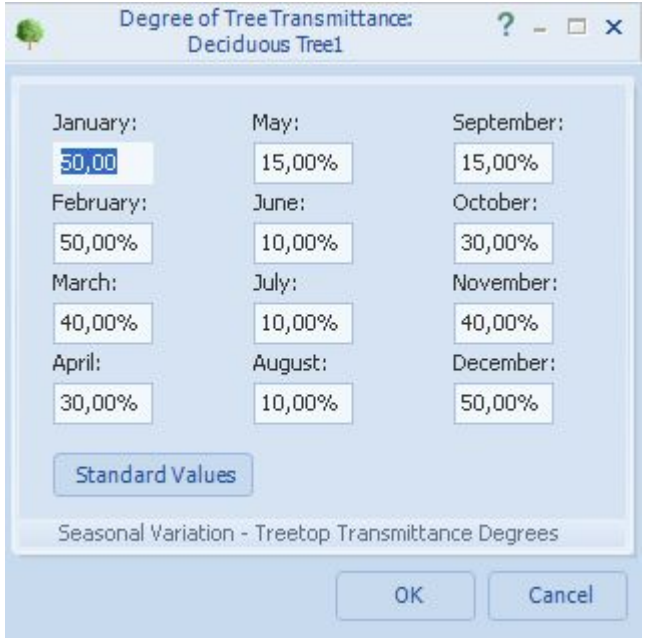

These values are saved for every tree in the project.

3. Close the dialog with  $OK$ .

The different transmittance degrees are taken into account in the shading frequency distribution and the simulation.

Note: The different degrees of foliation are not presented graphically in the 3D scene.

### **-> See also:**

[Position and orientation of objects](#page-30-0)

[Tree dialog.](#page-55-0)

# **6.6 Wall**

Terrain View > Others > Wall > Edit Object View > (open area active) > Wall > Edit

Here, you can generate simple 3D objects which cause shading, e.g. a wall or a mast and both lay them out and scale them freely on the terrain or an open area.

The simple wall is rotatable on the ground  $(=$  in terrain view) but not on an open area  $(=$  in object view).

The simple wall is pushed into the open area when increasing the width or length.

This type of object is always valued as opaque (impervious to light).

### **-> Proceed as follows:**

1. Go to the working area " Terrain View", menu item "Other". Open the editing dialog by double-clicking the wall.

Please take the assignment of the individual input parameters from the two schematic diagrams:

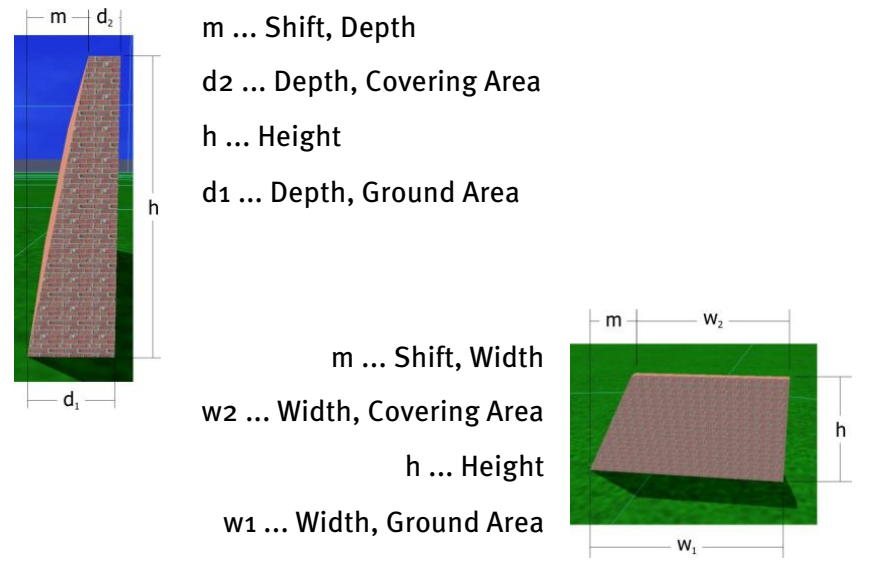

- 2. You define a simple, uniformly right-angled (orthogonal) 3D object such as a cube or cuboid under Ground area.
- 3. Check the *Refine form* box, to display more complex 3D objects.

4. The dimensions of the base and covering area can be independently varied. In this way, the pitch of the  $4$  lateral surfaces of the body can be adjusted. This enables objects such as pyramid frustums, pyramids and lying prisms to be illustrated.

New in 6.0: If the option  $\blacksquare$  Centered is set, the shift is automatically adjusted to retain a symmetrical form.

If the tick is removed from "Refine Form" the setting reverts to a rectangular 3D object.

- 5. As a result of the settings, the corpus expands or contracts in its dimensions, the pitch of the lateral surfaces changes, or the corpus moves or rotates in space. ! The *Orientation* area is only available in terrain view. This means that the simple wall can be laid out but not rotated on an open area.
- 6. Close the edit dialog.
- 7. To cover a wall with PV modules or shading objects, add it to the [coverable objects.](#page-20-0)

### **-> See also:**

[Position and orientation of objects](#page-30-0)

Object View: [Rotatable wall](#page-87-0)

Object View: [Fireproof wall](#page-72-0)

# **6.7 Bay**

The bay object allows you to add extensions or bays to existing buildings. A bay is always classified as opaque (impermeable to light).

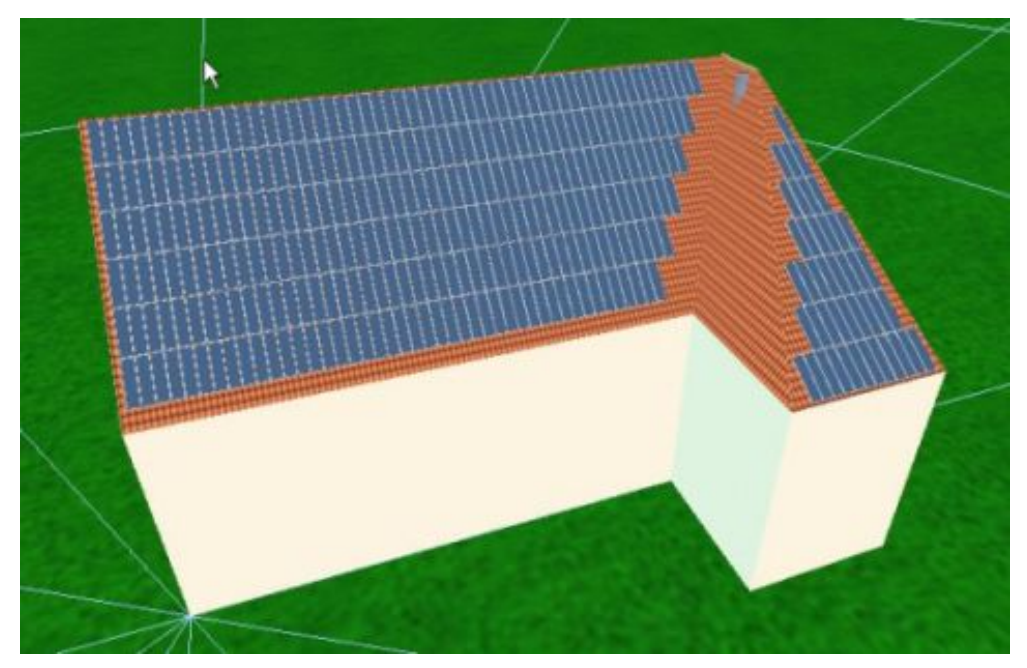

To cover a bay with PV modules or shading objects, add it to th[e coverable objects.](#page-20-0)

Editing and modifying of the bay corresponds to that of a complex building  $\bullet$ .

### **6.8 Smokestack**

By clicking on the "Smokestack" menu item in the *Terrain View*, you can select the object and then position it on the terrain.

A smokestack is always classified as opaque (impermeable to light).

The smokestack cannot be added to the [coverable objects.](#page-20-0)

Double-click on the smokestack to open the edit dialog. The dialog is also opened by rightclicking and selecting "edit" in the context menu which appears. Now you can modify the top and bottom diameter and the height of the smokestack.

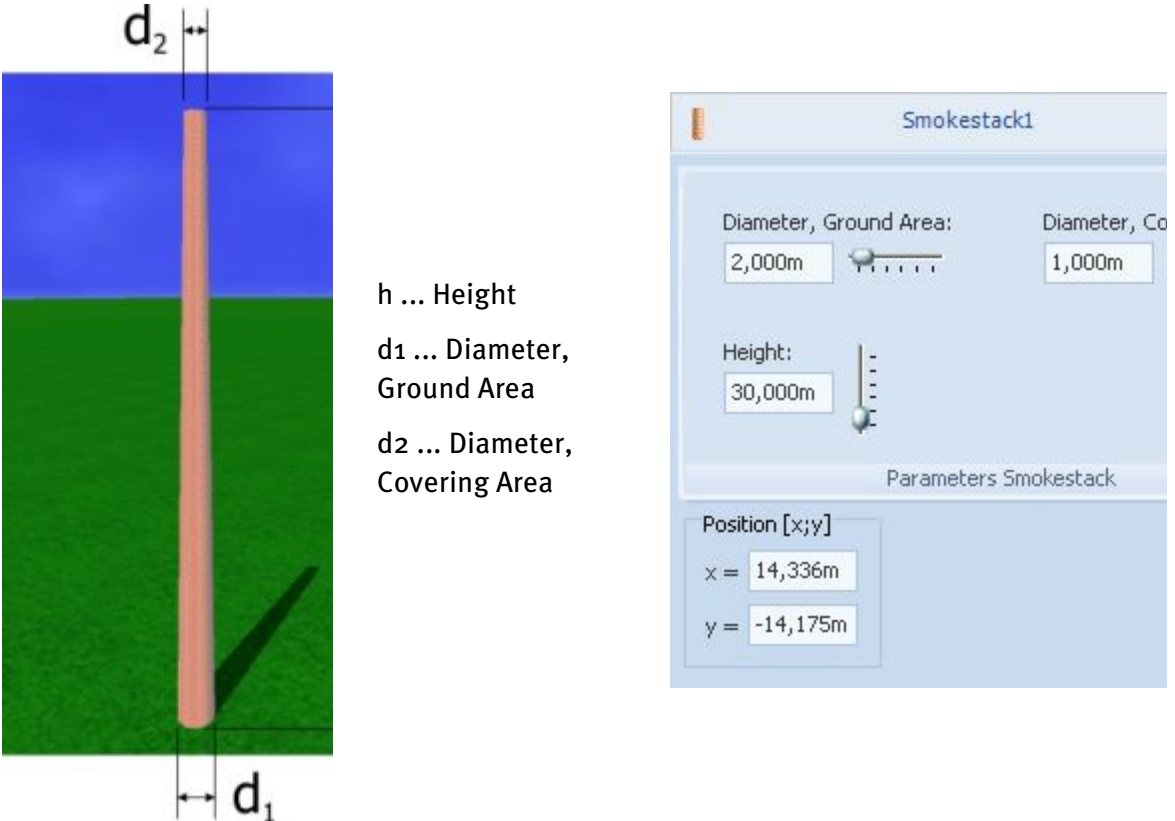

# **7 Introduction to the object view**

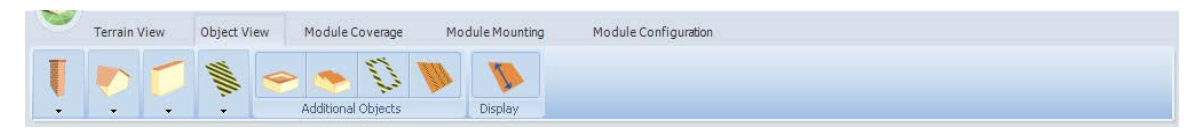

On an object (building or open area), you may install barred objects such as windows and scalable barred areas, as well as chimneys and dormers, and other objects which cause shading.

All coverable objects can be covered with passive superstructures, restricted areas, modules and rows of modules. The edit dialogs adapt to the respective coverable object.

### **-> Prerequisite:**

The dimensioning work in the terrain view on the [coverable object](#page-20-0) has been completed.

### **-> Proceed as follows:**

- 1. You can define restricted distances for the base area of every object.
- 2. Drag the object to the coverable area.
- 3. Position the object. The position data is based on coordinates which refer to the virtual lower left corner of the PV area as the point of origin. Orientation is omitted, because roof objects as parts of the superstructure rotate with the building.
- 4. Adjust the object.
- 5. A pan shot (middle mouse button) enables the angle of vision in the 3D scene to be constantly focused on the desired part of the building.

### **[Chimney](#page-65-0)**

Chimneys and air outlets pipes are always classified as opaque (impermeable to light).

### **[Dormers](#page-68-0)**

A selection of shed, trapezoid, peaked or gable dormers is available.

### **Further objects**

[Single saw tooth roof](#page-80-0)

**[Fireproof wall](#page-72-0)** 

**[Projecting roof](#page-73-0)** 

[Parabolic antenna](#page-74-0)

### **Shadeless restricted objects**

Here you can arrange and edit [Windows](#page-78-0)  $\Box$  and Restricted areas  $\mathbb S$ .

### **Attic**

Position an [attic](#page-79-0) on the edge of a roof area.

### **Multiple saw tooth roof**

Here, you can automatically position several [shed roofs.](#page-80-0)

### **Edge distances**

In the menu item "Edge Distances" you can access the dialog [Restricted Distance](#page-82-0)

### **Maintenance Paths**

Maintenance paths allow access to PV areas for the purposes of maintenance or cleaning. You can automatically positio[n maintenance paths](#page-83-0) in the form of restricted areas.

### **Dimensioning**

You can enter the dimensions of the four outer edges of the current PV area via the "Dimensioning" button.

### **Standard view**

Click this button in the Toolbar to return to the original display (view south, standard enlargement).

# <span id="page-64-0"></span>**7.1 Open Area in object view**

Object View > Object, e.g. Open Area 01

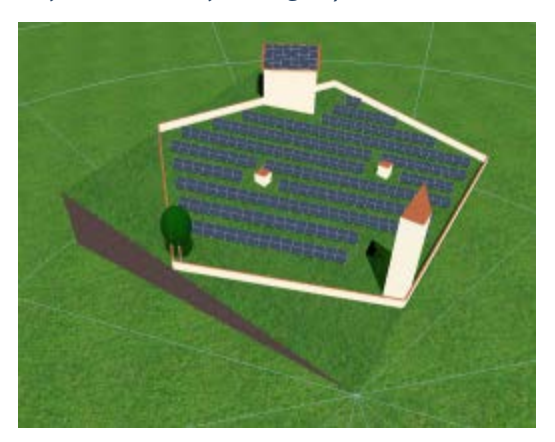

#### **-> Requirements:**

You have finished sizing the [Open Area](#page-46-0) in the [Terrain view.](#page-46-0)

The following 3D objects, for example, may be positioned or adjusted on an open area:

- Trees
- Buildings and bays
- Rotatable and non-rotatable walls
- Round chimneys
- All types of restricted areas
- Edge distances and maintenance paths

As required, overlay th[e Dimensioning.](#page-16-0)

### **-> How to create a PV area with any shape on an open area:**

1. Use Restricted areas an[d Rotatable walls](#page-87-0) to limit a PV area of any shape.

! Collision of buildings on the open area when rotating: Like all other rotatable objects, buildings collide with other 3D objects in their way when rotating.

# <span id="page-65-0"></span>**7.2 Chimney**

### Object View > Chimney > Chimney

The chimney is a shading object and its area, inclusive of an additional restricted distance, is taken into account in the automatic module coverage and collision checks.

A chimney is always valued as opaque (impervious to light).

### **-> Proceed as follows:**

- 1. Go to the working area "Object View".
- 2. Drag the Chimney onto the roof area.

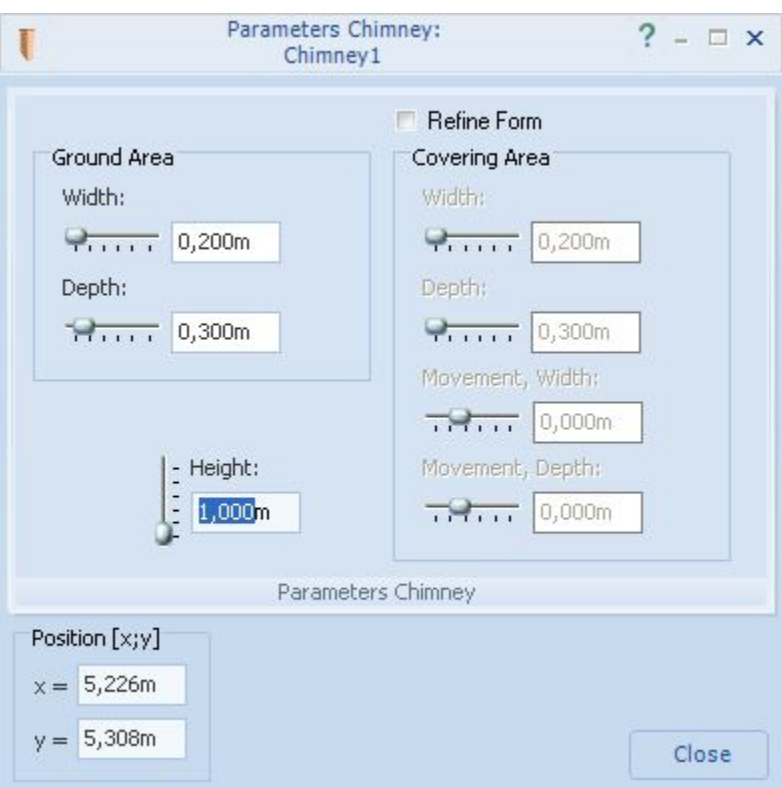

3. Open the edit dialog by double-clicking on the object or via the context menu " Edit" (right click).

! The base area is automatically adjusted to the pitch of the PV area (e.g. a roof).

- 4. A simple rectangular 3D object, such as a cuboid or a cube, can be set via the left side of the dialog.
- 5. Depict more complex 3D objects by marking the option  $\blacktriangledown$  "*Refine Form*". Then vary the dimensions of the base area and coverage area independently of each other. In this way pitch of the 4 lateral surfaces of the corpus is adjusted.

This enables object such as pyramid frustums, pyramids and lying prisms to be illustrated.

6. If the tick is removed from  $\blacksquare$  " Refine Form" the setting reverts to a rectangular 3D object.

As a result of the settings the corpus expands or contracts in its dimensions, the pitch of the lateral surfaces changes or it adjusts or rotates in space.

Orientation is omitted, because chimneys - as with all roof objects - rotate with the building as part of the superstructure.

Please take the assignment of the individual input parameters from the two schematic diagrams above.

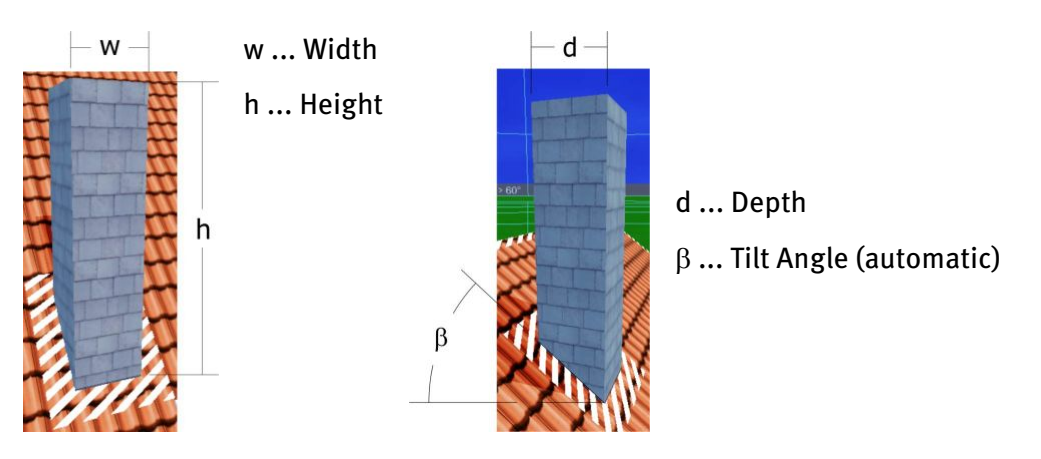

The chimney cannot be added to th[e coverable objects.](#page-20-0)

**-> See also:** [Position and orientation of objects](#page-30-0)

### **7.3 Vent**

### Object View > Chimney > Vent

A vent is always classified as opaque (impermeable to light).

### **-> Proceed as follows:**

- 1. Go to the working area "Object View".
- 2. Drag the "Vent" onto the roof area.
- 3. Open the edit dialog by double-clicking on the object or via the context menu " Edit" (right click).
- 4. Now you can modify the diameter and height of the vent.

The vent cannot be added to the [coverable objects.](#page-20-0)

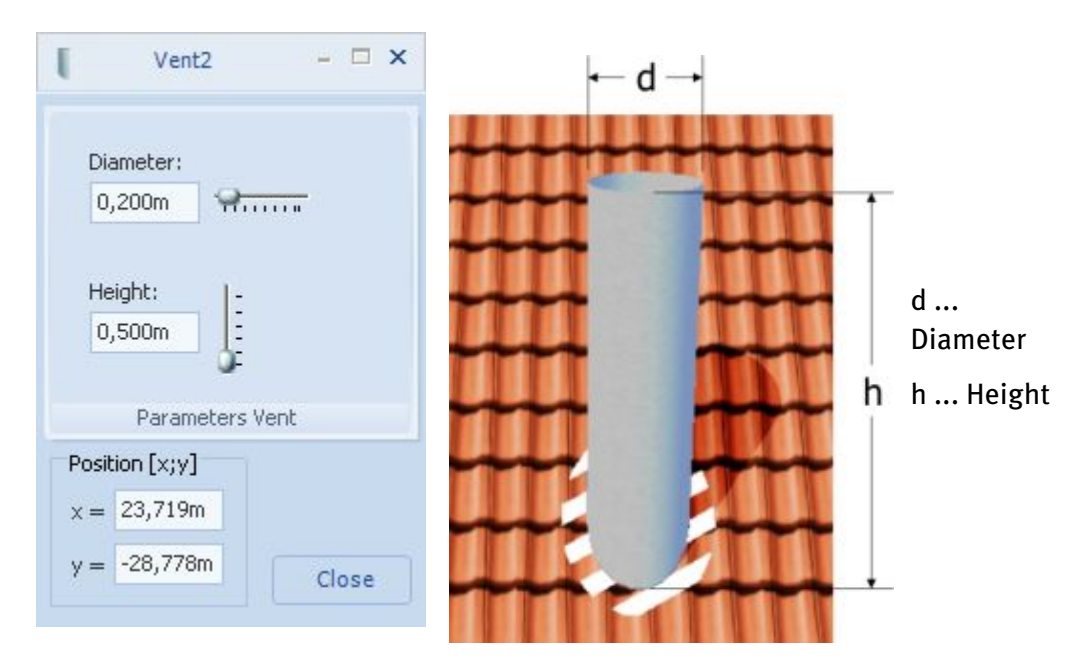

### <span id="page-68-0"></span>**7.4 Dormer**

### Object View > Dormer

Dormers shade the roof. A dormer is always classified as opaque (impermeable to light).

Dormers are taken into account when calculating shading, and their area, inclusive of an additional restricted distance, is also considered in the automatic module coverage and collision checks.

### **-> Proceed as follows:**

- 1. Go to the working area "Object View".
- 2. Select a dormer. You can choose between shed, trapezium, pointed, and gabled dormers.
- 3. Drag it onto the roof.
- 4. Go to the Edit dialog (context menu) and enter the dimensions. See editing options below.

! Note: Dormer roofs which are too small cannot be covered.

5. To cover a dormer with PV modules or shading objects, add it to the [coverable](#page-20-0)  [objects.](#page-20-0)

### Simple editing

! The simple mode is only available for shed and gabled dormers. You can switch to the complex mode in the upper part of the dialog.

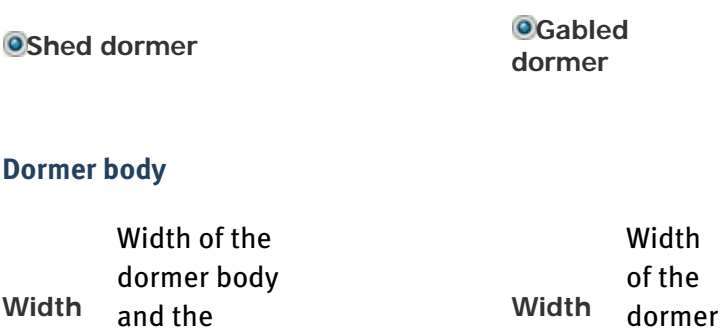

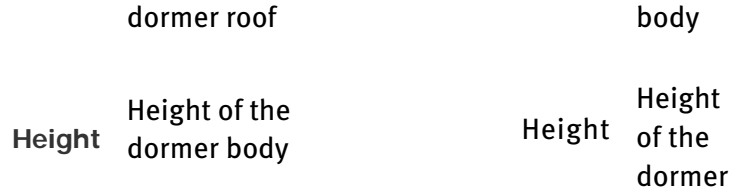

body

### **Dormer roof**

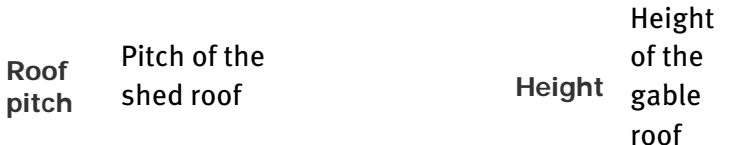

Please also refer to the schematic diagrams (see below) for the assignment of the individual input parameters.

### Complex editing

Here, you have added options of modifying dormers. You can display complex but always symmetrical forms.

! Shed and gabled dormers can be edited in either simple or complex mode. It is not possible to return to simple mode.

! Trapezium and pointed dormers can only be edited in complex mode.

All dormers

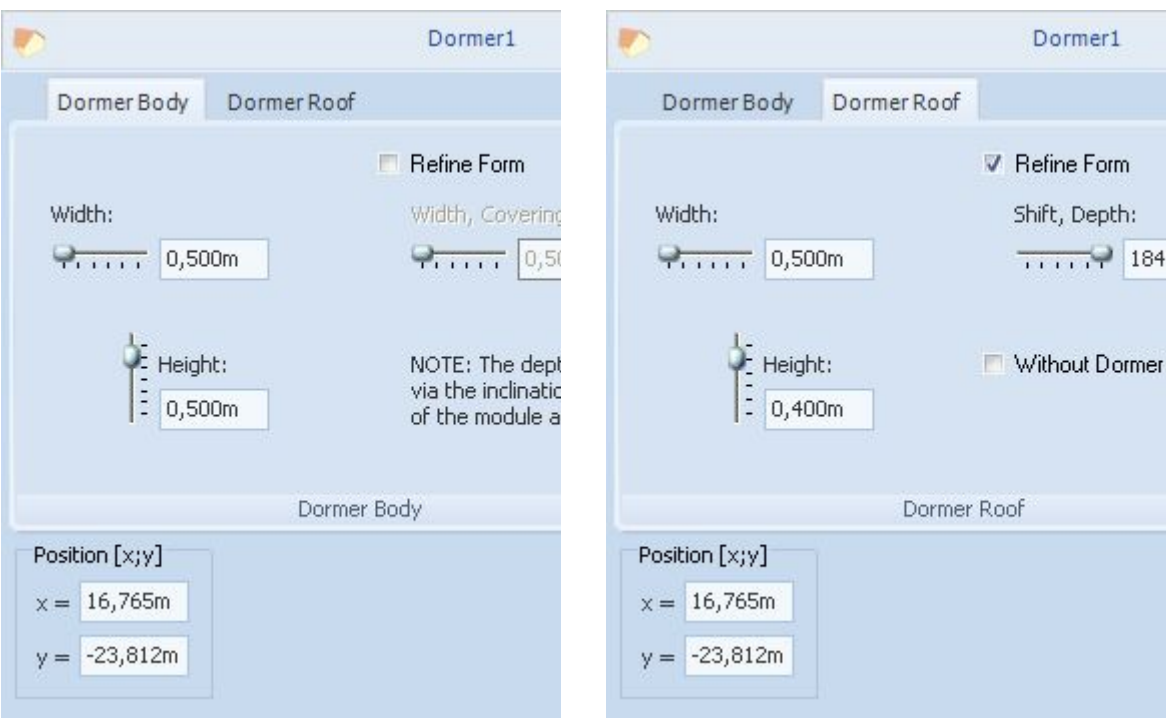

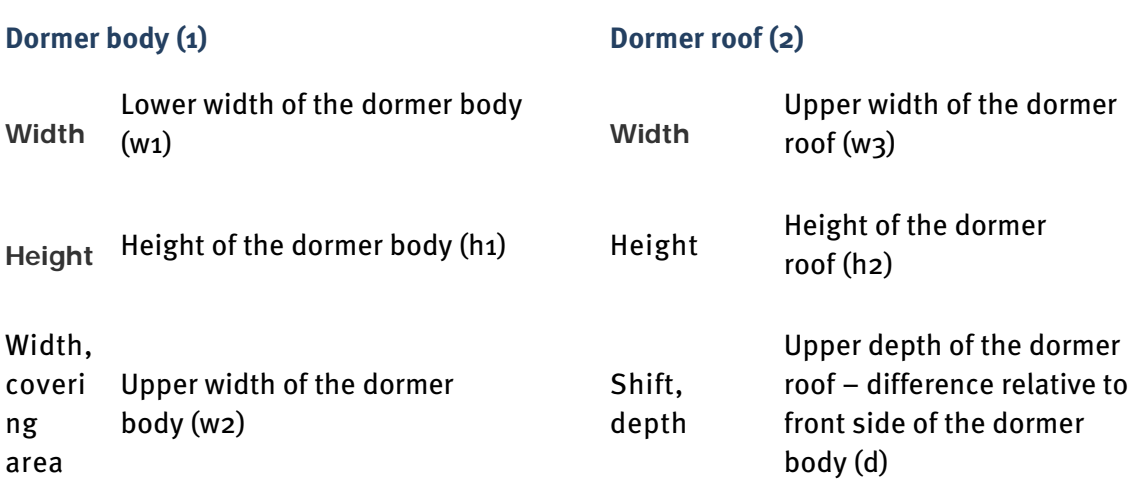

If the box by  $\blacksquare$  "*Refine Form*" is unchecked, an orthogonal (rectangular) 3D object is displayed again.

The option "Without Dormer Ridge" sets the upper depth of the dormer to zero. The top of the dormer roof runs into the PV area.

Please also refer to the schematic diagrams (see below) for the assignment of the individual input parameters.

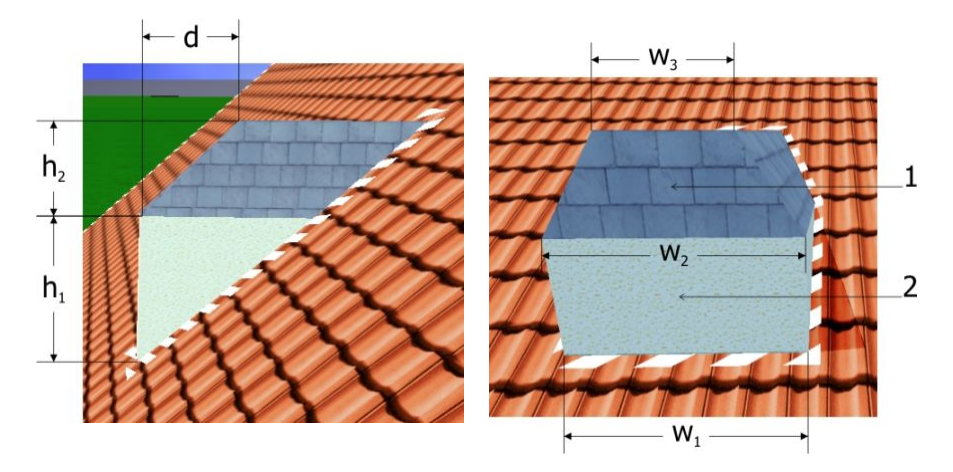
# <span id="page-72-0"></span>**7.5 Fireproof Wall**

*Object View* >  $\blacksquare$  *Roof object* > Fireproof Wall

The Fireproof wall can be positioned on a building in order to simulate shading.

A fireproof wall is rotatable.

A fireproof wall is always classified as opaque (impermeable to light).

### **-> Proceed as follows:**

- 1. Go to the working area "Object View".
- 2. Drag the "Fireproof Wall" menu item to the object (roof or open area).
- 3. Double-click on the object to open the edit dialog. The dialog is also opened by right-clicking and selecting "edit" in the context menu which appears.
- 4. Enter the sizes of the fireproof wall.

The fireproof wall cannot be added to th[e coverable objects.](#page-20-0)

Please refer to the schematic diagram for the assignment of the individual input parameters.

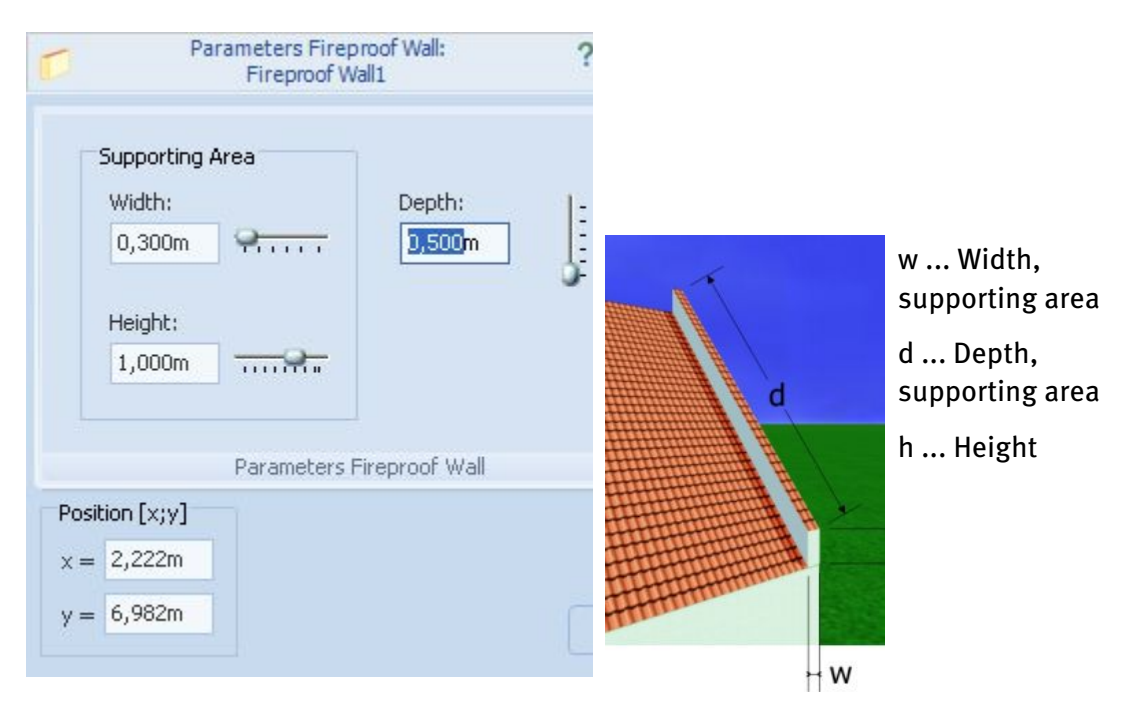

# **7.6 Projecting Roof**

## Object View > Roof object > Projecting Roof

The projecting roof object allows you to simulate shading from a projecting roof, a sun blind or similar object. See the image below.

A projecting roof is always classified as opaque (impermeable to light).

### **-> Proceed as follows:**

- 1. Go to the working area "Object View".
- 2. Drag the "Projecting Roof" menu item onto the roof.
- 3. Open the edit dialog by double-clicking on the object or via the context menu " Edit" (right click).
- 4. If you position the projecting roof on a PV area, it is aligned horizontally. You can adjust the tilt angle up or down. The tilt angle upwards is limited such that the projecting roof can be tilted by up to  $5^{\circ}$  relative to the PV area.
- 5. To cover a projecting roof with PV modules or shading objects, add it to the [coverable objects.](#page-20-0)

Please refer to the schematic diagram for the assignment of the individual input parameters.

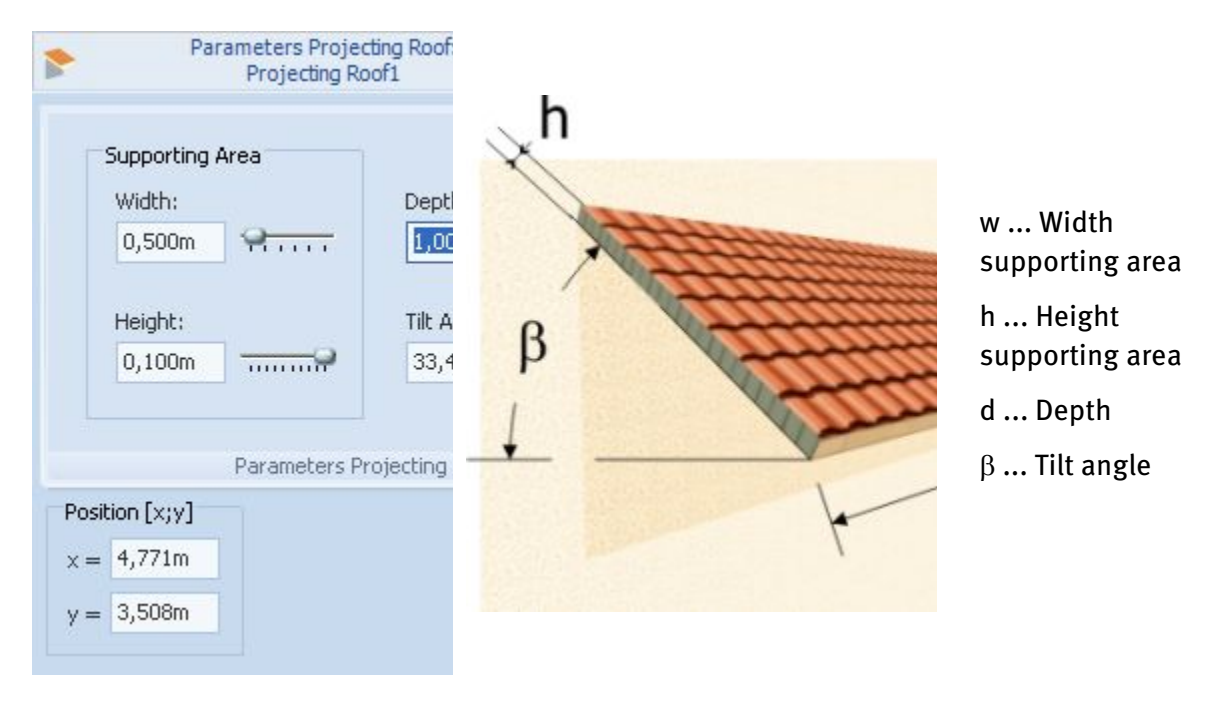

# **7.7 Parabolic Antenna**

Object View > Roof objects > Parabolic Antenna

By clicking on the "Parabolic Antenna" menu item in the "Object View" area, you can select the object and then position it. A parabolic antenna is always classified as opaque (impermeable to light).

### **-> How to proceed:**

- 1. Go to the working area "Object View".
- 2. Drag the parabolic antenna on the roof.
- 3. Open the edit dialog by double-clicking on the object or via the context menu " Edit" (right click).
- 4. Now you can modify the diameter and height of the mast and the diameter of the reflector.
- 5. The orientation of the parabolic antenna can be adjusted in the [lower edit menu.](#page-30-0)

The parabolic antenna cannot be added to the [coverable objects.](#page-20-0)

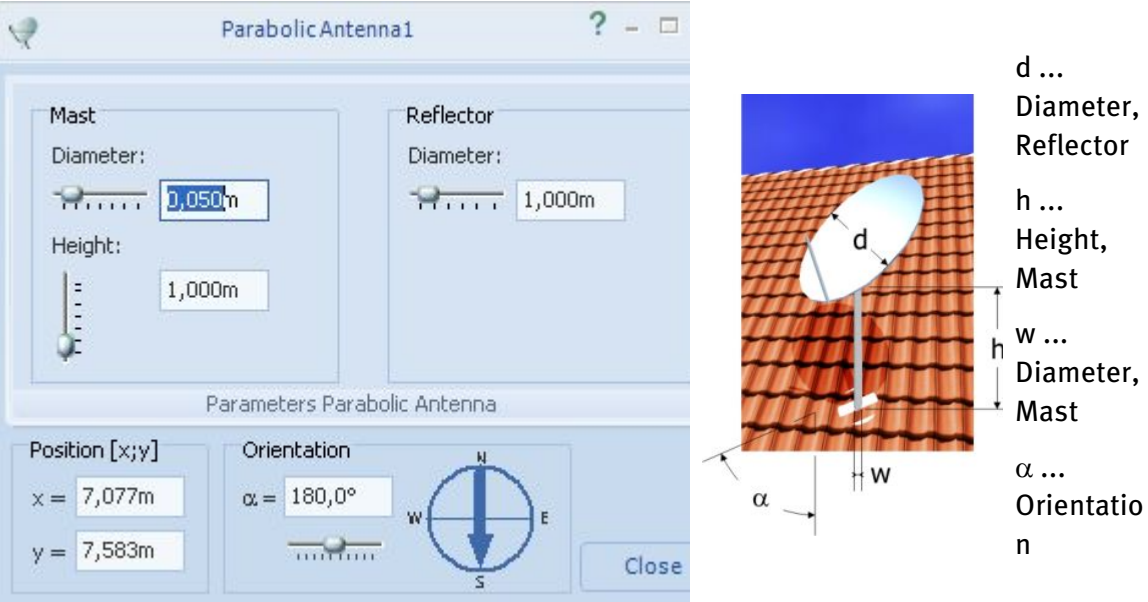

# **7.8 Restricted area**

# Object View >  $\mathbb{Q} \leqslant$  Restricted area

An object of the type "Restricted Area" is required in the project every time there are areas in the current PV area which are not available for module coverage. This could also include windows. If you wish to represent windows as windows, select the object type [Window](#page-78-0)  $\mathbf{\mathbf{\mathbf{\mathsf{Q}}}}$ in the same menu.

By using restricted areas, areas of any complexity can be restricted for the placement of modules on a PV area.

Restricted areas collide with the edges of the PV area, with other restricted areas and with module and row arrays, and are taken into account during automatic module coverage.

! Note: Restricted areas do not collide with other 3D objects, so that all 3D objects except modules and rows of modules can be positioned on restricted areas.

A restricted area can be displayed in the following forms:

- rectangular
- trapezoidal

If the width of the upper side is set to 0, a triangle can also be created.

• elliptical

More complex restricted zones can be created using a number of restricted areas.

### **-> How to proceed:**

- 1. By clicking on the menu item *Restricted areas* > Rectangular restricted area, Trapezoidal restricted area or Round restricted area in the workspace Object View, you can select a restricted area and pull it onto the terrain.
- 2. Open the edit dialog by double-clicking on the object or via the context menu  $Edit$ (right click).
- 3. If you click on a tab (rectangular, trapezoidal, round), the form of the restricted area changes automatically. For example, a rectangle then becomes a circle.

Please take the assignment of the individual input parameters from the schematic diagram.

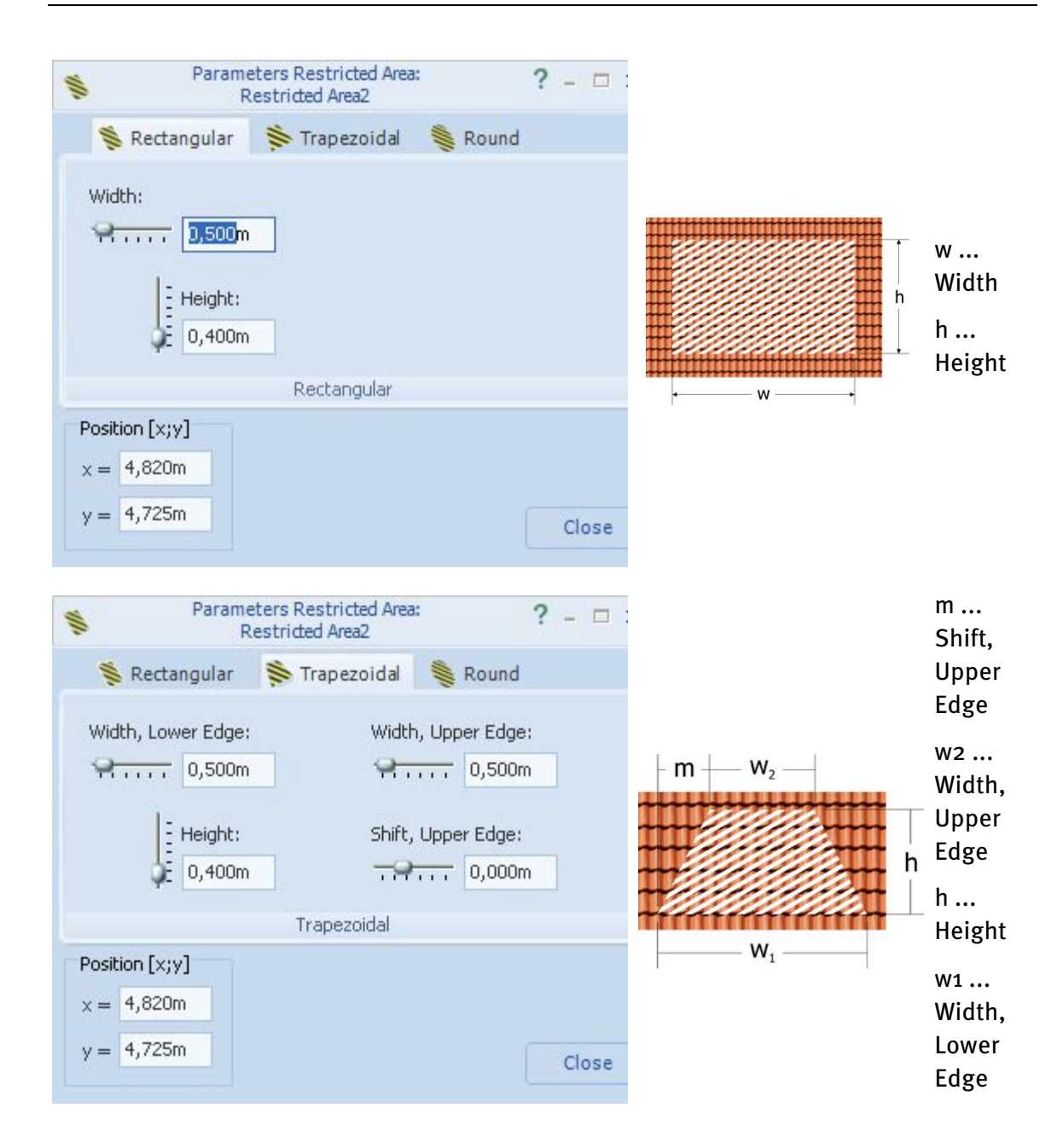

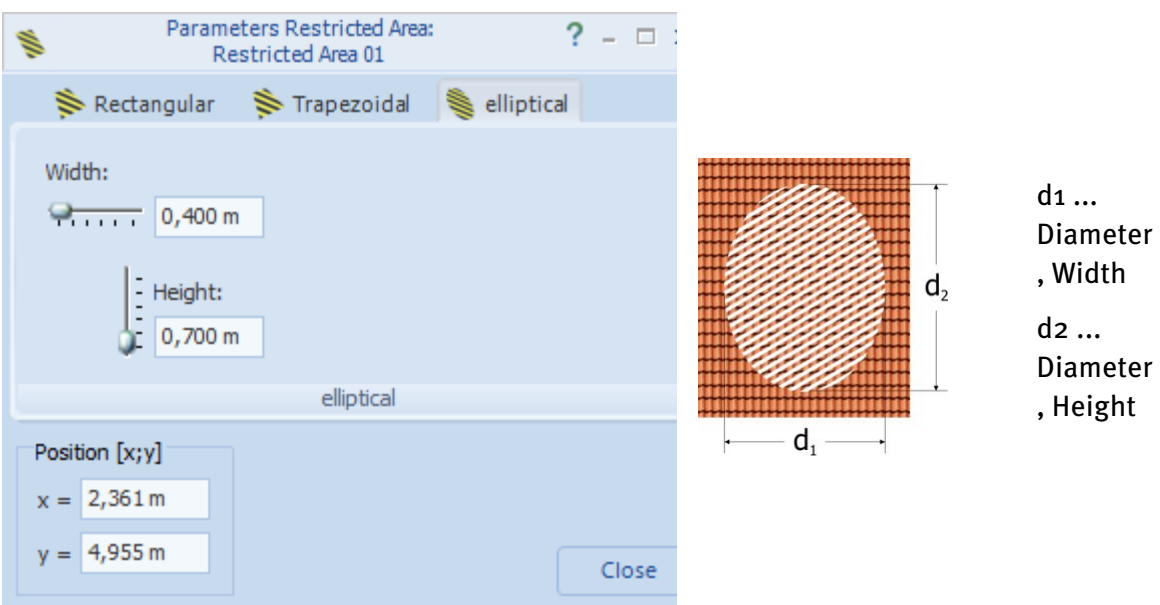

# **-> See also:**

[Position and orientation of objects](#page-30-0)

**[Window](#page-78-0)** 

## <span id="page-78-0"></span>**7.8.1 Window**

Object View >  $\bigcup_{i=1}^{\infty}$   $\Rightarrow$  Restricted area > Window

An object of type "window" is required when the current PV area contains windows which reduce the available area. Windows do not cause any shading.

Windows functions as right-angled restricted areas. They are only used for esthetic reasons.

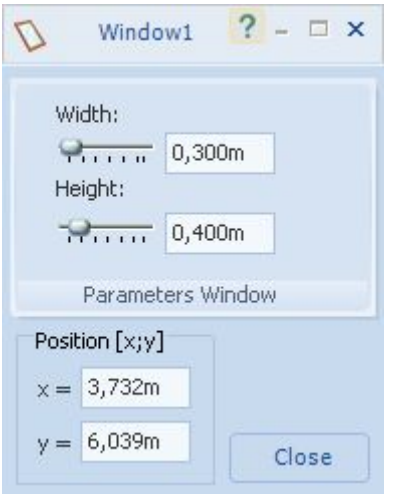

### **-> Proceed as follows:**

- 1. You can select the window object via the menu item "Other" "Window" in the working area "Object View" and freely arrange and scale it on the roof surface.
- 2. Open the edit dialog by double-clicking on the object or via the context menu " Edit" (right click).
- 3. Please specify the width and height of the window. The values refer to the upright measurement.
- 4. As a result the window expands or contracts in its dimensions. It also adjusts on the PV area.

## **-> See also:**

[Position and orientation of objects](#page-30-0)

# **7.9 Attic**

## Object View > More Roof Objects > Attic

Set up an array as displayed in the image below to simulate the shading of an attic.

You can create the attic on roof areas with a tilt angle smaller than  $45^\circ$ . An attic is always classified as opaque (impermeable to light).

The attic cannot be added to th[e coverable objects.](#page-20-0)

## **-> Proceed as follows:**

- 1. Go to the "*Object View*" area and click on the "Attic" menu. The dialog Attic is opened.
- 2. Choose your desired dimensions and confirm. The attic is now fitted to the roof area.
- 3. Open the edit dialog by double-clicking on one of the attic walls (attic front, back, left, right) or via the context menu "Edit" (right click). Please note that each side (front, back, left, right) of the attic can be individually modified. In the image below, for example, the edit dialog for the attic front is displayed.
- 4. Enter the dimensions of the attic wall.

Please refer to the schematic diagram of a simple [wall](#page-58-0) for the assignment of the individual input parameters.

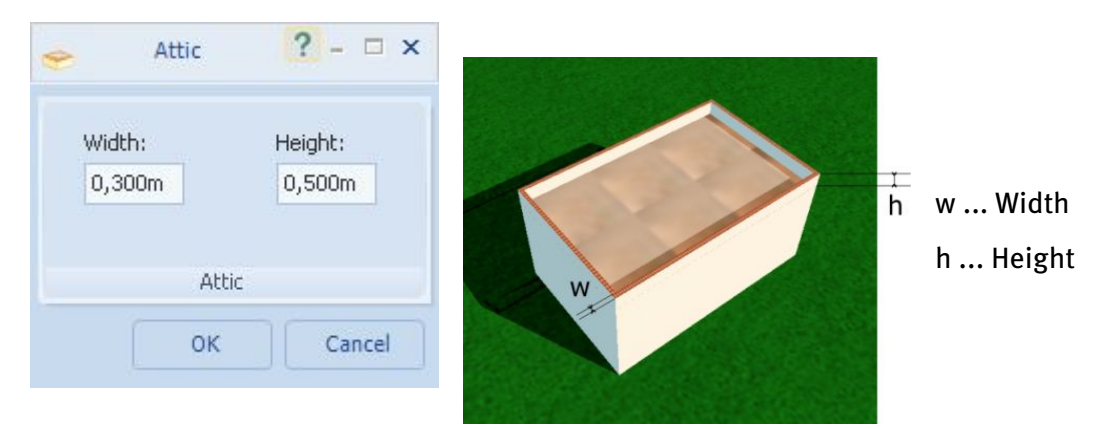

# **7.10 Saw Tooth Roofs**

## Object View > Roof Objects / More Roof Objects> Saw Tooth Roofs

You can create saw tooth roofs on roof areas with a tilt angle smaller than  $45^{\circ}$ . saw tooth roofs are always classified as opaque (impermeable to light).

To cover a saw tooth roof with PV modules or shading objects, add it to the [coverable](#page-20-0)  [objects.](#page-20-0)

Both single and multiple saw tooth roofs can be inserted.

Editing and modifying of saw tooth roofs corresponds to that of a building. Like buildings, saw tooth roofs can be modified in both simple and complex modes.

## **Single saw tooth roof**

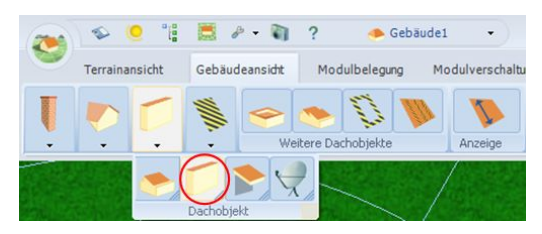

By clicking on the "Single saw tooth roof" menu item in the "Object View" area, you can select a saw tooth roof.

## **Multiple saw tooth roof**

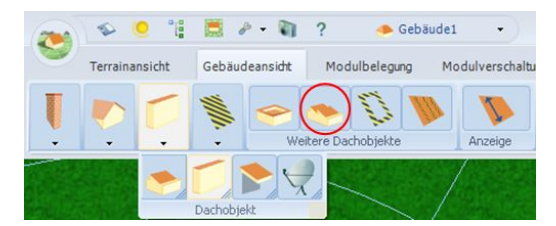

By clicking on the "Create saw tooth roofs" menu item in the "Object View" area, you can select multiple saw tooth roofs. After entering the required parameters, several saw tooth roofs are automatically positioned.

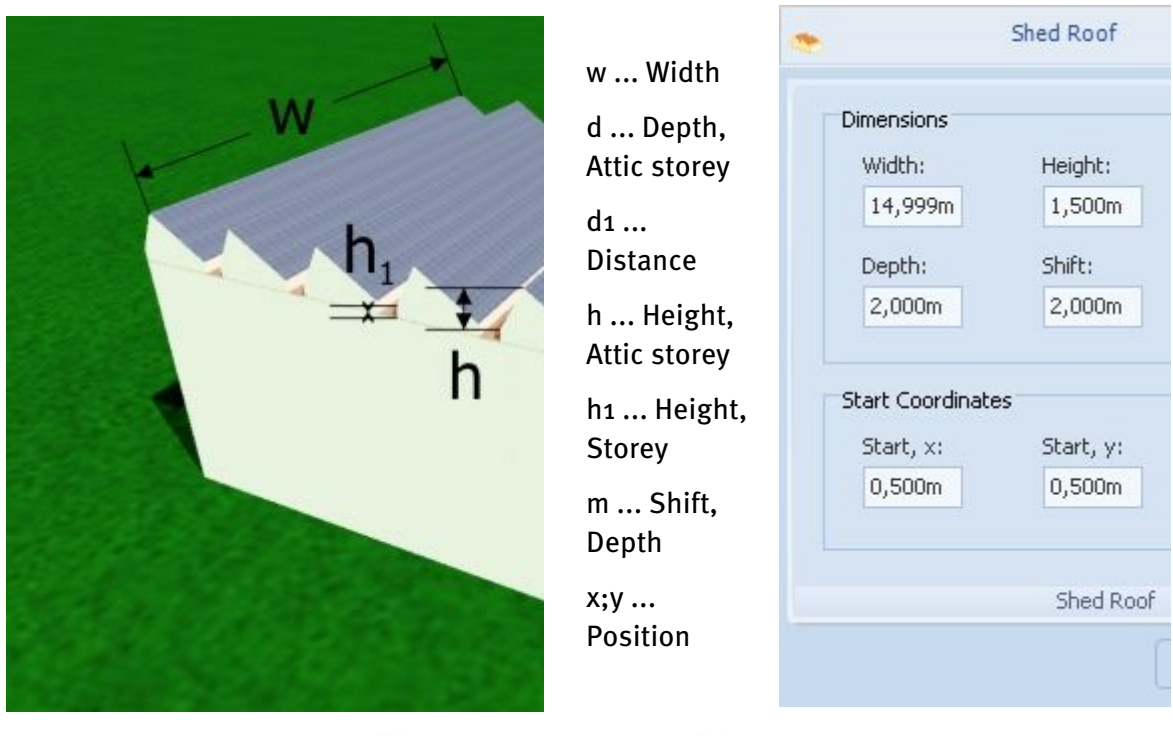

-> See here[: Building\(simple\)](#page-48-0) tor [building\(complex\)](#page-50-0)

# **7.11 Restricted distance**

# Object View > More Roof Objects> Nestricted distance

Objects may not be mounted right up to the roof edge because of wind loading; safety distances and distances to the edge must be adhered to.

You can access the dialog "Restricted Distance" for determining barred distances from the menu item "Edge Distances". The edge distances can be entered in this dialog for the four main directions of a PV area.

You can also access this dialog by dragging the mouse over the hatched white edge area of the PV area. The hatching then flickers in black. The menu item "Restricted Distances" appears when you right click with the mouse, and the dialog can be called up.

Every accessible PV area on a building initially has an edge distance of 0.1 m for each edge of the PV area as a default setting. If you increase the edge distance for one edge, the barred area is increased and encroaches into the PV area.

# **7.12 Maintenance Paths**

## Object View > Maintenance Paths

Maintenance paths allow access to PV areas for the purposes of maintenance or cleaning.

By clicking on the "Maintenance Paths" menu item in the "Object View" area, you can select maintenance paths. After entering the required parameters, maintenance paths in the form of restricted areas are automatically positioned. If the area is then automatically covered with PV modles, any maintenance paths previously created are excluded from the coverage.

You can edit maintenance paths later by double-clicking or right-clicking and selecting "Edit". The edit dialog of a typical restricted area opens.

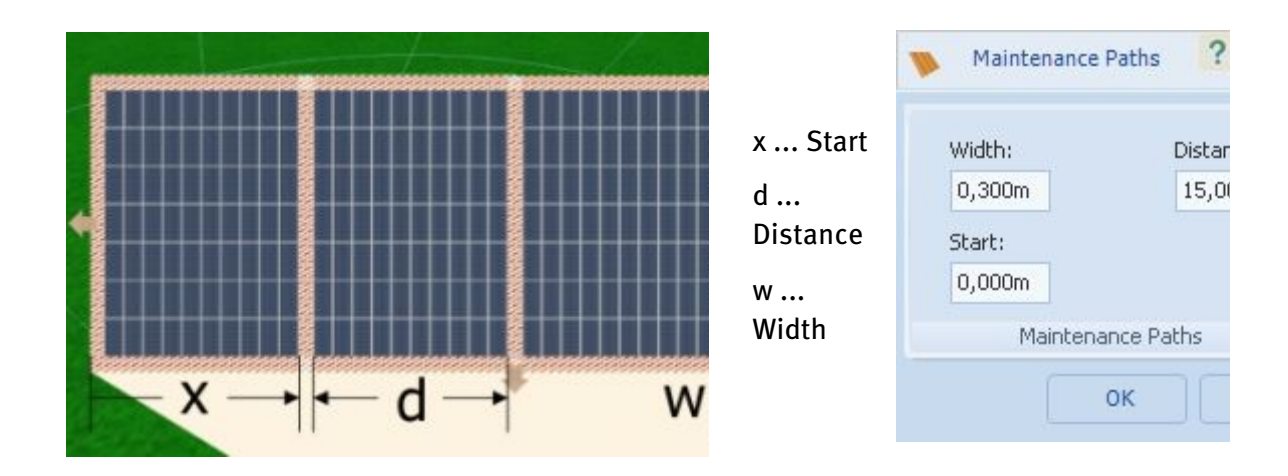

Editing and modifying maintenance paths corresponds to that of a restricted area.

# **7.13 Wall**

Terrain View > Others > Wall > Edit Object View > (open area active) > Wall > Edit

Here, you can generate simple 3D objects which cause shading, e.g. a wall or a mast and both lay them out and scale them freely on the terrain or an open area.

The simple wall is rotatable on the ground  $(=$  in terrain view) but not on an open area  $(=$  in object view).

The simple wall is pushed into the open area when increasing the width or length.

This type of object is always valued as opaque (impervious to light).

## **-> Proceed as follows:**

1. Go to the working area " Terrain View", menu item "Other". Open the editing dialog by double-clicking the wall.

Please take the assignment of the individual input parameters from the two schematic diagrams:

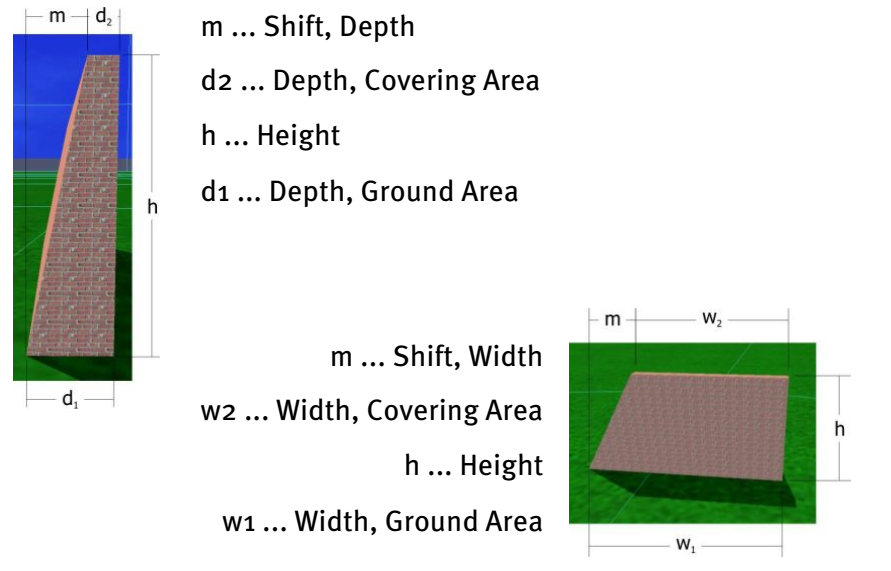

- 2. You define a simple, uniformly right-angled (orthogonal) 3D object such as a cube or cuboid under Ground area.
- 3. Check the *Refine form* box, to display more complex 3D objects.

4. The dimensions of the base and covering area can be independently varied. In this way, the pitch of the  $4$  lateral surfaces of the body can be adjusted. This enables objects such as pyramid frustums, pyramids and lying prisms to be illustrated.

New in 6.0: If the option  $\blacksquare$  Centered is set, the shift is automatically adjusted to retain a symmetrical form.

If the tick is removed from "Refine Form" the setting reverts to a rectangular 3D object.

- 5. As a result of the settings, the corpus expands or contracts in its dimensions, the pitch of the lateral surfaces changes, or the corpus moves or rotates in space. ! The *Orientation* area is only available in terrain view. This means that the simple wall can be laid out but not rotated on an open area.
- 6. Close the edit dialog.
- 7. To cover a wall with PV modules or shading objects, add it to the [coverable objects.](#page-20-0)

## **-> See also:**

[Position and orientation of objects](#page-30-0)

Object View: [Rotatable wall](#page-87-0)

Object View: [Fireproof wall](#page-72-0)

# **7.14 Smokestack**

By clicking on the "Smokestack" menu item in the *Terrain View*, you can select the object and then position it on the terrain.

A smokestack is always classified as opaque (impermeable to light).

The smokestack cannot be added to the [coverable objects.](#page-20-0)

Double-click on the smokestack to open the edit dialog. The dialog is also opened by rightclicking and selecting "edit" in the context menu which appears. Now you can modify the top and bottom diameter and the height of the smokestack.

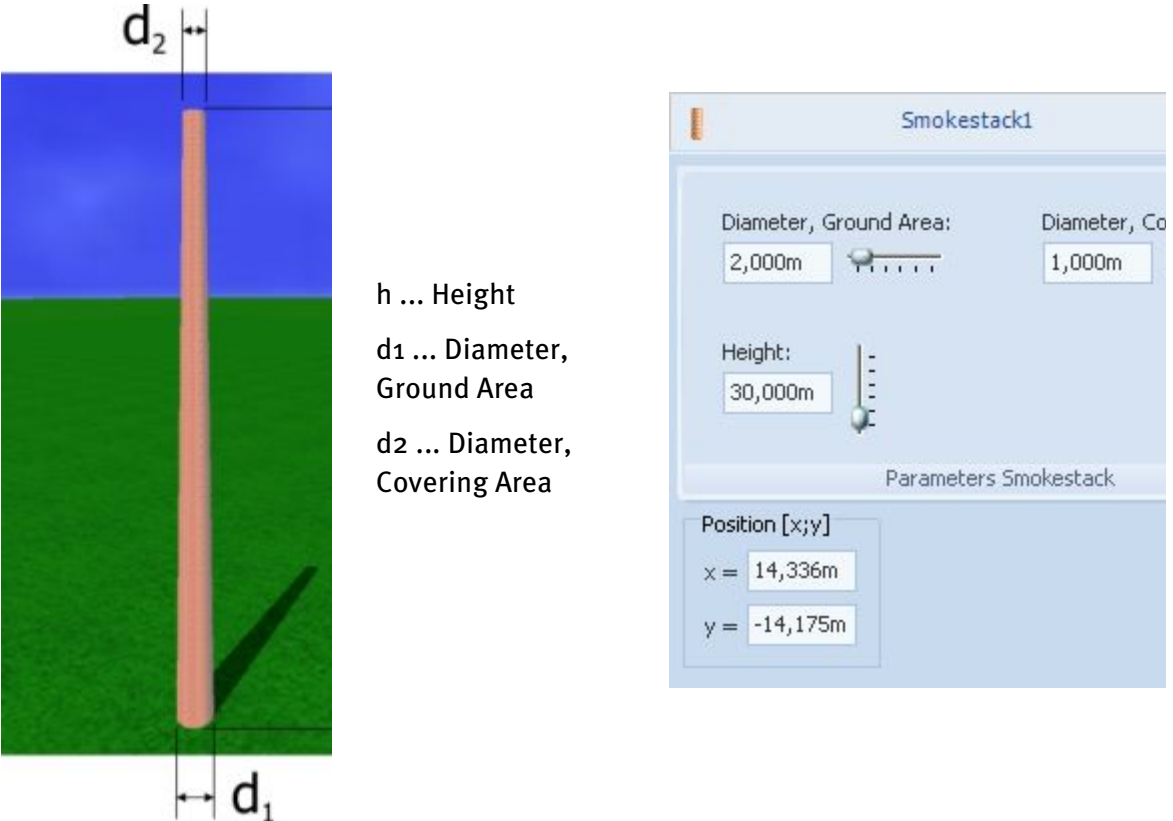

# <span id="page-87-0"></span>**7.15 Rotatable walls**

### Object View (on an open area) > Rotatable walls

Rotatable walls can be positioned on an open area.

In this way, you can set out any type of terrain on the open area.

A rotatable wall is always classified as opaque (impermeable to light) and is not coverable.

### **-> How to proceed:**

- 1. By clicking on the menu item "Fireproof wall" in the workspace "Object View", you can select the object anddrag it onto the terrain.
- 2. Open the edit dialog by double-clicking on the object or via the context menu " Edit" (right click).
- 3. Enter the dimensions of the fireproof wall:

Please refer to the schematic diagram for the assignment of the individual input parameters.

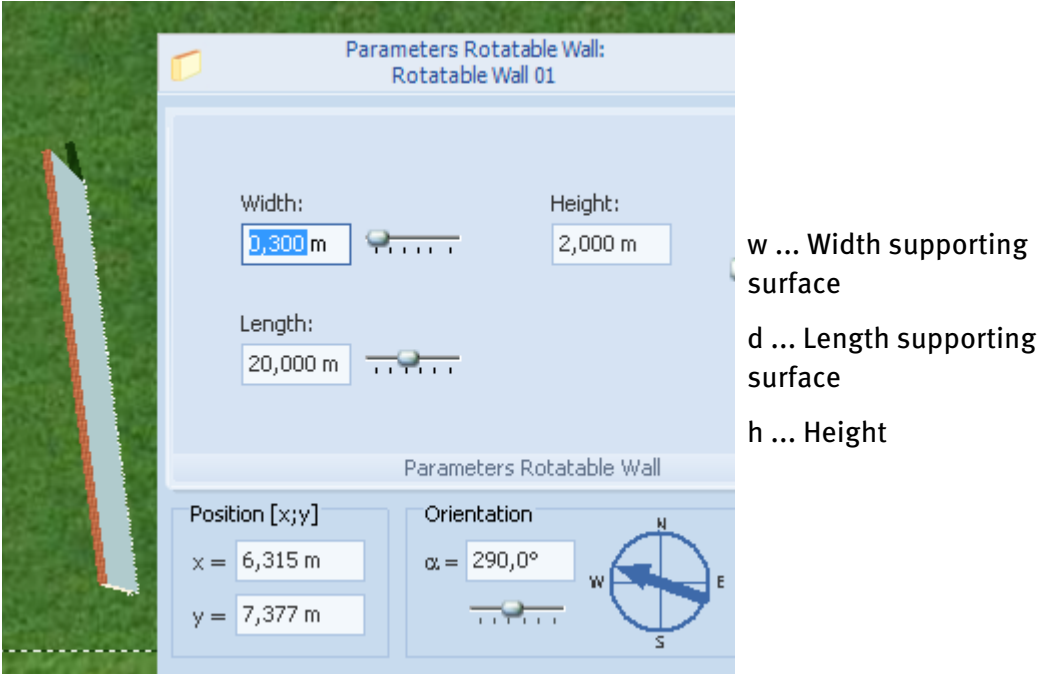

• Scale:

When increasing the width or length, the rotatable wall is pushed up the open area.

The width is measured horizontally to the right from the position vector. Use the dimensions of the covering area, as the inclination of the ground area adjusts to the PV area.

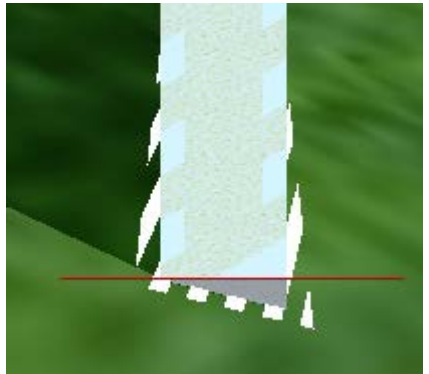

The height is the perpendicular height.

The length is here measured along the supporting surface or the covering area and not parallel to the ground.

• Position:

Like all other objects, this object can be positioned within the PV area.

Orient:

The rotatable wall can be oriented in absolute angles from 0 to 360°.

Note: apart from the length, which is measured left from the position vector, the three other edge lengths of the supporting surface adjust to the PV area when the wall is rotated.

- 4. Close the edit dialog.
- 5. Add the rotatable wall to the [Coverable objects,](#page-20-0) if you want to cover it with PV modules or shading objects.

### **-> See also:**

[Positioning and orientation](#page-30-0) of objects

Object View: [Fireproof wall](#page-72-0)

Terrain view[: Simple wall](#page-58-0)

# **8** Module coverage

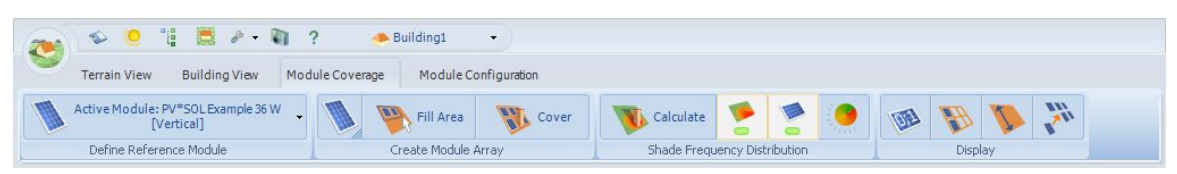

Place a system on a coverable object by using roof-integrated single modules or module formations.

#### **-> Prerequisites:**

Having defined the terrain with all objects causing shadows and the coverable object.

#### **-> Start system planning with the working step Module Coverage:**

- 1. Open the menu "*Module Coverage*" via the main menu.
- 2. Select a module type from the PV\*SOL library.
	- **!** You can make a preselection for this purpose, which you can draw on at any time (see Reference modules).
- 3. Use the seasonal frequency distribution of shadows on the area of the coverable object for orientation. Here, via a point distribution in a specific grid, the percentage rate of shading is calculated as an annual average.
- 4. Create a module formation by (see Module formation **for details**)

Drag the roof-integrated individual modules onto the roof or and into a formation.

Create roof-integrated, right-angled module arrays or

Let the program automatically cover the entire roof.

! No more than 2000 modules may be installed in the 3D visualization.

5. Use the shading frequency distribution to place and arrange modules (see Shading frequency distribution  $\blacksquare$  and colors for frequency distribution  $\blacksquare$ ) Single modules affected by the shading characteristic can also be deleted.

#### **-> see also: Display**

# <span id="page-90-0"></span>**8.1 Reference modules**

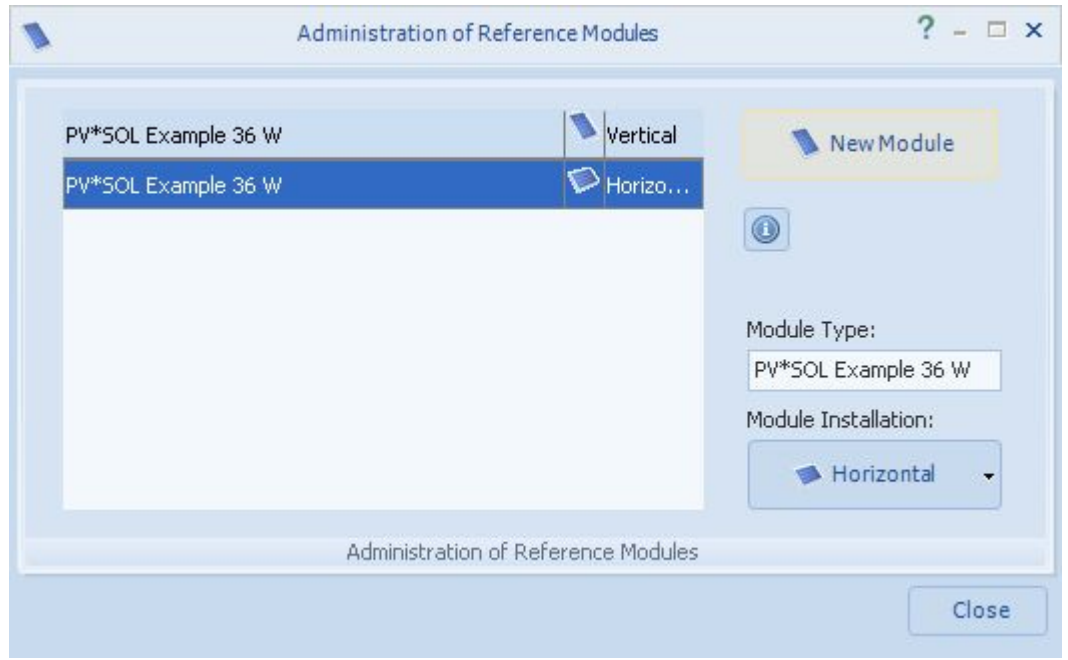

Module coverage  $\sum$  Reference Modules > Select/Edit Reference Module

One or more module types from the PV\*SOL library must be selected in order to carry out module coverage.

You can list your favorite module types here to be used in the current project. You can draw on this pre-selection at any time, add module types or remove them, regardless of whether they have already been used in projects.

Generally only a few modules will be chosen here for further consideration, because initially one does not know which module is best suited to the current coverage situations.

You can quickly access these reference modules, e.g. in "Module Coverage" or while [editing assembly systems](#page-101-0) via a drop-down menu "Reference Modules".

-> Proceed as follows:

- 1. When the dialog is first called up, the message "- No Modules Selected -" will appear in the list and all elements will be inactive apart from the button " $New$ Module".
- 2. Click the button "New Module". The PV\*SOL selection dialog is opened, where modules can be loaded.
- 3. Mark and confirm the desired module types in this selection list.
- 4. Use the drop-down button "Module Installation" to define whether the current module should be installed vertically or horizontally.
- 5. Individual modules or all modules can be deleted again by right clicking on a reference module, thus accessing a context menu with the editing options "Remove" and "Remove All".
- 6. When you close this dialog, the selection of reference modules will be transferred to the drop-down menu. The user can then quickly access them any time.

# **8.2 Module formation**

Module coverage

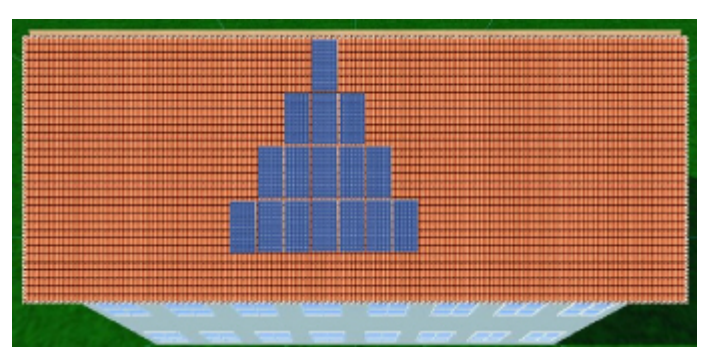

## **Definition of a module formation**

A module formation describes a group of modules of the same type, which may only be arranged in an existing grid. The grid can be specified individually for every module formation and consists of a combination of the module dimensions and internal distances between the modules (the latter can be changed by the user at any time).

If the entire roof area is to be covered with modules, you can use the automatic module distribution. Maximum distribution of the previously selected module type is here carried out in the free covering zones.

## **-> Prerequisites:**

Before you can expand a module formation or carry out automatic module coverage, you have to specify the inner separation distances in the module formation in order to, for example, adapt them to suit the separation distances of the rafters.

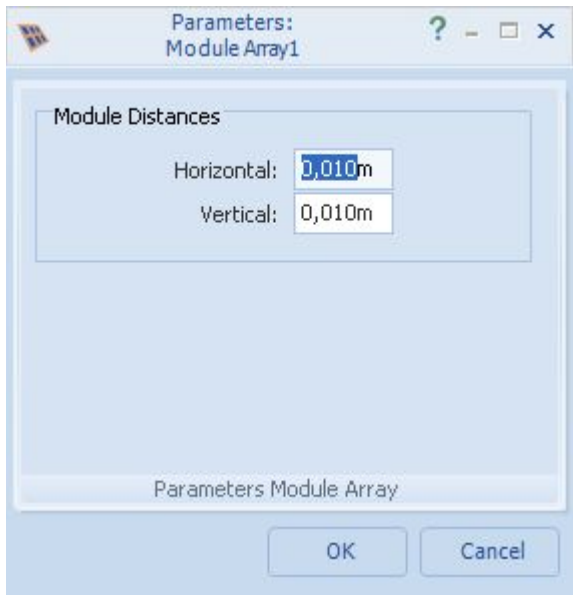

## **Setting the separation distances for the first time**

- 1. Go to the "*Module Coverage*" working area .
- 2. Click the button **Fill Area** or

Cover.

The program automatically opens the corresponding input mask for the module formation.

3. Define the inner separation distances of a module formation, i.e. the module separations in the horizontal and vertical directions.

## 4. Enter both values and confirm by clicking OK.

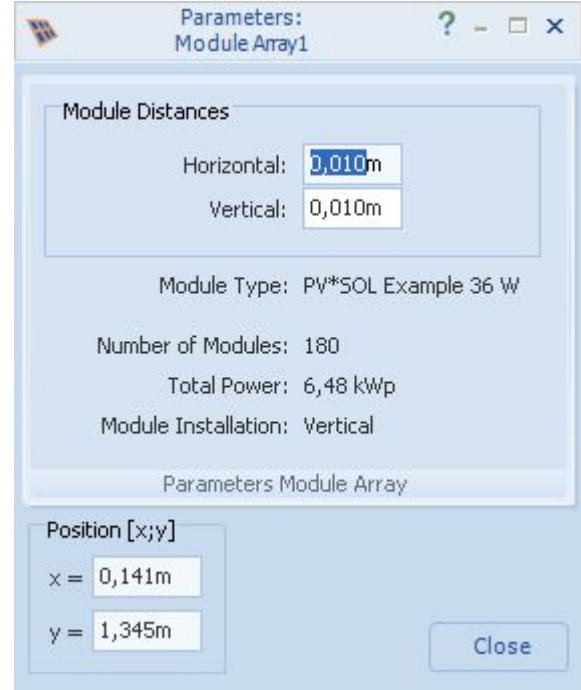

## **Changing the inner separation distances**

View or change the parameters of the marked module formation by rightclicking the module formation and selecting the "*Edit*" option in the context menu.

The inner module distances, module type, number of modules and the total output of the module formation (number of modules \* peak output per module) will be shown.

You can now change both values in the input fields. This will change the inner separation distances in the active module formation.

## **-> Module formations can be compiled according to three different procedure models:**

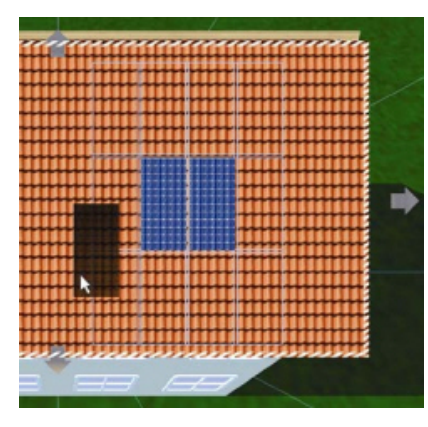

Assembling module formations using single modules

In certain cases of special design concepts by the customer it is necessary to transfer modules in a certain order. To do this it is necessary to create complex structures within the grid, which approximate a rectangular or triangular arrangement. A module formation automatically detects modules or module formations to be integrated and transfers them to the formation grid. If required, this function is performed independently.

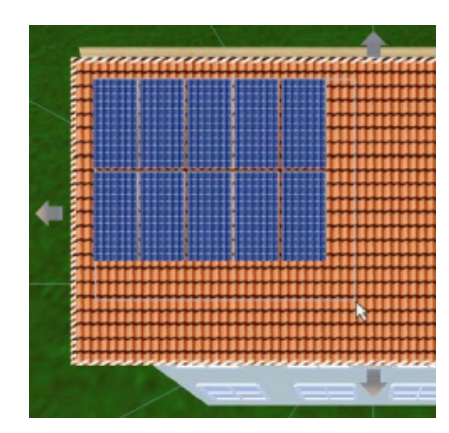

Expanding a module formation with the mouse

The user can also compile module formations with the help of the mouse.

It is possible to expand uniform rectangular module formations with the mouse, drawing them out from a defined starting position, on every PV area within the collision control. During this process the current number of formation modules along the horizontal and vertical axes is displayed. This process can be repeated as often as required until the desired arrangement is achieved.

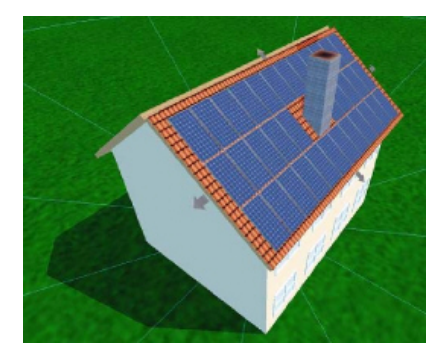

Compiling module formations via automatic module distribution

Arranging modules by using the automatic module distribution, if you wish to cover all of the free roof area.

The maximum distribution of the preselected module type is determined in the free PV zones in the specified grid of a virtual module formation, and the module formation is compiled on this basis.

This module array can be easily moved and reduced in size within the collision limits later.

The collision check takes care that the 3D objects may only move in the zones of a PV area which are still uncovered! Thus the scaling is always restricted to dimensions that cannot lead to a collision with other 3D objects!

Single modules or complete module formations can only be integrated into an existing formation if they are of the same module type and are on the same mounting surface.

They can be deleted at any time, but not dragged off the grid, but rather need to be [separated](#page-33-0) from the formation.

! No more than 2000 modules may be installed in the 3D visualization!

# **8.3 Module Integration and Separation**

The integration and separation procedure is used for module formations.

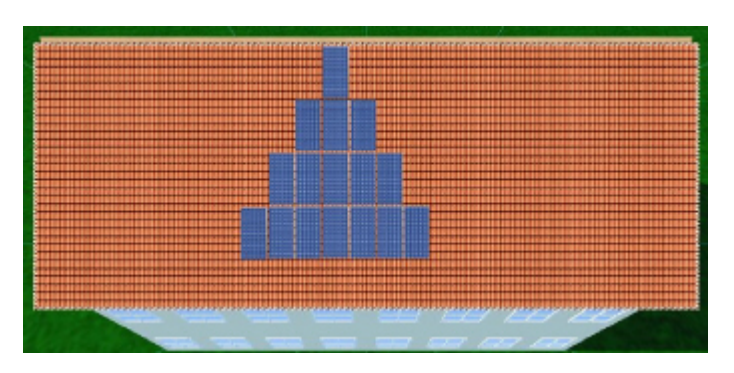

A module formation describes a group of modules of the same type, which may only be arranged in the existing grid. The grid can be specified individually for every module formation and consists of a combination of the module dimensions and internal distances between the modules (the latter can be changed by the user at any time). According to this principle, single modules or complete module formations can only be integrated into an existing formation if they are of the same module type and are on the same area. They can be deleted at any time, but not dragged off the grid. If the user wishes to do this anyway, he must separate a highlighted group of modules from the highlighted module formation.

The newly created module formation can then be freely processed and placed. At the same time a collision check is run internally, according to which the 3D objects may only move in the zones of a PV area which are still uncovered! Thus the scaling is always restricted to dimensions that cannot lead to a collision with other 3D objects!

Module formations can be compiled according to three different procedure models:

1. by assembling single modules to create formations,

2. by expanding formations with the mouse or

3. with the method of automatic module distribution, which uses all of the free PV coverage area.

## Integration

If you want to integrate an individual module (a formation with only one module) or an entire formation into another formation, drag the formation to be integrated close to the target formation. An internal mechanism automatically detects that it is in the sphere of influence of the target formation and shows the formation grid. You then drop the formation, and the modules it contains are transferred to the target formation according to the given grid. The original formation is deleted during this process.

## Separation

In the reverse procedure, the user wishes to separate modules from a formation, e.g. in order to move them independently. Here a group of modules of the original formation is selected with the mouse followed by a right mouse click. A context menu appears. Here the menu item "Selection" is activated. Click on "Remove" in the submenu and the selected modules are converted into an independent formation.

**-> see also:** [Drag and Drop](#page-31-0)

# **8.4 Display**

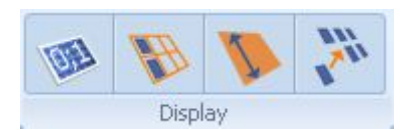

The display options can be found in the "*Module Coverage*" area. The following options (from left to right) are available:

- Display row/column
- Display module grid
- Display dimensioning
- Switch on connection help for linking to module arrays (see [Connecting and](#page-33-0)  [Disconnecting\)](#page-33-0)

# **9 Introduction to Module Mounting**

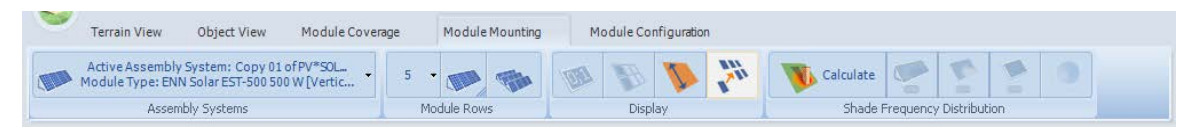

As the highest energy yields are generated with a specific inclination, PV modules are mounted on open spaces or flat roofs. Furthermore, mounted systems require cleaning less often (1).

Mounted systems may have a different tilt angle as well as a different solar elevation angle to the underlying roof.

### **-> How to plan a mounted system:**

- 1. Select assembly system, if required create new or edit
- 2. Place module row on the roof area, see [Create MR or MRA](#page-108-0)
- 3. Using the [Shade frequency distribution,](#page-39-0) check the coverage and later also the configuration.
- 4. Module row arrays are configured as simple module arrays.

Examples of mounted systems:

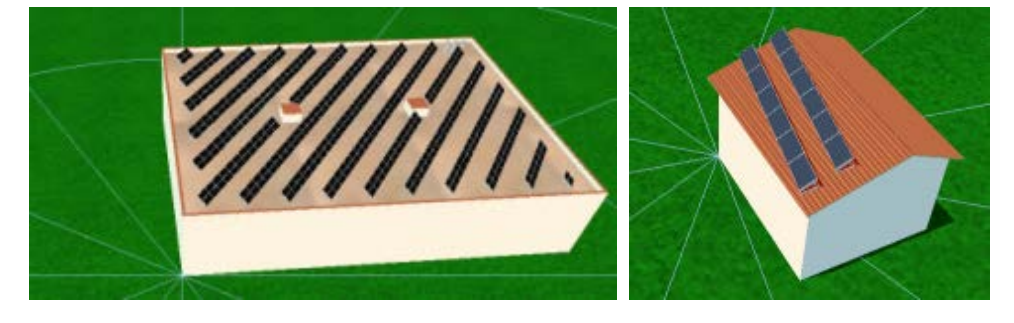

### **-> Literature:**

(1) Leitfaden Photovoltaische Anlagen, Kapitel 4.7 Verschattung bei aufgeständerten Solaranlagen; DGS, Deutsche Gesellschaft für Sonnenenergie, DGS Berlin, 2010

# <span id="page-99-0"></span>**9.1 Select assembly system**

# Module mounting  $\sum$  Assembly system > Select/edit assembly System

Mounted systems consist of modules and module mounts which are structured into assembly systems with fixed support clearance, a defined layout, tilt angle and orientation.

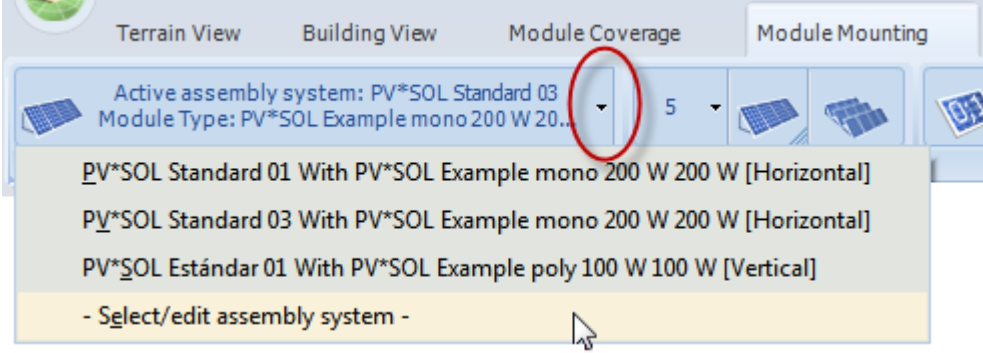

The currently active assembly system is displayed in the toolbar.

## **-> How to select and manage assembly systems:**

- 1. Click on the arrow pointer.
- 2. In the drop-down menu, click on 'Select/edit assembly system'. The 'Manage assembly systems' dialog opens.

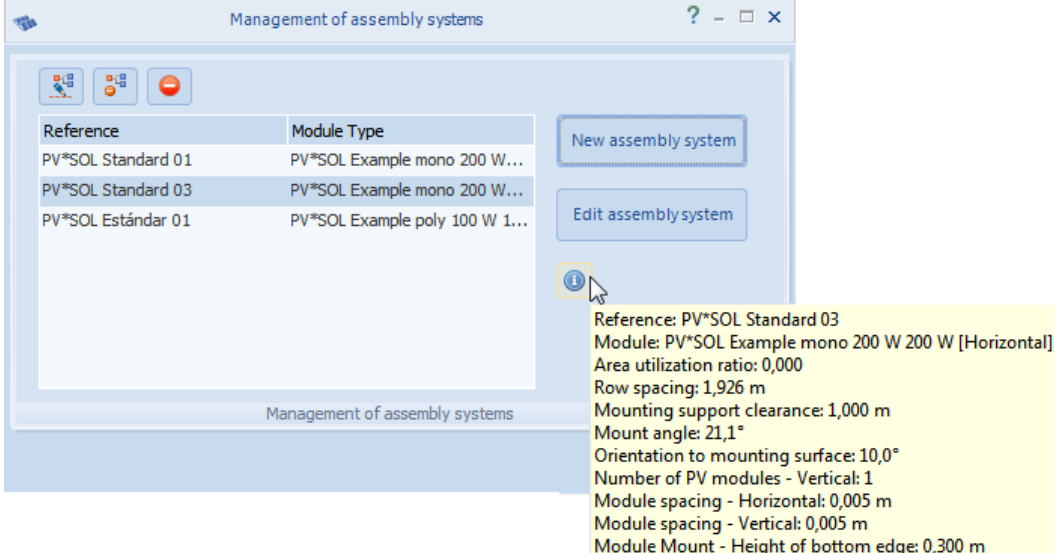

- 3. You can:
	- o create new assembly systems.

o *edit* the selected assembly system.

However, only if it has not already been entered into a system. In this case, it can be copied.

**RE** rename assembly systems.

 $^{\rm nq}_{\rm o}$ delete the selected assembly system. In this case, all rows of modules entered will be deleted.

delete all assembly systems. All rows of modules entered will be deleted.

 $\odot$  display information on the selected assembly system via the info button to the right.

4. Confirm the selected assembly system by double-clicking or closing the dialog. It is then displayed as the active assembly system in the toolbar.

-> Continue with "[edit assembly system](#page-101-0)"

# <span id="page-101-0"></span>**9.2 New / edit assembly system**

Module mounting  $\blacktriangleright$  Assembly system > Select/edit assembly System

Mounted systems consist of modules and module mounts which are structured into assembly systems with fixed support clearance, a defined layout, tilt angle and orientation.

Number of PV modules wamber of **r** v modules and Module spacings and Height of bottom edge vertical

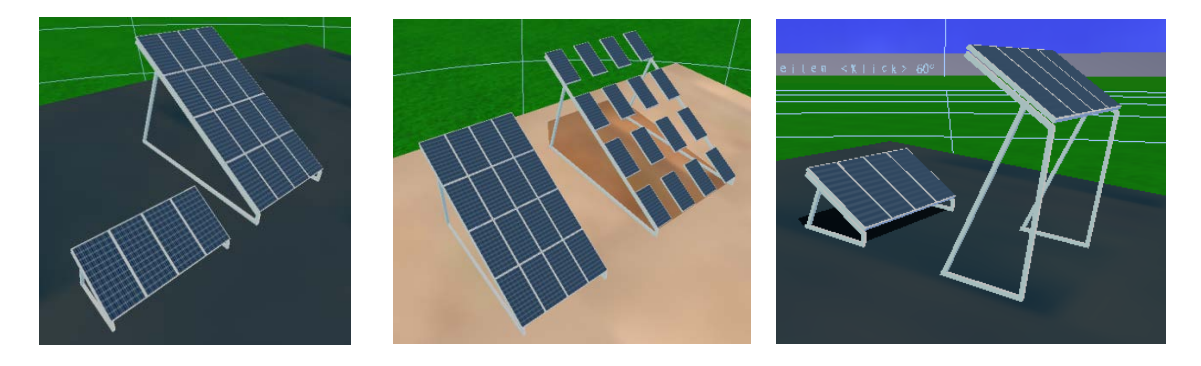

### **-> Requirement:**

'Edit assembly system' is only possible if the [selected assembly system](#page-99-0) is not yet in use. Otherwise, the following selection is displayed:

- Create a copy of the assembly system
- Remove all rows of module in which the assembly system was used.

In both cases, the '*Edit assembly system'* dialog then opens.

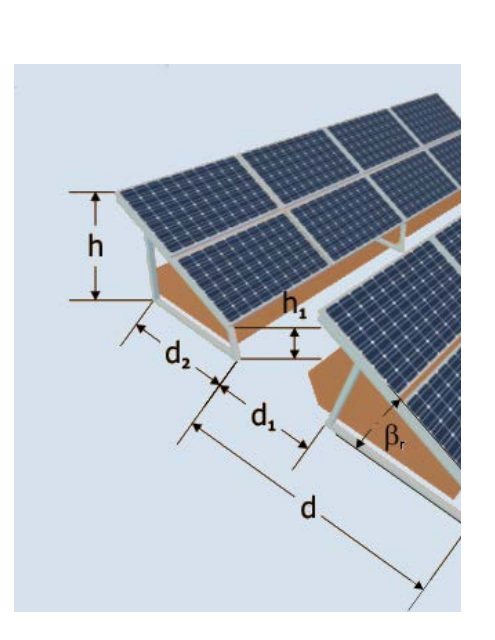

w1 ... Module Spacing - horizontal w2 ... Module Spacing - vertical h<sub>1</sub> ... Height of Bottom Edge ßr ... Mount Angle  $\alpha$ r ... Orientation to Mounting Surface d ... Row Spacing d1 ... Mounting Support Clearance

d2 ... Module Mount Depth

h ... Mount Height

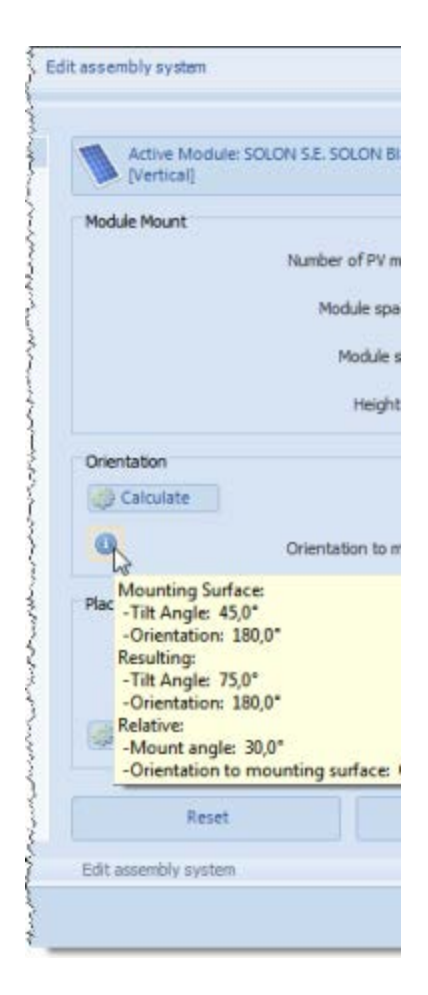

### **-> How to define an assembly system:**

- 1. On the left, you can currently see only a standard assembly system. In future, manufacturers of assembly systems will be available for selection here.
- 2. Select [a module](#page-90-0) for the assembly system.
- 3. Enter the number of PV modules arranged vertically on the module mount and the dimensions of the module mount.
- 4. Set the [orientation,](#page-104-0) i.e. the mount angle (tilt) and the orientation to the active solar surface or let the program calculate it.
- 5. The area utilization ratio and row spacing are calculated and displayed. A standard mounting support clearance is provided.
- 1. Enter the [mounting support clearance](#page-106-0) or let the program calculate it.
- 6. Save by clicking  $OK$ .

## **-> Literature:**

Leitfaden Photovoltaische Anlagen, Kapitel 4.7 Verschattung bei aufgeständerten Solaranlagen; DGS, Deutsche Gesellschaft für Sonnenenergie, DGS Berlin, 2010

# <span id="page-104-0"></span>**9.2.1 Determine relative orientation**

Module mounting >  $\blacktriangleright$  Assembly system > Select/edit assembly System >  $\blacktriangleright$  Calculate

Enter the resulting module inclination and the resulting module orientation here to generate the key values of *orientation to active solar surface c*and *mount angle ß* for the mounting support installation.

Legend:

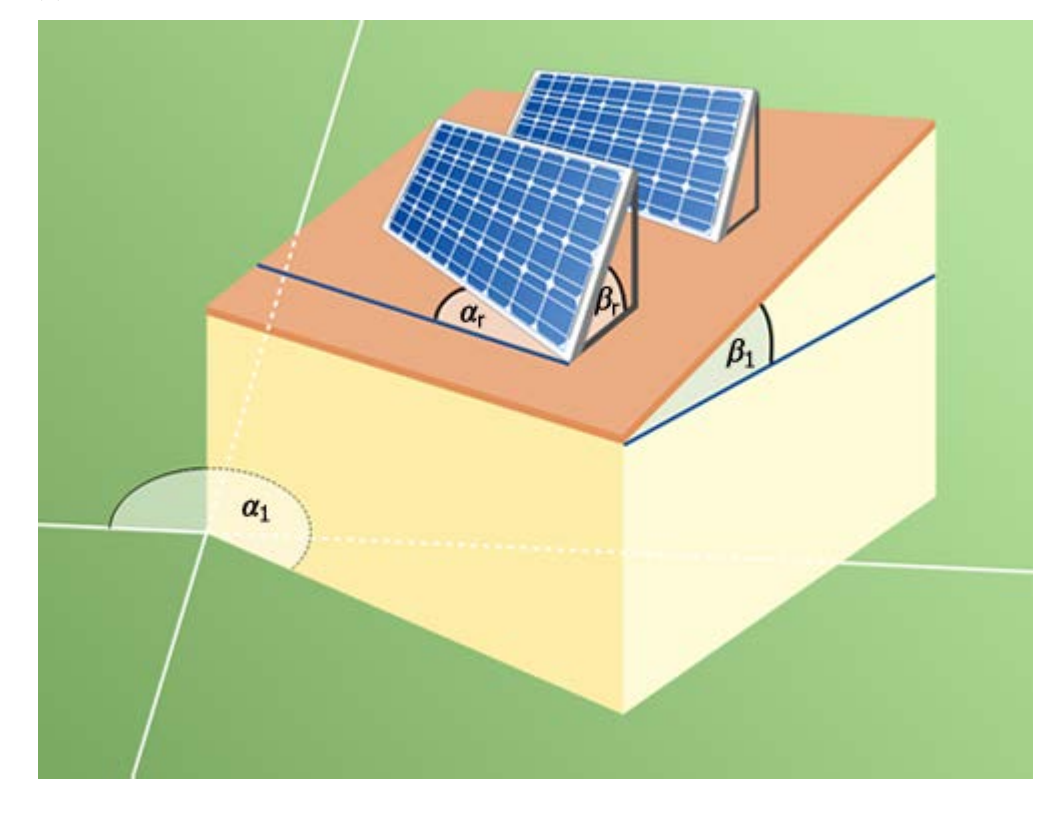

*α*1Orientation of the building (building default) *α*<sup>r</sup> Orientation to active solar surface (calculated) ! Building and modules need not have the same orientation or be parallel.

**B.** Inclination (building default) ß<sup>r</sup> Mount angle (calculated)

### Orientation

The *orientation to the active solar surface* as zero if the rows of modules are parallel to the roof edge.

A ball on the module surface would roll in the direction of the *resulting module orientation*.

### Inclination

Resulting module inclination (calculated)

In rolling, the ball leaves behind it a line on the module surface. The 'resulting module inclination' is the angle between this line and the horizontal plane.

### **-> How to proceed:**

- 1. The building orientation, i.e. inclination ß1 and orientation *α*<sup>1</sup> of the building is displayed automatically.
- 2. Enter the desired 'resulting module inclination' and the 'resulting module orientation'.

The relative orientation of the modules is calculated and displayed.

3. Confirm the calculated values for mount angle ßr and orientation to the active solar surface  $\alpha$  by clicking  $OK$ .

! The values can only be confirmed if the mount angle is less than 90°.

Otherwise, discard the calculated values by clicking *cancel*.

**-> See also:** [Coverable Objects](#page-20-0)

[Position and orientation of objects](#page-30-0)

## <span id="page-106-0"></span>**9.2.2 Mounting support clearance**

Module mounting  $\sum_{n=1}^{\infty}$  Assembly system > Select/edit assembly System >  $\frac{1}{\sqrt{2}}$ Calculate (support clearance)

The mounting support clearance is calculated for the winter solstice on the basis of the geometric information for the assembly systems, from the modules, support and module mount. At this point in time, shading of the front row should only reach up to the bottom edge of the back row, i.e. it should not cover it with shade.

## **-> Requirement:**

The mounting support clearance can only be calculated if

- 1. a module type has been selected, otherwise module dimensions for calculation are missing,
- 2. the orientation of the active solar surface deviates a maximum  $+/-10$ ° from the north-south direction and
- 3. the resulting module orientation deviates a maximum  $+/-10^{\circ}$  from the south direction. (In the southern hemisphere:  $+/-10^{\circ}$  from the north direction).

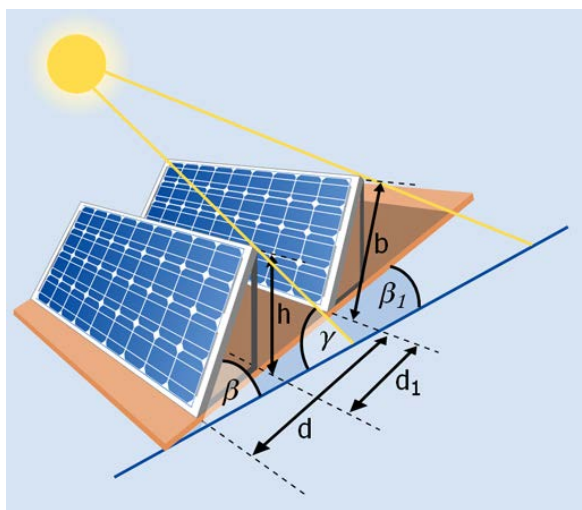

4. Furthermore, the roof inclination on roofs aligned to the north (southern hemisphere: south), may not exceed the position of the sun on the winter solstice, 12:00 local time, of 14.02°.

The following are used:

- Module mount width b
- Mount height h
- Resulting module inclination ß
- Resulting module orientation
- Inclination of PV area ß1
- Orientation of PV area
- Solar elevation angle  $\vee$ s: The solar elevation angle  $\vee$  states the elevation of the sun at the location on the winter solstice at 12 pm.

The results are:

- Module row spacing d
- Support clearance d1

• Projected module mount width

## **-> How to proceed:**

Confirm the calculated mounting support clearance by clicking OK.

Otherwise, discard the calculated support clearance by clicking cancel.

### **-> Literature:**

Leitfaden Photovoltaische Anlagen, Kapitel 4.7 Verschattung bei aufgeständerten Solaranlagen; DGS, Deutsche Gesellschaft für Sonnenenergie, DGS Berlin, 2010
# **9.3 Create rows of modules or module arrays**

#### **-> Requirements:**

an assembly system has been set up and activated.

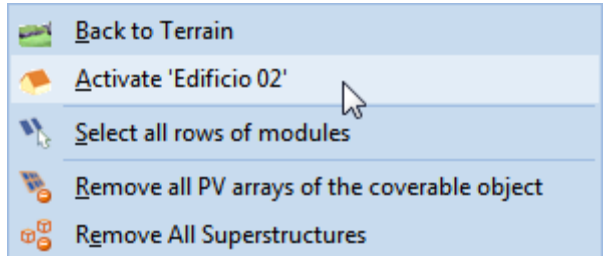

**-> Rows of modules can only be placed on valid areas of the roof** Rows of modules currently in an invalid area are shown in red.

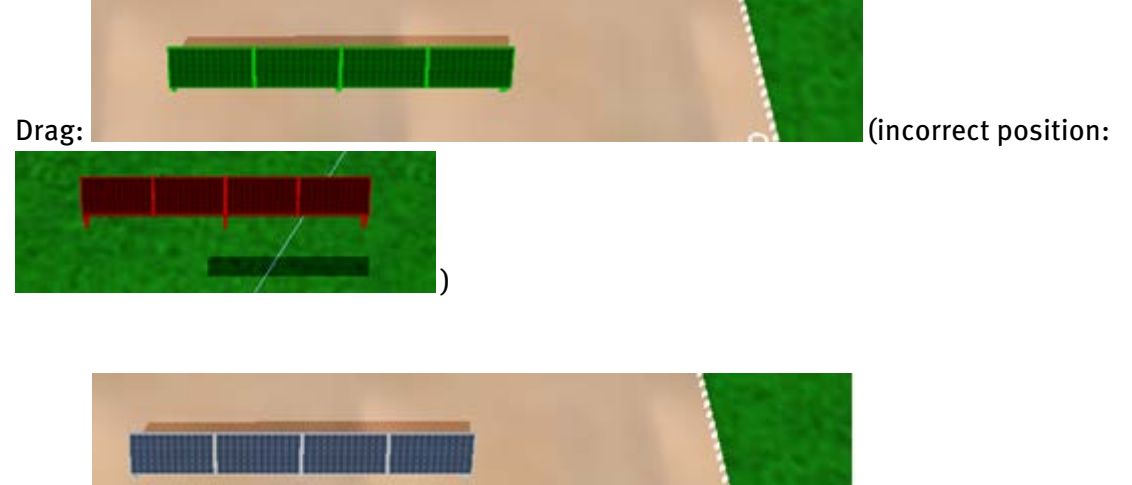

Drop:

! Module row arrays and module arrays can never be placed on the same active solar surface!

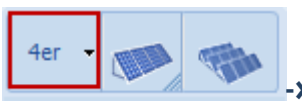

**-> Set number of modules per row:**

1. Select the number of modules per row:  $4 =$  four modules per row.

With the drop-down box, you can select 2, 5, 10, 20 and 50.

Click on the button to enter a different number.

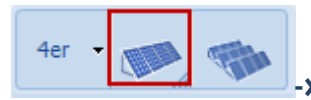

**-> drag and drop individual row onto the coverage area:**

1. Using the drag and drop button, drag a row of modules onto the current/active PV area.

2. Let go of the mouse button as soon as you have positioned the row. You can also correct this position.

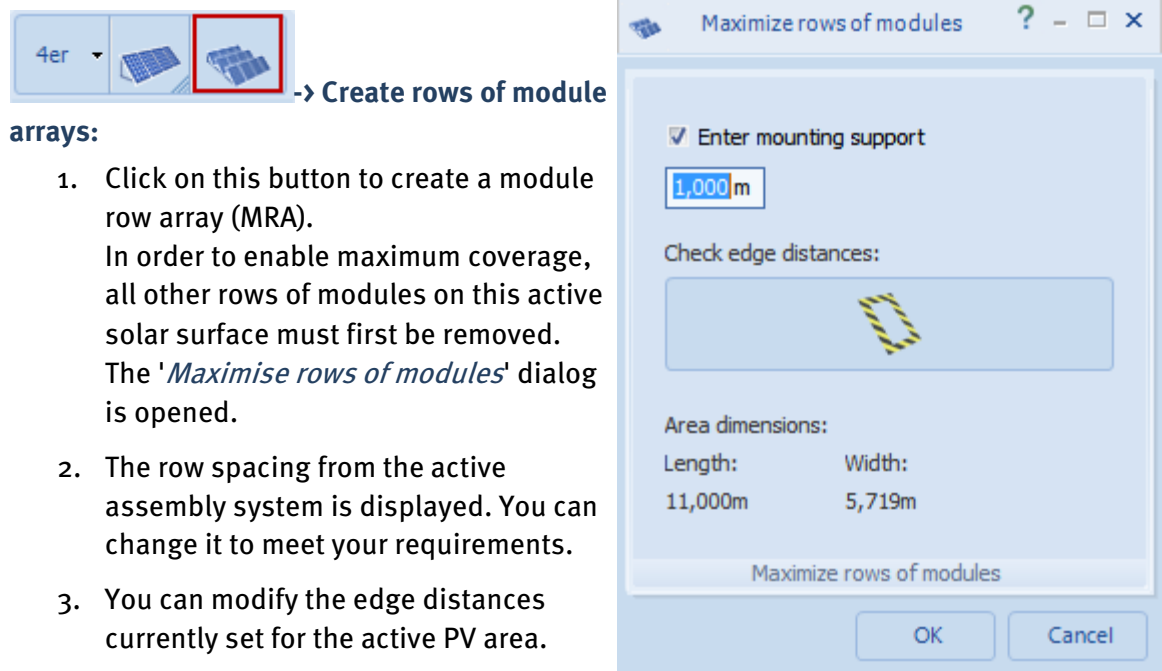

- 4. The dimensions of the coverable sections on the active PV area are displayed.
- 5. Confirm all the entries you have made by clicking  $OK$ .

The optimum coverage of the active area is calculated, taking into accoun[t minimum](#page-82-0)  [spacings,](#page-82-0) restricted objects with additional restricted border areas, the [orientation](#page-104-0) of the PV area and the [assembly system](#page-101-0) as well as the row spacing.

The result might then look like this:

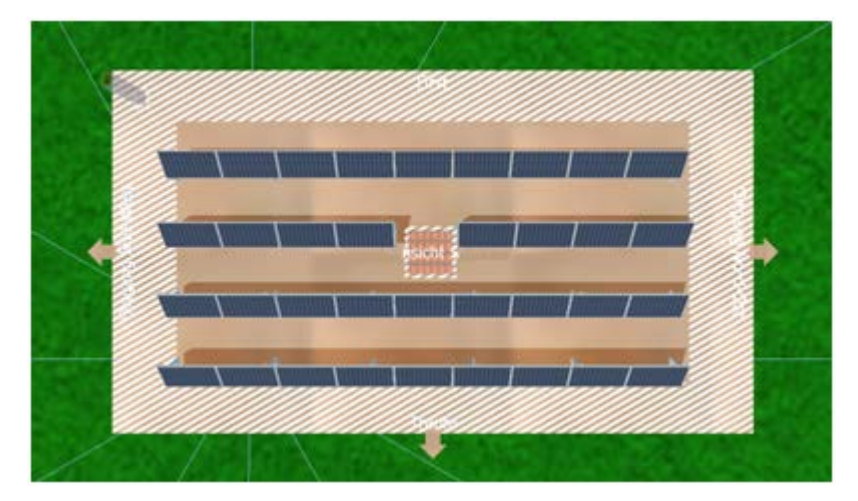

# **9.3.1 Edit row of modules**

You can edit individual rows of modules here.

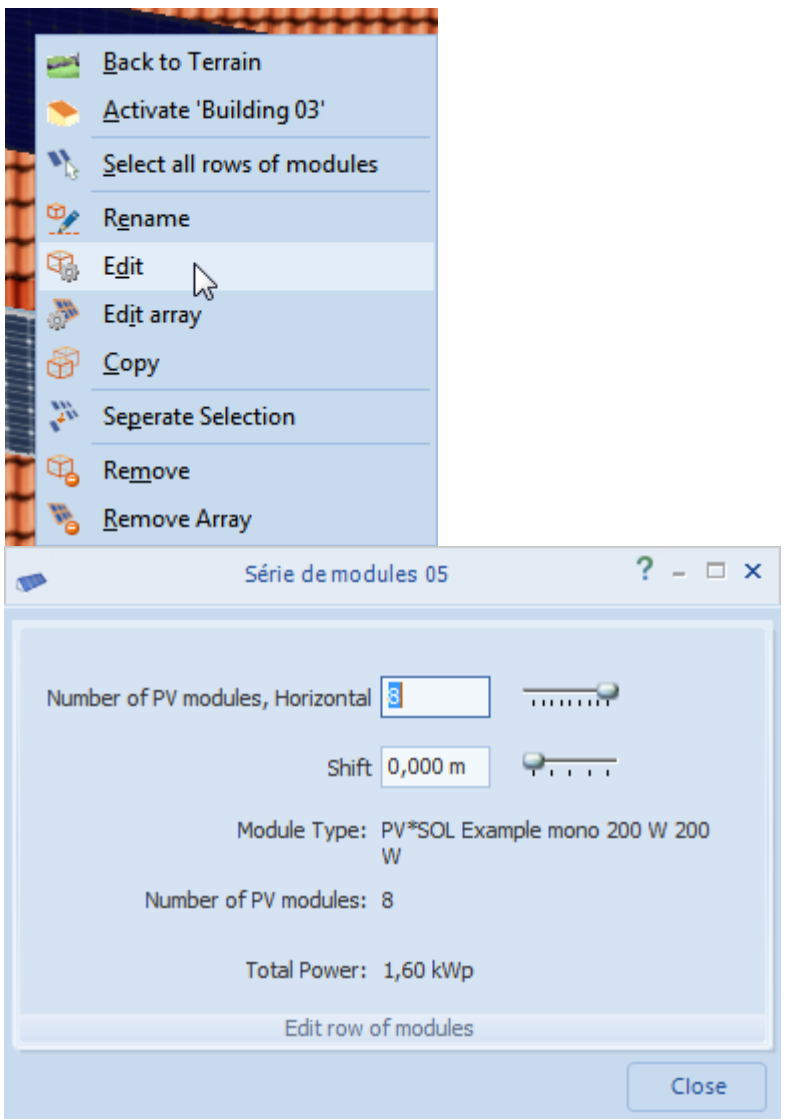

#### **-> How to edit a module row array (MRA):**

- 1. Go to "module mounting"
- 2. Select the module row.
- 3. Go to the "edit" context menu. The dialog "Module row XY" is opened.
- 4. Change the number of modules in the row or their layout. Other objects, restricted areas and minimum spacings are automatically taken into account. Entries which are not possible are immediately corrected.

The key characteristic values of the row are displayed:

o module type,

- o total number of PV modules on the module mount
- o total power on the module mount

! All entries are accepted immediately. You can only restore the original settings manually.

5. Close the dialog.

# **-> See also:**

[copy module row array](#page-32-0)

## **9.3.2 Edit module row array**

You can edit entire module row arrays here.

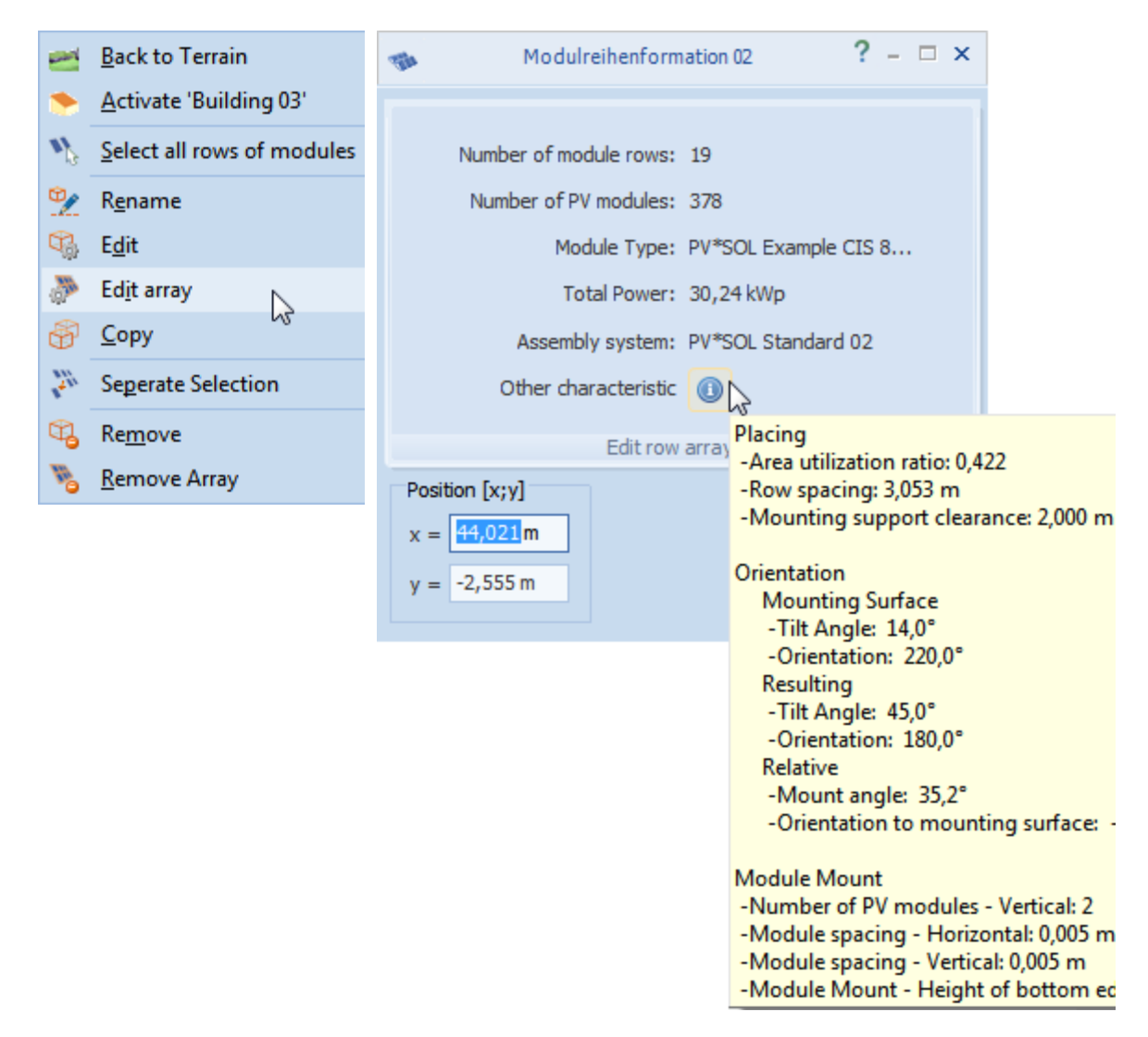

#### **-> How to edit a module row array (MRA):**

- 1. Go to "module mounting"
- 2. Select the module row array.
- 3. Go to the "Edit array" context menu.

The key characteristic values of the array are displayed:

- $\circ$  Total number of module rows in the array
- o Total number of modules in the array
- o Module type
- o Total power of array
- o Used assembly system
- o The assembly system used always has the same characteristic values, but the combination with the actual active solar surface results in unique resulting inclination values. Click on the info **O** button to see these characteristic values:
	- § Positioning: area utilization ratio, row spacing, mounting support clearance
	- § Inclination: active solar surface: tilt angle, orientation; resulting area, tilt angle, orientation; relative angle; mount angle; orientation to active solar surface
	- § Module mount: number of vertical PV modules, horizontal and vertical module clearance, height of bottom edge of module mount
- 4. Alter the position of the MRA. All restricted areas and minimum spacings are automatically taken into account.

! All entries are accepted immediately. You can only restore the original settings manually.

5. Close the dialog.

#### **-> See also:**

[Copy](#page-32-0) row of modules

[Add/remove row\(s\) of modules](#page-114-0)

[Calculate mounting support clearance](#page-106-0)

# <span id="page-114-0"></span>**9.3.3 Add/separate rows of modules to/from module row array**

Rows of modules can be added to or removed from module arrays.

#### **-> How to add a single row of modules to a module array:**

- 1. Go to "module mounting"
- 2. Click on the desired row of modules with the left mouse button and
- 3. drag it up to the array to which you wish to add it. Light blue guidelines appear.
- 4. Let go of the mouse button to "drop" the row of modules at the desired point.
- 5. Confirm the request "Add array?".

## **-> How to remove a single row of modules from a module array:**

- 1. Go to "module mounting"
- 2. Select one or several rows of modules and open the context menu using the right mouse button.
- 3. Select "Remove selection". No immediate visible changes can be seen.
- 4. You can now separately edit, move, or e.g. delete this row of modules.

#### **-> See also:** [Copy](#page-32-0)

[Multiple selection](#page-35-0)

[Drag and Drop](#page-31-0)

[Add/remove modules](#page-33-0)

# **10 Module configuration**

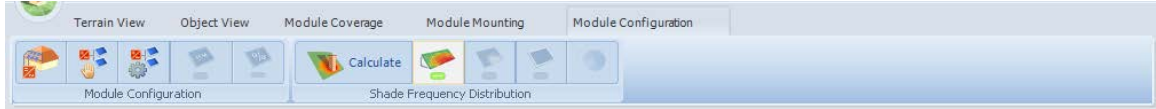

In this step of planning a system, the configuration of the modules into inverter strings is carried out.

The wiring involves the selection of a group of modules which the user wants to assign to a system of inverters. These must come from one or more module formations of the same type of module and same PV area. All suitable wiring options for the selected modules are automatically determined for up to three inverter types, from which the user can choose one.

The modules are then subdivided into strings on the basis of this wiring. Modules are distributed horizontally, vertically or meandering in line with their geometrical layout.

Th[e shading frequency distribution](#page-38-0) also plays a major role in the module configuration: it decisively affects the optimum configuration of the modules in strings, as shading has a major influence on the array characteristic curve!

#### **-> Requirements:**

- Definition of the terrain with all shading objects and
- Definition of module coverage

#### **-> Proceed as follows:**

The modules are configured [automatically](#page-118-0) o[r manually.](#page-119-0)

In automatic configuration, all suitable configuration possibilities are calculated for up to three inverter types, from which one can be selected.

The modules are then divided into strings on the basis of this configuration. The strings run either horizontally, vertically or meandering along the geometrical layout of the modules.

Mounted systems are generally configured as simple systems. Individual rows can also be selected and configured.

**Rules:**

! Modules may only be assigned to a configuration once!

! Configurations must be selected as they are. They cannot be expanded subsequently, only removed or created!

! If there is a system inverter, no further configuration may be created.

And conversely:

! If a configuration exists, no configuration with a system inverter may be created.

# <span id="page-117-0"></span>**System inverter**

A system inverter is an inverter whose MPP tracker is laid out with module groups of differing orientation or types.

## **Result:**

The result of the configuration is the geometrical assignment of the modules to inverter strings. The assignment of a module to a final string is indicated by the same border color and in type. The characters I for inverter, M for MPP bus or tracker and S for string are used.

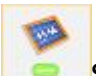

Show or hide the color borders and terms from the configuration

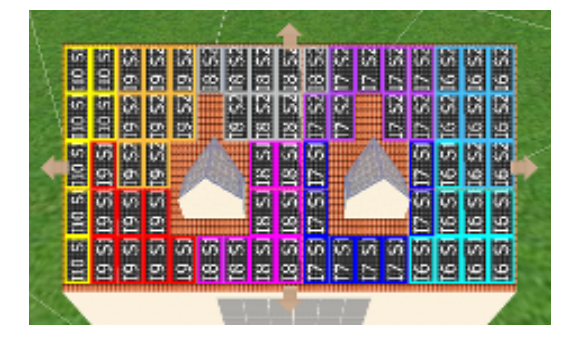

#### **-> See also:**

- [Automatic module configuration](#page-118-0)
- [Manual module configuration](#page-119-0)
- Edit module configuration in side menu
- **[Configuration options](#page-128-0)**
- Adapt string course to shading: [Shade frequency distribution](#page-38-0)

# <span id="page-118-0"></span>**10.1 Automatic Module Configuration**

Module configuration > Configure automatically (context menu) or Configure all unconfigured modules (side menu)

In automatic configuration, all suitable configuration possibilities are calculated for up to three inverter types, from which one can then be selected.

#### **-> Requirements:**

- Definition of the terrain with all shading objects and
- Definition of module coverage
- The modules must consist of one or several module arrays with the same module type and
- must be located on the same PV area.

#### **-> How to configure automatically:**

1. Select the modules to be configured with the mouse and use the  $\frac{dE}{dG}$  Configure automatically

context menu or

click on the symbol  $\epsilon$  *Configure all unconfigured modules* to automatically configure all modules currently located on the PV area being viewed. The inverter selection is opened.

- 2. All automatic module configurations are displayed in the Module configuration Side menu.
- 3. You can show and hide the side menu by clicking on the button
- 4. By clicking on an element (system, inverter, MPP tracker, string), the selected part of the system configuration is highlighted.

If modules have been manually replaced in the "Module configuration" view, "Modified" appears when clicking on the affected string. Click on "*Restore standard*"  $\bigoplus$  to restore the state to its original, standard setting.

**-> See also:** Module configuration, side menu String course[: Configuration options](#page-128-0)

# <span id="page-119-0"></span>**10.2 Manual Module Configuration**

#### Module configuration > Module groups for manual configuration

Modules can be manually configured in groups.

#### **-> I. Requirements:**

- Definition of the terrain with all shading objects and
- Definition of module coverage
- The modules must consist of one or several module arrays with the same module type, unless you want to configure a singl[e System inverter.](#page-117-0)

#### **-> II. How to define groups for manual configuration:**

- 1. Via the main menu, select the workspace Module configuration.
- 2. Select modules which have not yet been configured by dragging a frame over the modules with the mouse or select the modules individually.
- 3. In the context menu (right click), select

Add to manual configuration.

- **Back to Terrain** Activate 'Building 04' Select unconfigured PV modules Add to Manual Configuration  $\lesssim$ ■唱 Configure automatically Delete all Configurations
- 4. Modules can only be added to a group of modules once. If you select a group of modules which intersects an existing group of modules, only those modules not yet grouped are added to the list. This is useful for irregular layouts and can, for example, be used for simple grouping of inside or outside modules.

In addition, you can add module arrays, module row arrays or rows of modules to the "*Module groups for manual configuration*" list via  $\mathbb{F}$  "*[Object administration](#page-15-0)*".

! Modules of differing orientation or type are assigned to different groups if they are added to the list together.

5. Repeat this process until all modules which are to be configured manually are listed in the

"Module groups for manual configuration" dialog. These modules are marked in cyan.

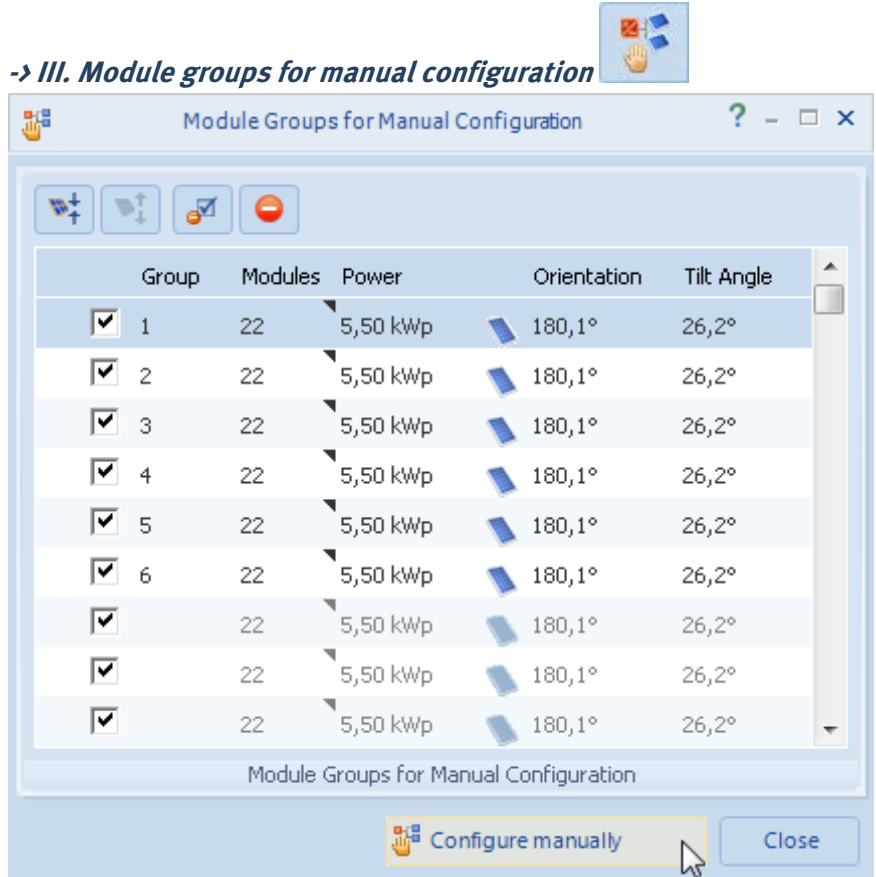

The dialog "Module groups for manual configuration" lists the groups of modules, the respective number of modules, their total output, orientation and inclination.

In addition to the number of modules, the triangle indicates the module names.

The following functions exist:

• In the menu or context menu:

 $\mathbb{Z}_+^+$  Join selected  $\mathbb{Z}$  groups of modules, only possible with same orientation and module type

 $\mathbb{S}^{\uparrow}$  Separate existing joined groups  $\blacksquare$  in the selection into original groups

⊌ত Remove  $\blacktriangledown$  selection

Remove all

• In the context menu only:

Delete individual rows, e.g. without separating a group

• Buttons below:

Manually configure groups 1-6 : start manual configuration of the selected, maximum six groups. Other groups are ignored, even if they are checked  $\vee$ ; these groups are therefore displayed in gray type and without group number in the list.

Note: the "*Module groups for manual configuration*" dialog is a non-modal dialog! When the dialog is open, a number of functions in the main window behind can still be used. They are marked by black type. Functions not available are grayed out. You can switch between areas and PV system objects and add further modules to the configuration.

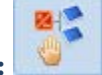

图图

# **-> IVa. How to manually configure one group of modules:**

- 1. Go to the dialog "Module groups for manual configuration"
- 2. Select  $\overline{\mathbf{v}}$  the group which is to be configured. All other groups of modules listed are shown in gray type, they are not used for the configuration.
- 3. Click on the button "  $\frac{15}{2}$  *Configure manually*". The *Manual configuration* dialog is opened. The configuration is carried out only for the current selection  $\blacktriangledown$  of modules and can be repeated until all modules have been configured.
- 4. Click the  $\blacksquare$  *Inverter* button. The inverter selection is opened.
- 5. Select a suitable inverter, please note the *Total output* shown below in the dialog. Only those inverters which meet the following conditions are displayed: 1. AC power rating of the displayed inverters  $\leq$  5 times the overall output of the modules to be configured
- 6. Enter the number of inverters. The number of inverters is freely selectable.

### **-> IVb. How to manually configure several groups of modules:**

- 1. Go to the dialog "Module groups for manual configuration"
- 2. Select  $\nabla$ Up to six groups of modules to be configured. Other groups of modules listed are not used for the configuration.

 $\mathbb{R}^+$  join groups of modules with the same orientation and type as required. You can join groups of modules on different surfaces. Configurations may be formed in which the strings run over more than one surface.

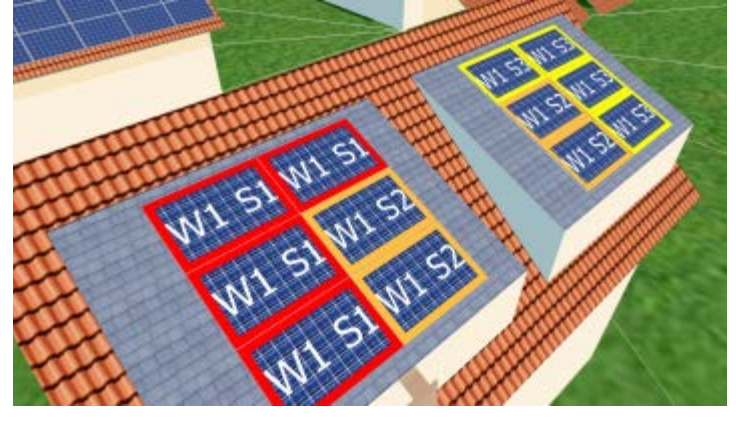

Delete individual rows from a joined groups using "Remove row" in the context menu.

 $\mathbb{R}^{\uparrow}$  Separate previously joined groups of modules back into their original groupings as required.

- 3. Click on the button "  $\frac{15}{2}$  Configure manually".
	- The configuration is carried out only for the current selection  $\blacktriangledown$  of modules and can be repeated until all modules have been configured. The Manual configuration dialog is opened.
- 4. The number of inverters is 1.
- 5. Click the  $\blacksquare$  Inverter button. The inverter selection is opened.
- 6. Select a suitable inverter, please note the *Total output* shown below in the dialog. Only those inverters which meet the following conditions are displayed: 1. AC power rating of the displayed inverters  $\epsilon$  = 5 times the overall output of the modules to be configured

2. Number of MPP trackers of the displayed inverter >= number of module groups to be configured

The following settings apply:

- The modules in a group of modules are assigned to an MPP tracker.
- The number of MPP trackers to be laid out matches the number of groups to be configured!
- Number of inverters  $= 1$

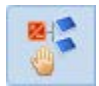

#### **-> V. How to distribute strings and modules to the MPP trackers:**

- 1. For each MPP tracker, enter the number of strings and modules per string. • Depending on the selected inverter, the corresponding number of coverable MPP trackers is displayed.
	- In a group, the modules can be distributed on the MPP tracker in any way.
	- With several groups, the modules in a group are automatically distributed to one MPP tracker each.

• The total number of assigned (actual) modules must agree with the total number of modules selected in the previous dialog (target).

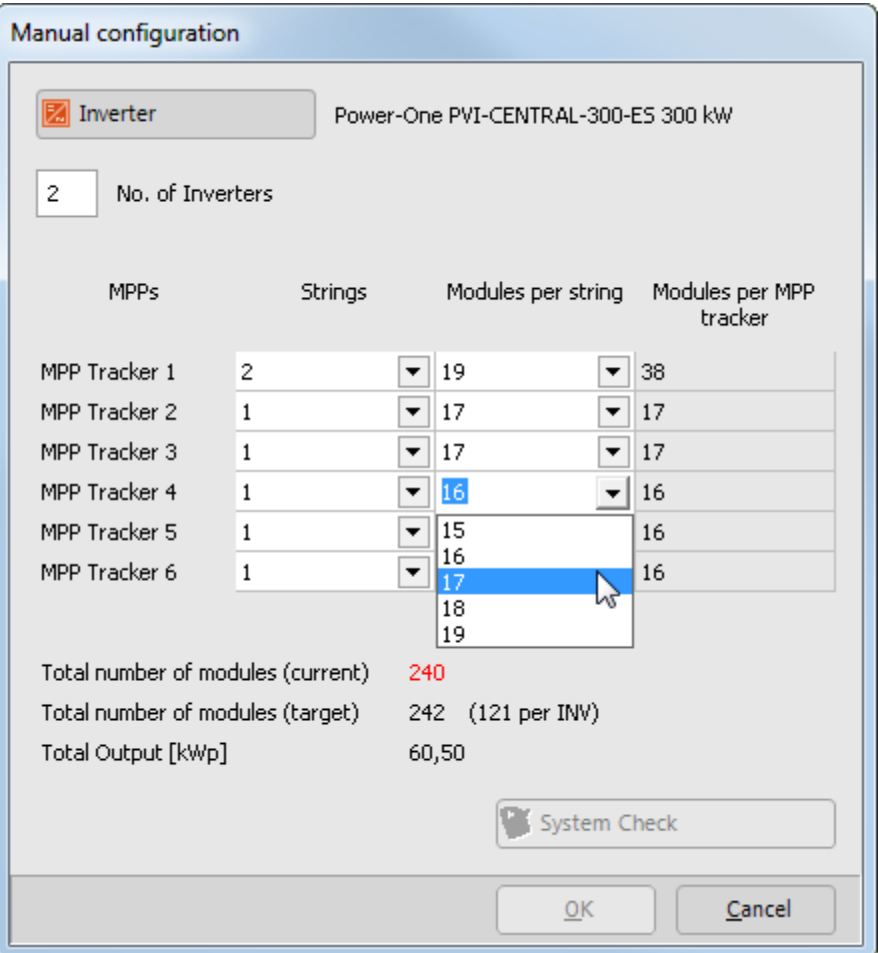

Enter the number of *Strings* and the number of *Modules per string* of an MPP tracker either directly, or select a value from the combo box  $\blacktriangleright$ . The values in the combo box match the voltage and current thresholds of the inverter. If you select one of these values, the system check will be positive.

- 2. Once all modules have been assigned, you can open the PV system check to check outputs, currents, MPP voltages and upper voltage thresholds. However, you can use the configuration without a system check. A system check is also carried out when importing the 3D project to PV\*SOL.
- 3. Confirm your entries by clicking  $OK$ .

• For one group: The modules are graphically assigned to the configuration horizontally or vertically and shown as a graphic.

• For several groups: The groups are configured as grouped, there is no further graphical assignment.

The Side menu is opened and functions as in the automatic configuration.

#### **-> See also:**

Edit module configuration (side menu)

String course[: Configuration options](#page-128-0)

[Configured direction of several module groups](#page-131-0)

[on Youtube: TUTORIAL - PV\\*SOL Expert 5.5: How to link multiple roofs to a single inverter](http://www.youtube.com/watch?v=ld5kSskK3Uo) 

# **10.3 Inverter Combinations - Configuration Selection**

The *Inverter combinations* dialog is opened in the quick design of 2D systems and the configuration of systems with 3D visualization:

## **-> How to proceed:**

- 1. Click on *Inverter combinations* The dialog *Configuration selection* is opened.
- 2. The configuration selection starts with the message "A suitable configuration could not be found", until you have selected a suitable inverter, when it then starts with the last selected inverter. Confirm by clicking OK.
- 3. Select either a) Select inverter manufacturer or b) Select inverter model. 3a) Select the desired *Manufacturer* from the list. In the window to the right, all suitable inverters from this manufacturer are shown.

Set the Number of different inverter types per configuration.

3b) In the *Inverter data* area, click on *New* or *Other inverter model* to select an inverter with the help of filters.

The inverter database with the following filters appears:

- Manufacturer
- Matching default data
- In threshold range
- Not matching
- Filter according to permissible unbalanced load
- Show only user-created data records
- Show products that are not available

Here, you can also import or export inverter data records.

4. As required, you can select the following configuration criteria:

- Allow wider tolerances (+/- 20 %) when checking sizing factors.

- Show all possible configurations
- Filter According to permissible unbalanced load (in relation to total system)
- 5. Possible configurations appear in the table Select module/inverter configuration. Choose one and then leave the dialog by clicking OK.

# <span id="page-126-0"></span>**10.4 Module Configuration (side menu)**

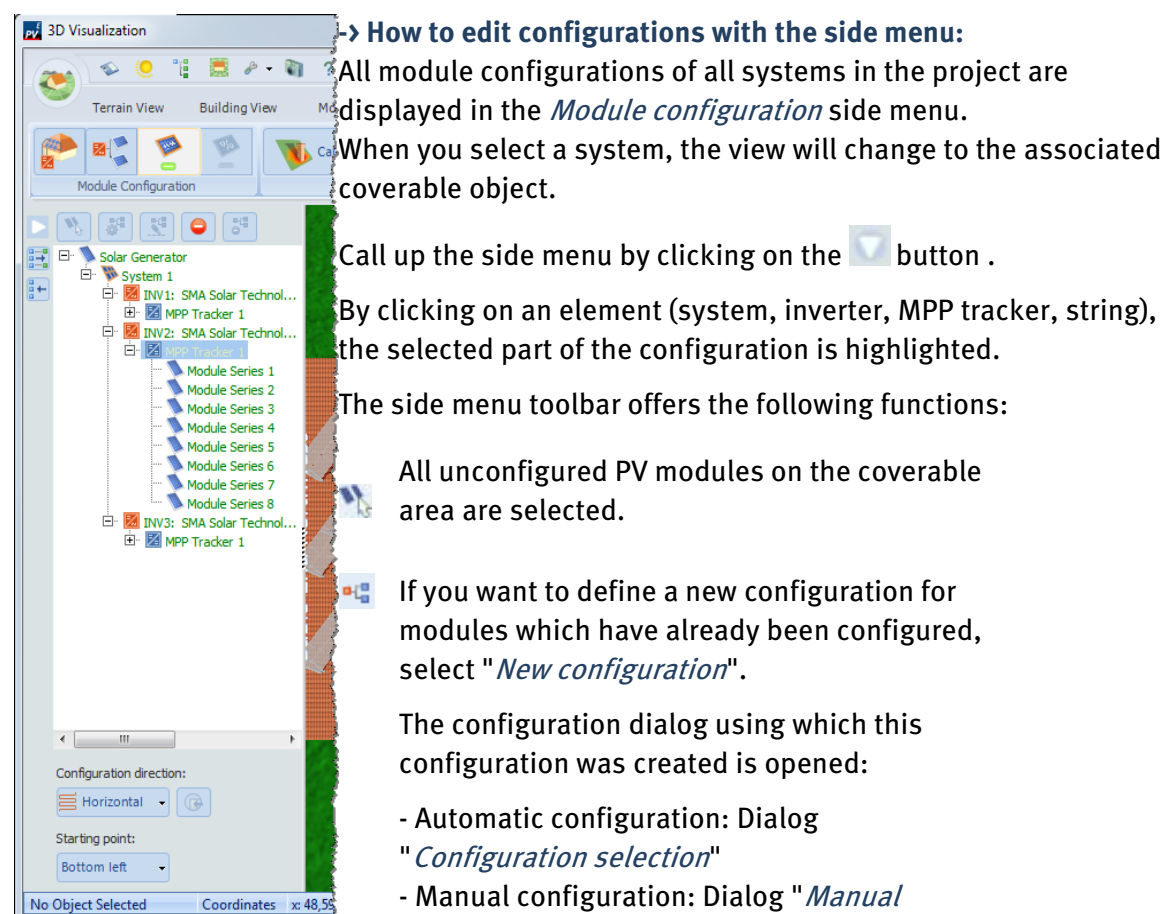

configuration"

If you cancel, the existing configuration is retained. From version 5.5, this also applies to automatic configurations.

χΞ The selected system will be renamed.

All configurations will be deleted. All systems **O** "Delete all configurations".

The configuration for the selected subsystem will be deleted. This system: "Delete selected configuration"

By right clicking on an element (configuration, subsystems, inverter, module strings), the associated context menu is opened:

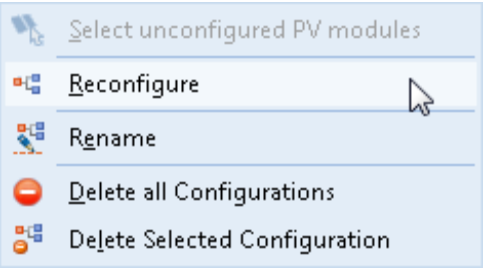

# **-> See also:**

String Course[: Configuration Options](#page-128-0)

# <span id="page-128-0"></span>**10.5 Configuration options: string course**

Module configuration  $\sum_{n=0}^{\infty}$  Configuration options menu

# **10.5.1 Presettings for the course of the string**

You can preset the string course with regard to direction, starting point and course for systems, inverters MPP trackers and strings . These presettings are then used when configuring PV systems.

For every PV system, these geometrical data can then be modified again.

The standard configured direction for "*non-mounted systems*' is vertical, for "*mounted* systems" horizontal.

#### **-> How to proceed:**

- 1. Click the  $\mathbb{S}^n$  *Set configuration options* " button. Define the direction for system, inverter, MPP tracker and string:
- 2. The direction :

 $\prod_{\text{vertical or}} \implies$  horizontal.

3. The position of the *starting point*:

**fill** bottom left,  $\prod_{\text{top left}}$  fop left,  $\prod_{\text{bottom right}}$ 

- 4. The *course*:  $\uparrow$  simple or  $\bigcup$  meandering.
- 5. Save and close by clicking  $OK$ . Further configurations are then created on the basis of these defaults.

### **10.5.2 Change the course of the string in the current system:**

- $\bullet$  Below, in the side menu for module configurations, you can modify the *direction*, starting point and course of the current string.
- Electric strings can now also be sorted, if you only have a sub-node.
- Individual module strings can now also have different starting points. In the example here, the starting point is sometimes top left and sometimes bottom left. However this only becomes visible in the cable plan.

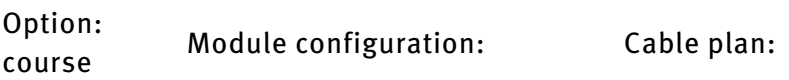

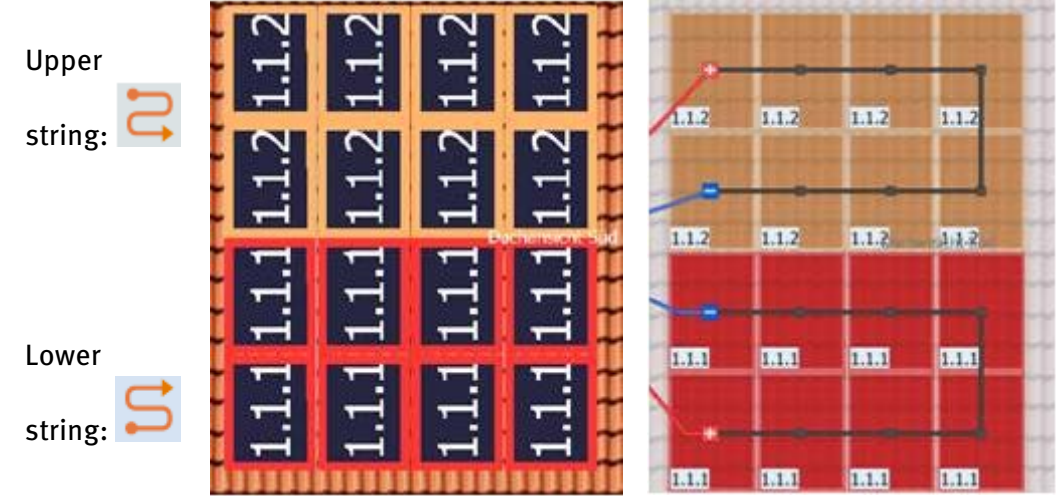

• Modify the configuration of individual modules by clicking on them and moving them while holding down the mouse button. "Modified" appears in the side window.

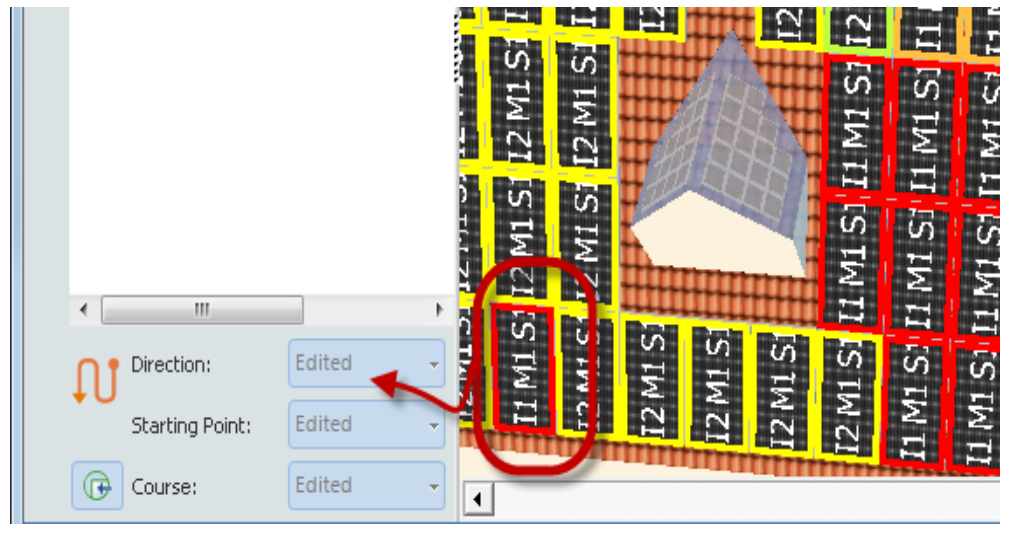

• By clicking the  $\bigoplus$  "*Reset*" button, the original state is restored.

## **Examples of configuration options:**

The configured direction of the string:

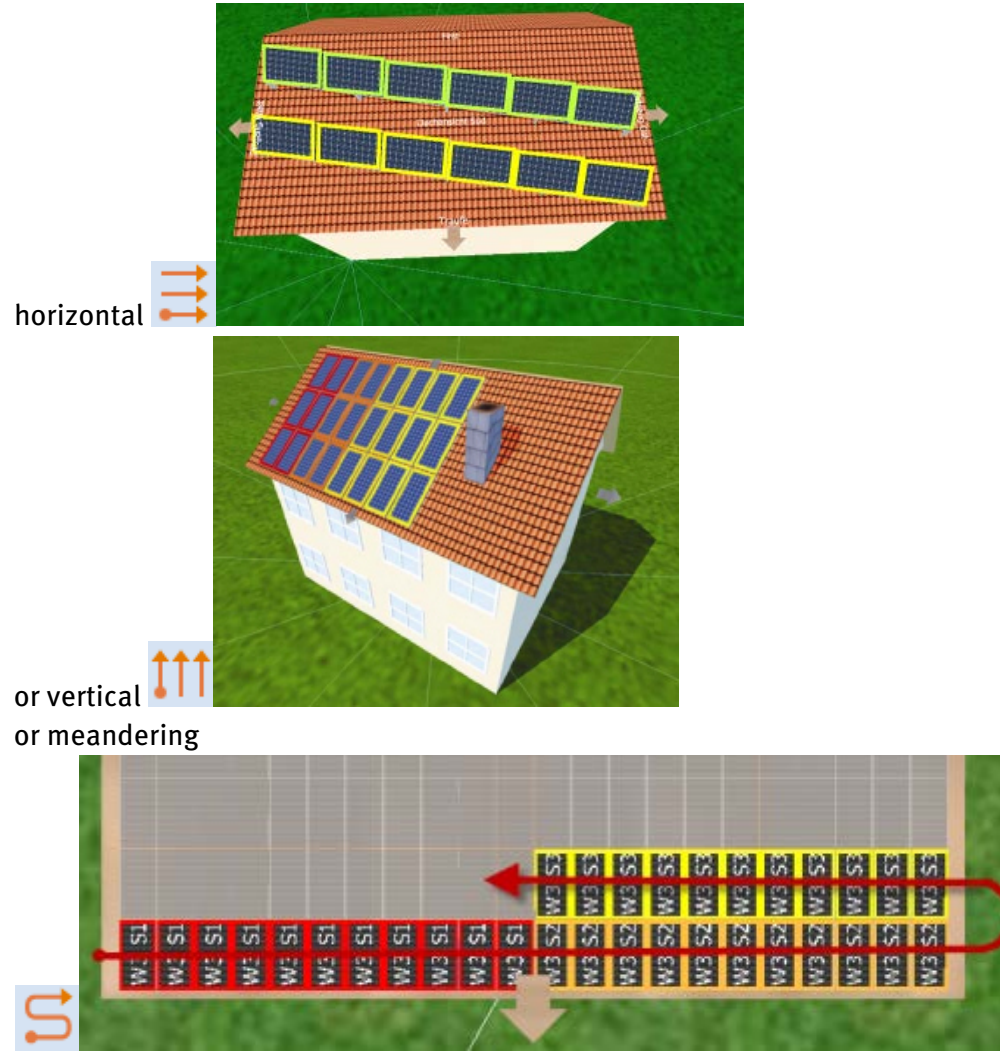

#### **10.5.2.1 Aligning of strings/electrical nodes**

In the "Module configuration" workspace, at the bottom of the side menu, electric nodes can be set to influence the course of the strings:

 $\overline{\phantom{a}}$ 

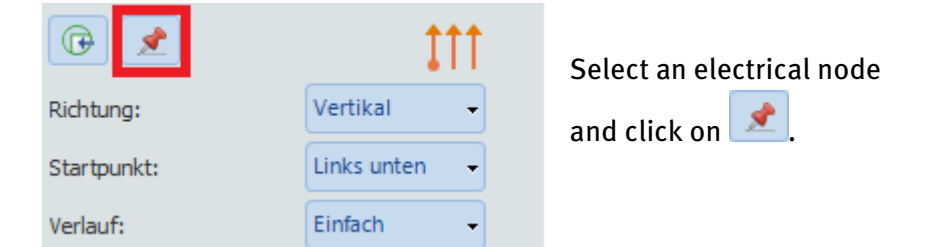

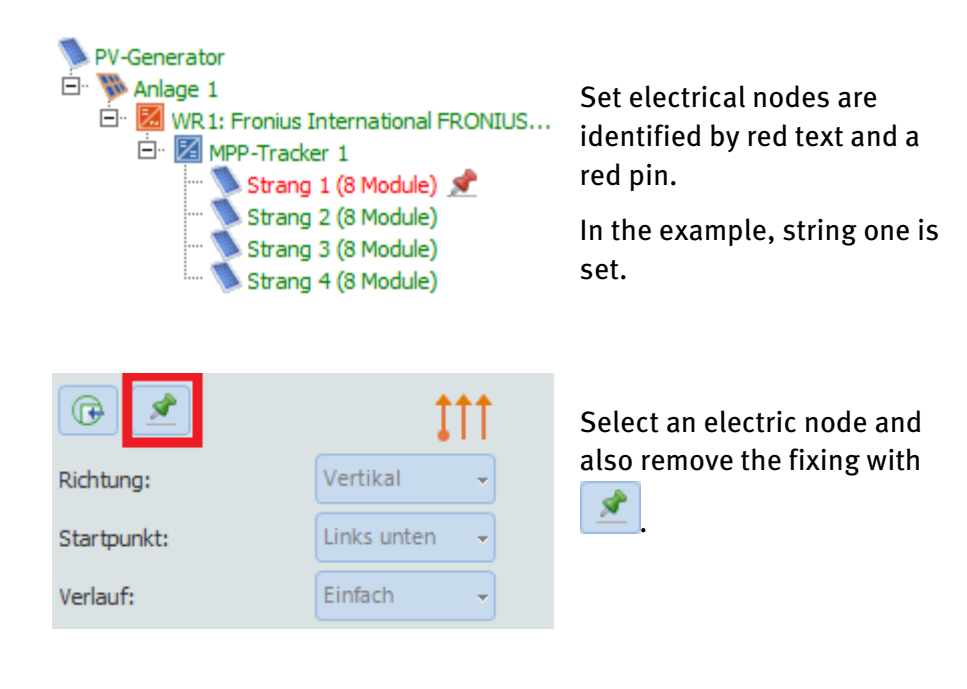

In the example, the direction of the string for the MPP tracker 1 has been changed to "vertical".

The result can be seen in the right image: all other strings from MPP tracker 1 are now arranged vertically, whereas the fixed string 1 retains its position.

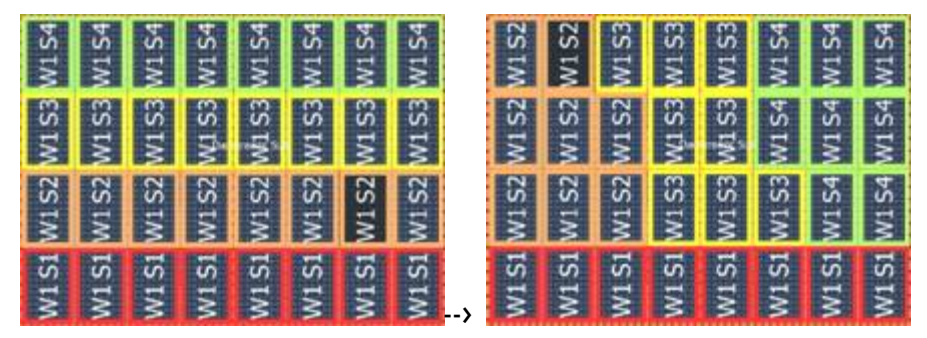

# <span id="page-131-0"></span>**10.5.2.2 Configured direction of several module groups:**

If you manually configure several module groups, you cannot change the string course using the options for direction/starting point/course, however you can create non-geometric configuration direction.

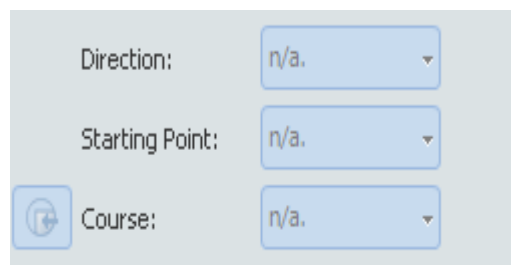

# **11 The cable plan**

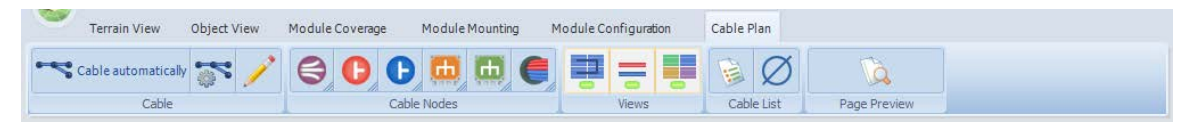

The cable plan is valid for the mounting surface that is currently the focus. You can create individual cable plans for the other mounting surfaces in the project (if existent).

#### **-> Requirements:**

A completed PV system must be present in order to create a cable plan. That means that the PV modules must be connected to an inverter.

The workspace cable plan consists of 5 toolbar parts:

- [Cabling](#page-136-0)
- [Cable nodes](#page-145-0)
- Views
- [Cable lists](#page-158-0)
- [Page preview](#page-159-0)

### **Display of the cable plan using the "View" toolbar**

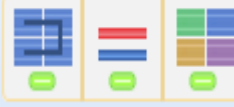

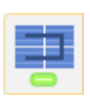

Display/do not display module connection cable (black).

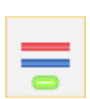

Display/do not display string cable, DC trunk cable and DC main cable (red/blue).

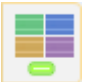

Display string color/ only display black/white for optimization of the printout

# **11.1 The cable plan in the editor**

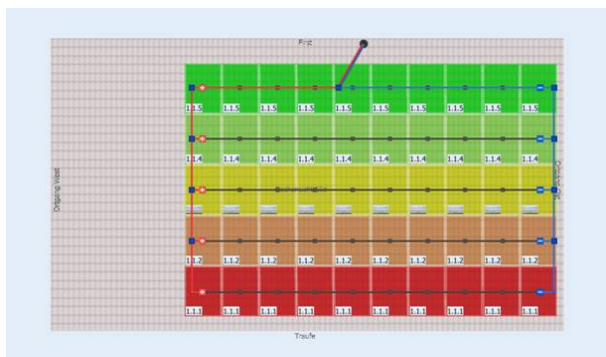

- Hold down the middle mouse button to shift the view.
- If you move the mouse pointer over a cable node, the following information will be displayed:

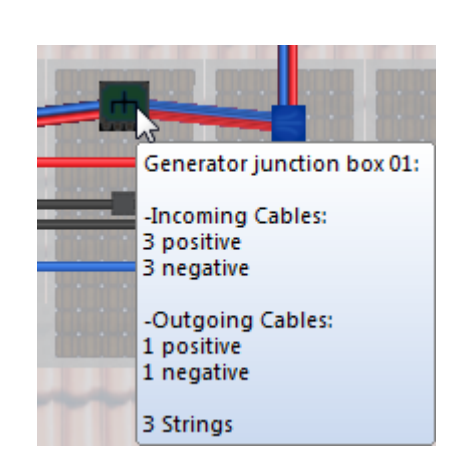

•

•

- o Description of the cable node
- o Number of ingoing and outgoing positive and negative cables
- o Number of module strings connected with the cable nodes
- o Additionally for cable grommets: distance to the inverter

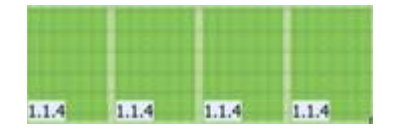

String identifier 1st digit = inverter number 2nd digit = MPP tracker number 3rd digit = string number

# <span id="page-133-0"></span>**11.2 Side menu for the cable plan**

The side menu for the cable plan comprises two areas:

#### **Top: tree view of the configuration with the button bar**

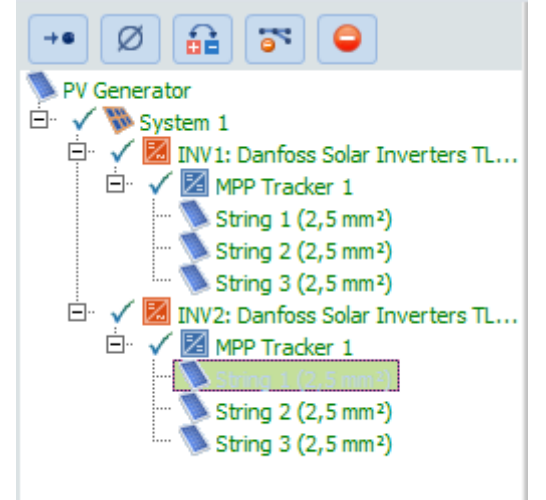

All module configurations of all systems in the project are displayed in the top side menu. When you select a system, the view will change to the associated coverable object.

The  $\checkmark$  tick indicates that the electrical node has been completed.

The string cable cross section indicates the cross section o[f module connector and string](#page-153-0)  [cables.](#page-153-0)

-> Also se[e able losses](#page-156-0)

The module strings can be selected and edited here.

MultiSelect allows you to select any combination of system parts (MPP tracker, WRs, part systems, strings).

Various different actions can be carried out irrespective of the selection:

# **Context menu - electric nodes**

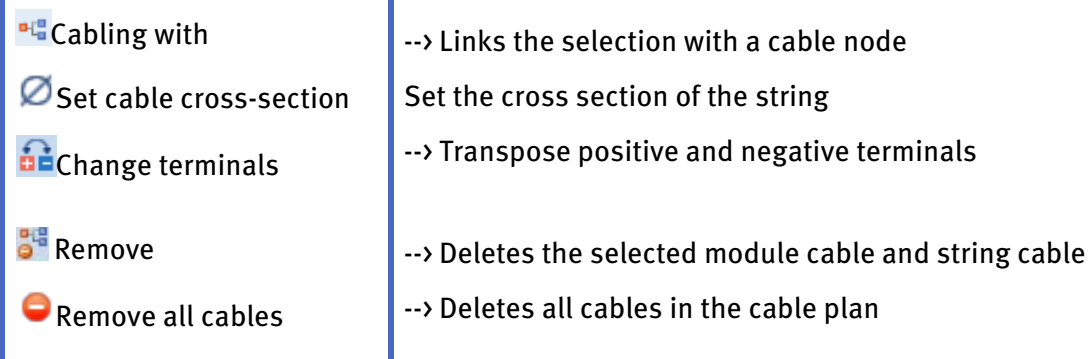

These actions are also located in the button bar in the side menu.

### **Context menu - without selection**

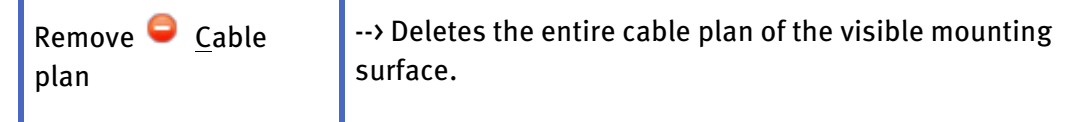

-> Also see[: Edit module configuration \(side menu\)](#page-126-0) 

# **Bottom: tree view of the cable nodes with the button bar**

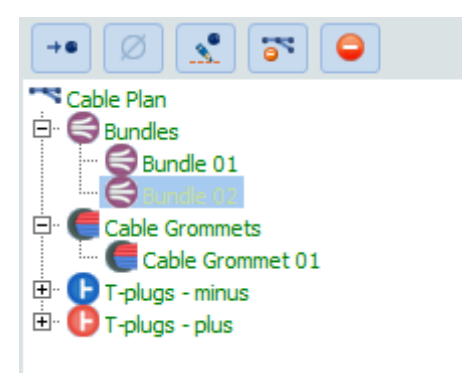

Select and edit cable nodes over the tree view. Multiple cable nodes can also be selected for editing by Multiselect. Various different actions can be carried out irrespective of the selection:

# **Context menu - cable nodes**

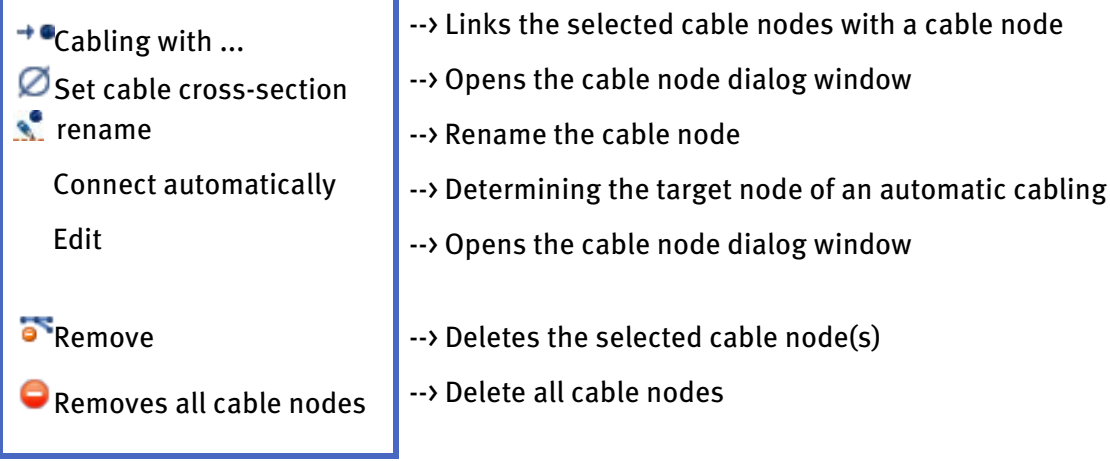

These actions are also located in the button bar in the side menu with the exception of Connect automatically.

# <span id="page-136-0"></span>**11.3 Cabling**

Cable plan workspace > Cabling toolbar

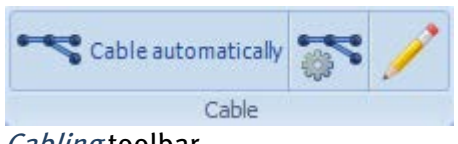

Cabling toolbar

**Restrictions:** 

# **Cable plans cannot be created for:**

- mounted systems and
- MPP trackers that extend over several mounting surfaces.

### **-> Requirements:**

A completed PV system must be present in order to create a cable plan. That means that the PV modules must be connected to an inverter.

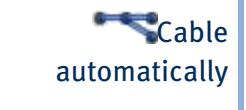

Cable You should first define the cable nodes, upon which everything should be connected.

> Use this button to automatically create a cable plan. -> See ["Automatic cabling'](#page-137-0).

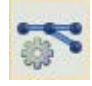

Open the [Cable options](#page-138-0)

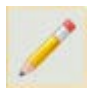

Start the drawing mode for [Module connection cable](#page-143-0)

in editor: [Manuel cabling](#page-141-0)

Caution: cabling of this inverter is only considered to be complete if all strings of an inverter are connected with a cable grommet. Cable losses in PV\*SOL can only be calculated for complete cabling (*Calculation*  $\sqrt{N}$  *Technical data*  $\lambda$  *Losses*).

# <span id="page-137-0"></span>**11.3.1 Automatic cabling**

# Cable plan workspace > Cabling toolbar > Automatic cabling

In automatic cabling, all strings whose PV modules are located on the currently displayed mounting surface are cabled.

A differentiation is made between two concepts:

- Node-string system
- Generator terminal box concept. If you select all strings on the current mounting surface and manually cable them, you can achieve the same results using the generator terminal box concept as you would by automatically cabling.
- -> Also see: Options > [Cabling](#page-138-0)

#### **-> How to proceed:**

- 1. First move a node into the final position.
- 2. To include a node for automatic cabling, select it with a right click in the context menu "Connect automatically".

The system will search for the shortest cable path and connect all strings with the target node taking a direct path.

If you do not select any cable nodes for cabling automatically, a node will automatically be placed in the center of the mounting surface.

If you have not yet drawn a module connection cable, one will be automatically created.

# <span id="page-138-0"></span>**11.3.2 Cabling options**

Cable plan workspace > Cabling toolbar > Cabling options

#### **11.3.2.1 Cabling tab**

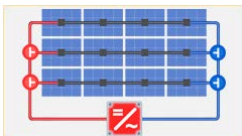

### **Option ONode-string system**

In the node-string system, module strings are connected in parallel to the external modules using T-plugs (or Y-plugs).

#### **-> Requirement:**

The node-string system is only possible if at least two strings of the same MPP tracker are available.

The length of the target node determines which order the individual strings are collected by T-plugs. The DC trunk cable is laid as a cable bundle for cable grommets.

In combination with the option  $\odot$  *Right angled cable path*, other inceptor nodes and bundling are inserted so that they result in a right-angled cable path.

#### **-> Differentiation:**

Strings that individually lead to a MPP tracker are cabled using the generator terminal box concept (direct or right angled).

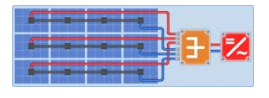

### **Option Generator terminal box concept**

The cabling is carried out with one or several generator terminal boxes or a cable grommet.

The module strings are first connected in parallel on the generator connection boxes or the inverter (if a cable grommet has been selected).

### **Direct cabling**

If you choose the generator terminal box concept and deactivated the *O Right-angled cable path*, all strings will be directly connected with the generator terminal box or the cable grommet. A star shape will be formed.

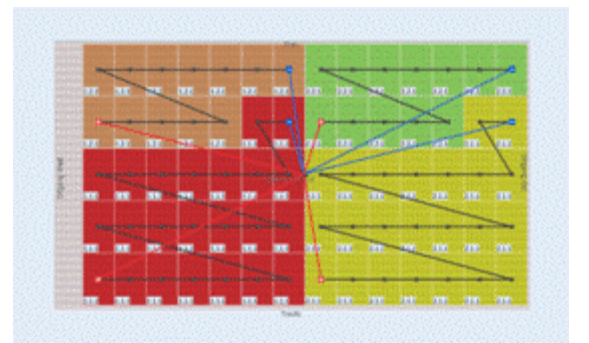

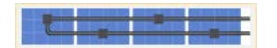

#### **Option Cable every other PV module**

As a rule, the option *Cable every other PV module* will result in savings for cable lengths.

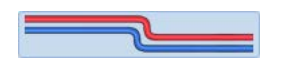

# **Option Right-angled cable path**

By means of the option O Right-angled cable path, the order of the cabling is determined with the goal of achieving the shortest cable length to the target node.

Subsequently the cable is laid at a right angle along the mounting profiles in one or more bundling, positioned under the modules.

The plus cable runs at approximately  $2/3$  of the module height and the minus cable at a  $1/3$  of the cable height.

The positive and negative cables run as cable bundles from the bundles to the generator terminal box or respectively to the cable grommets.

## **11.3.2.2 Cross section tab**

Cable plan workspace > Cabling toolbar > Cabling options

### **Calculation of string cross-section:**

**C** Individual: Different string cable or module connection lengths can also result in different string cable cross sections within an MPP tracker.

**OAII equal: All strings within an MPP tracker receive the largest calculated string cable** cross section.

#### **Minimum cross section of a string:**

Set the minimum cross section.

As a rule, the calculated, required cross section of the string or connection cable is 2.5 mm².

PV modules today almost always have a connection cable with 4 mm², however.

# <span id="page-141-0"></span>**11.3.3 Manual cabling**

Cable plan workspace > Editor

### **-> Requirement:**

You may only select either electrical nodes (module strings, MPP trackers, WRs, subsystems) or cable nodes.

#### **-> How to proceed:**

1. Select the node in the sub-menu.

Manual cabling can also be initiated using the  $\text{I}_\text{Cabling with...}$  Function, which can be accessed in the [side menu](#page-133-0) or using the shortcut Ctrl T.

2. Cable the node with other nodes offered in the context sub-menu.

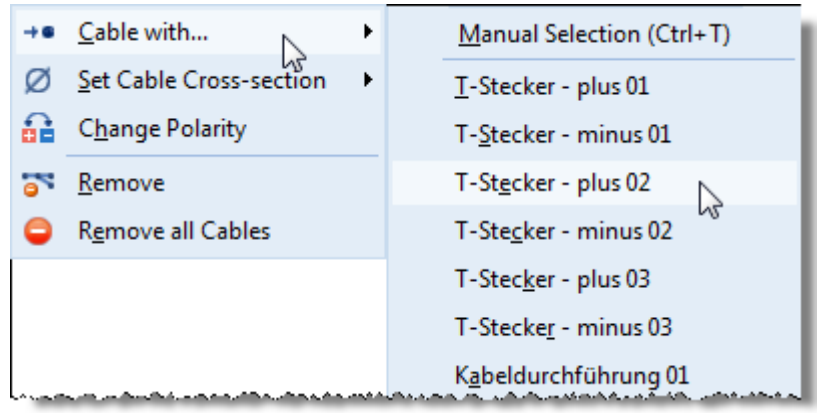

# **11.3.3.1 Manual cabling of electrical nodes**

You can connect a selection of electrical nodes (module strings, MPP trackers, WRs, subsystems) with another cable node.

The following rules apply:

- Module strings of different MPP trackers may not be laid together on a cable node. Exception: the cable grommets (-> see [Cable nodes\)](#page-145-0) can accept different MPP trackers.
- T-plugs can accept a maximum of 2 strings.

### **11.3.3.2 Manual cabling of cable nodes**

You can connect a range of cable nodes with another cable node.

The following rules apply:

- Cable nodes that are already connected with an MPP tracker can be connected.
- If several cable nodes are selected, these must all be the same type.
- Only strings of the same MPP tracker can be connected with a cable node. The cable node is assigned to the MPP tracker that belongs to the string. Exception: the cable grommets (-> see [Cable nodes\)](#page-145-0) can accept different MPP trackers.
- Only cable nodes with the same MPP tracker can be placed together on a target node.
- There is a hierarchy within the different types of cable nodes that determines whether a cable node can be connected with another target cable node. A cable node can only be connected with a target cable node of a higher hierarchy.
	- 1. Cable grommet
	- 2. Coupling box
	- 3. Generator terminal box
	- 4. T-plugs

# Exceptions:

- T-plugs can also be connected with other T-plugs (plus to plus, minus to minus).
- T-plugs cannot be connected with coupling boxes.
- Bundling occupies a special status. The follow conditions apply to them:
	- o Bundling can also be connected with other bundling.
	- o Bundling cannot be connected with T-plugs.
	- o Cable grommets cannot be connected with bundling.

# <span id="page-143-0"></span>**11.3.4 Draw module cable**

#### Cable plan workspace > Editor

It is possible to achieve special cabling by manually drawing module connection cables.

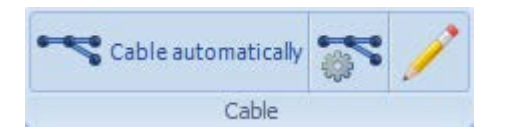

#### **-> How to proceed:**

1. Go to the cable plan and click in the "*Cabling*" toolbar on the **button**, to draw a module connection cable.

The mouse pointer will also turn into a pencil symbol.

(You can also draw by simply holding down the " $\hat{\mathbb{D}}$ Shift" key while drawing.)

2. Using this pencil, you can manually draw a string of the module cableon the PV module.

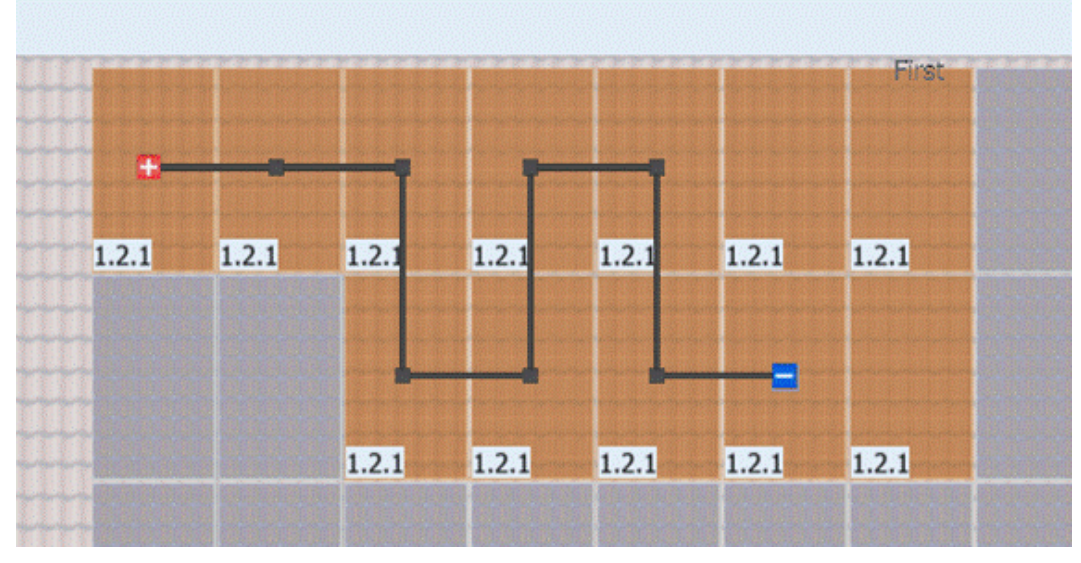

3. - With the mouse go to the desired starting module,

- hold down the left mouse button and

- drag the mouse, holding down the left mouse key, to the next PV module.

As soon as the "pencil" mouse pointer goes over the small square in the middle of the module this PV module is connected.

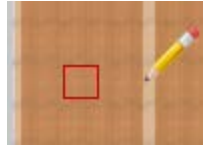

4. To skip a module, go around this square with the mouse.
5. Cable all the modules of this string in this way otherwise the following message

will appear:  $\ddot{\mathbf{U}}$  "The cable is incomplete!" The cable will be shown in gray and will not be saved or included in further calculations as long as it is not complete. An incomplete cable can only be further drawn on the minus pole or also "unwound in reverse" and partly redrawn.

If you click on another point on the string, the existing cable will be completely redrawn and - if already present - separated from the rest of the cable plan.

! Note: if strings whose connection cable has been manually drawn are further cabled with other nodes, either automatically or manually, the connection cable will be retained and will not be automatically redrawn! If desired, it must be deleted beforehand.

# <span id="page-145-0"></span>**11.3.5 Cable node**

Cable plan workspace > (Cable node toolbar) Editor

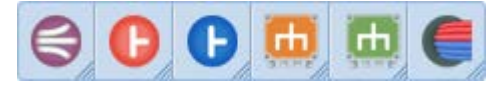

Various different cable nodes can be included in the cable plan using drag & drop.

# **Types of cable nodes**

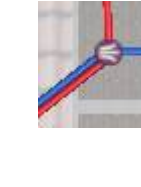

Bundles do not have an electrical function, only a mechanical one. They bundle cables. Therefore bundles do not have inputs or outputs.

If you insert an [interceptor node](#page-149-0) into a cable bundle, a bundle will then be inserted.

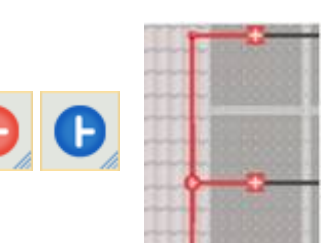

**T-plugs** make it possible to electrically join 2 cables to a cable. There are positive and negative T-plugs.

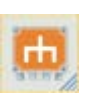

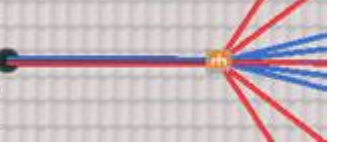

**Generator junction boxes** connect several strings together.

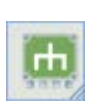

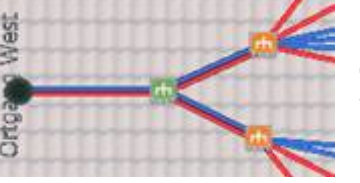

**Coupling boxes** connect several generator terminal boxes together.

The cable grommets do not have an electrical function, only a mechanical one. They represent the path to the inverter and determine its distance.

The distance to the inverter has an influence on the calculation of the cross section as well as the length of the incoming cable and therefore also on th[e loss calculation.](#page-156-0)

 [Interceptor nodes](#page-149-0) can be used to go around restricted objects, such as dormers for

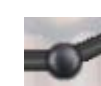

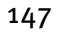

example.

In automatic cabling, these interceptor node are used to achieve a right-angled path for individual cables.

The positive and negative poles of a module string can be [swapped over.](#page-150-0)

Module connection boxes are automatically generated and cannot be edited.

### **11.3.5.1 Edit cable node**

Ω

Cable plan workspace > Side menu

 $-+$ 

**Side menu top: tree view of all electric nodes of all mounting surfaces with button bar**

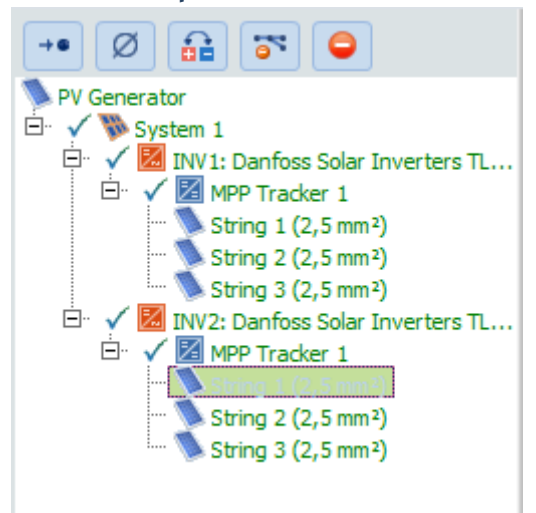

# **Context menu - Electric nodes**

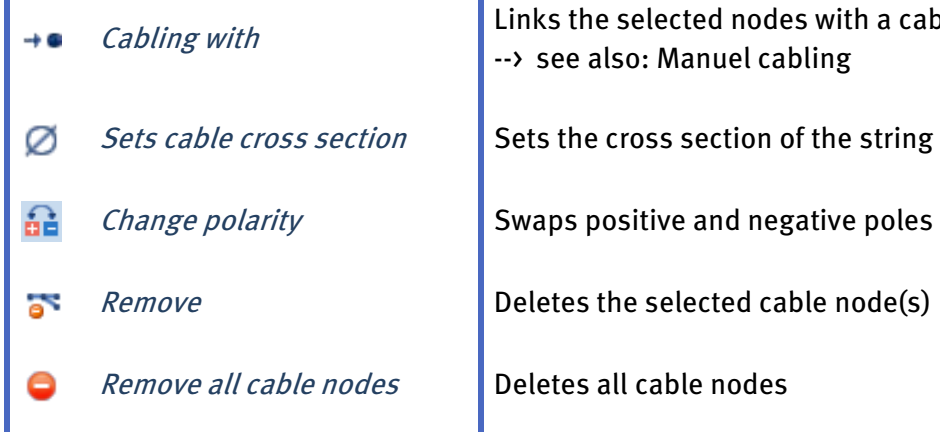

Cabling with **Links** the selected nodes with a cable node --> see also[: Manuel cabling](#page-141-0)

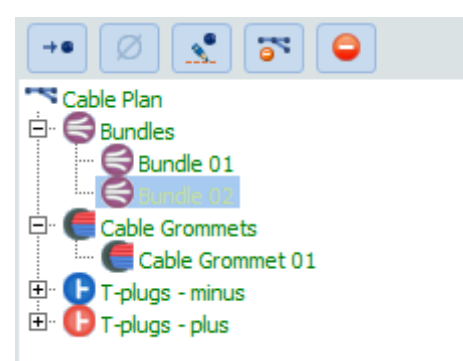

# **Side menu bottom: tree view of all cable nodes of all mounting surfaces with button bar**

Cable nodes can be selected and edited over the tree view.

Multiple cable nodes can also be selected for editing by Multiselect (hold down CTRL key).

Various different actions can be carried out irrespective of the selection:

# **Context menu - Cable nodes**

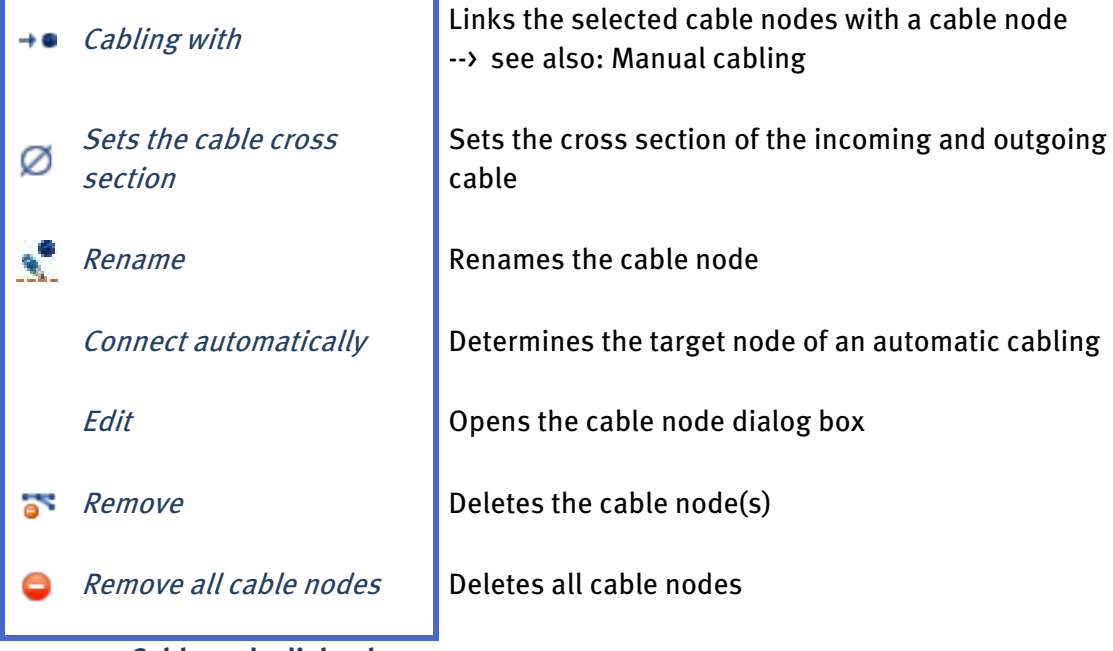

### <span id="page-147-0"></span>**11.3.5.2 Cable node dialog box**

Cable plan workspace > Editor > [Cable node name dialog box]

### **-> How to proceed:**

- 1. Open the cable node dialog box by:
	- o Double click on the cable node.
	- $\circ$  Click on the button " $\bigcirc$  Set cable cross section" in the bottom side menu "Cable plan".
	- $\circ$  Click on "' $\bigcirc$  Set cable cross section" in the context menu.
	- o Click on "Edit" in the context menu.
- 2. Set the cross section of all incoming and outgoing cables. As the cable cross section of an electronic node determines the assigned module connection and string cable, it overwrites the previously defined [cross section of](#page-151-0)  [individual cables.](#page-151-0)
- 3. The cross section of an outgoing cable can be recalculated. (Only applicable for mechanical functions such as bundling and cable grommets.)
- 4. For cable grommets enter the distance after the cable grommet up to the inverter.

This distance has an influence on the calculation of the cross section, length of cable and losses.

-> See also: [Cable list](#page-158-0)

5. You can set the position of the cable node on the mounting surface. -> [Object, position and orientation](#page-30-0)

# **11.4 Edit cables**

### Workspace Cable plan > Editor

Inserting interceptor nodes in individual cables or inserting bundles in cable bundles is understood under "Edit cable".

# <span id="page-149-0"></span>**11.4.1 Insert interceptor node**

You can insert into a module cableor a string cable (not bundled) as many interceptor nodes as needed.

### **-> How to proceed:**

1. Hold down the "Ctrl +  $\hat{U}$ shift" keys and click on the desired cable with the left mouse button.

The interceptor nodes are inserted at the cable point where the left mouse click met the cable.

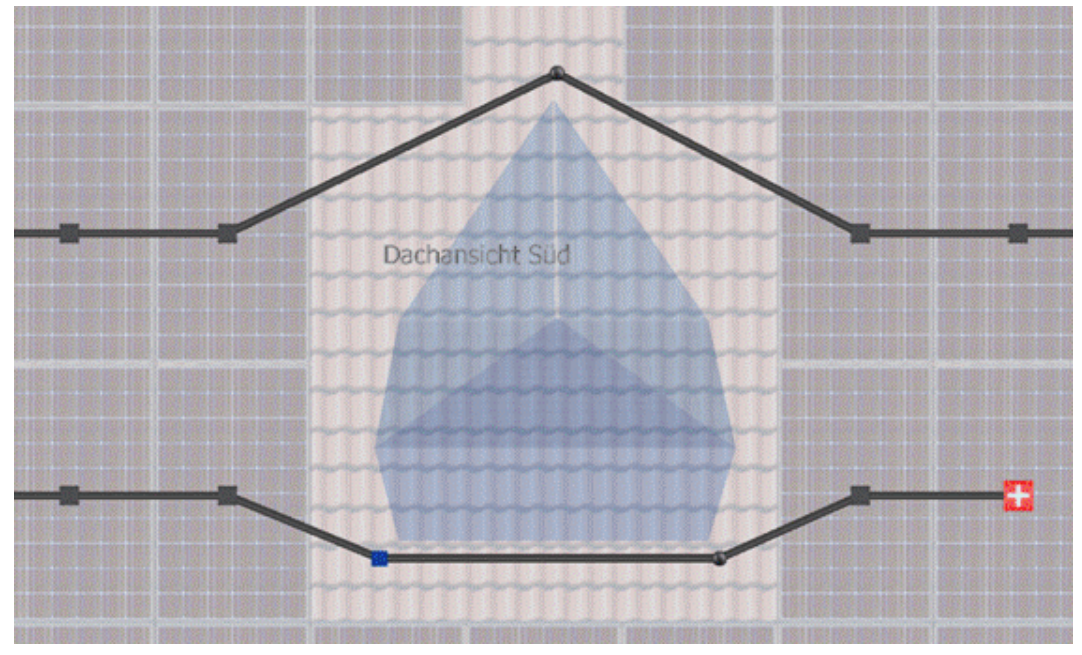

2. The interceptor nodes can be selected (left click on the nodes), however they are not listed in the tree view.

They can be deleted with the "Del" key or in the context menu.

# **11.4.2 Insert bundles**

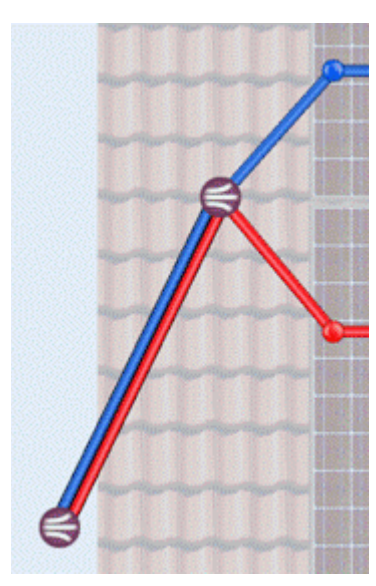

<span id="page-150-0"></span>**11.4.3 Change polarity**

Bundling mechanically combines individual cables together.

Restricted objects can be bypassed with the inserted bundling and further cables can be included in a cable bundle.

**-> How to proceed:**

1. Hold down the "Ctrl +  $\hat{\mathbf{T}}$ shift" keys and click on the desired cable bundle with the left mouse button. The bundling is inserted at the cable point where the left mouse click meets the cable. Bundles are displayed in the tree view.

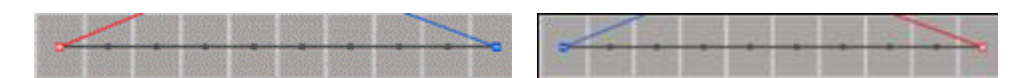

The polarity of the strings can be changed at any time. positive and negative poles are thereby swapped.

# <span id="page-151-0"></span>**11.4.4 Set cable cross sections - Cross section of the strings**

# Cable plan workspace > Editor/side menu >  $\emptyset$  Set cable cross section

The cable cross section is dimensioned in such a way that line losses are minimized; the restriction of the current carrying capacity depending on the layout and through increased operating temperatures are not been taken into account here.

The cable cross section of the module connection and string cable are calculated as follows:

$$
A_M = \frac{l_M \times I_{St}^2}{1\% \times P_{St} \times K}
$$

with

k) fo56 opb(el\*mm

The cable cross section of the trunk or respectively the DC main cable is calculated similarly, only here the arising losses are taken into account.

$$
A = \frac{l \times l^2}{1\,\% \times (P-P_{Verlust}) \times \kappa}
$$

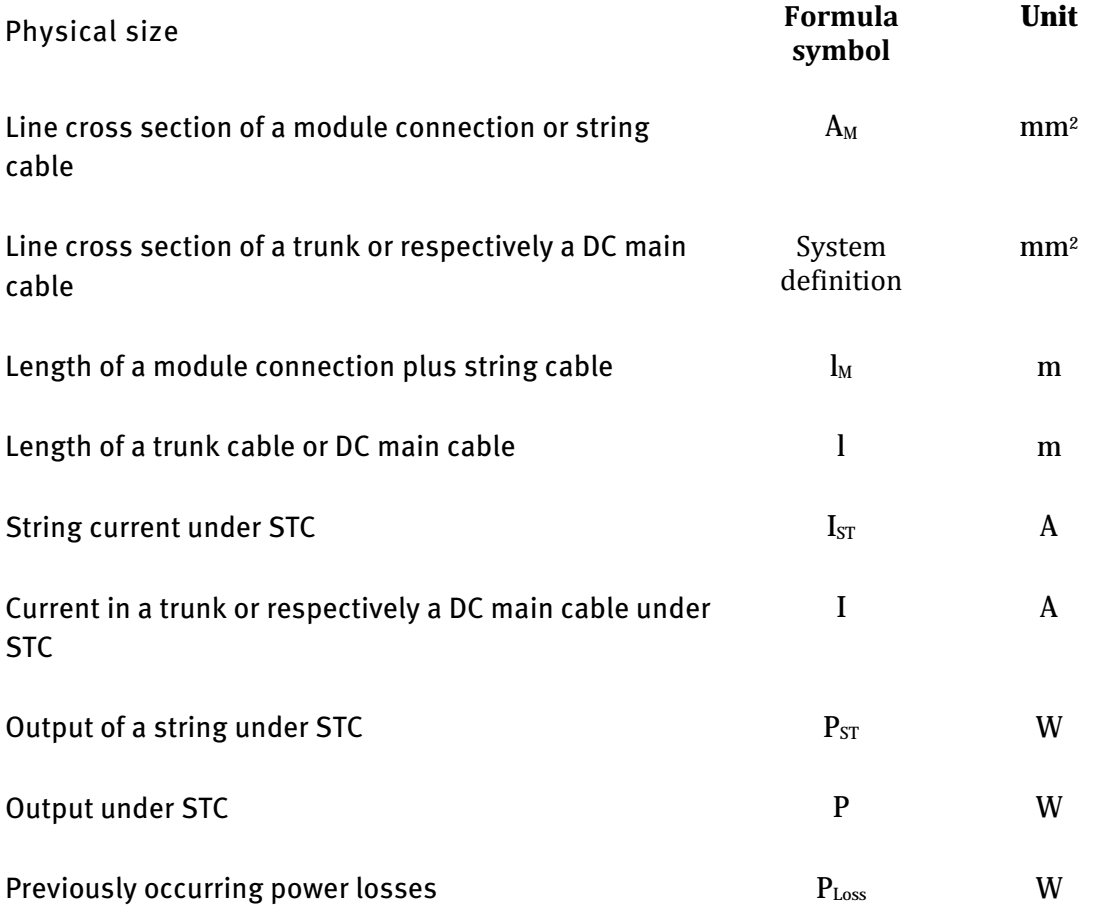

# Electrical conductivity  $\kappa$  m/( $\Omega^*$ mm<sup>2</sup>)

#### **-> How to proceed:**

- 1. Select an electric node, the associated module connection cable and string cable will be selected as well.
- 2. Open the context menu (right click):

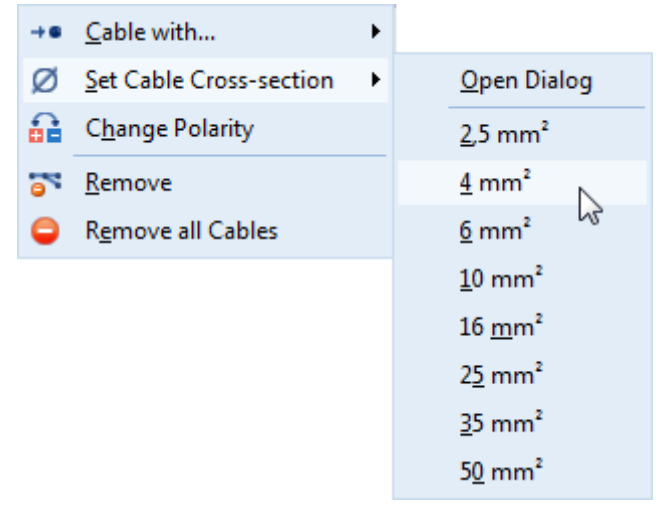

- 3. Select under  $\oslash$  Set cable cross section either
	- a cross section directly or
	- open a dialog box.
- 4. The "String cross section" dialog box opens. Here you can select
	- the cross section  $\tau$  the module connection and string cable, recalculate - the string cable cross section

- and display the affected electric string (inverter, MPP tracker, string using the info button.

### **-> See also:**

[Set cable cross-section through the cable nodes](#page-147-0)

# <span id="page-153-0"></span>**11.4.5 Cable types**

Cable plan workspace > Editor

### **Module connection cable**

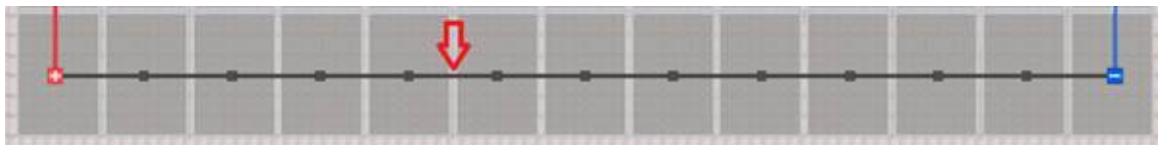

Module connection cables are displayed in black.

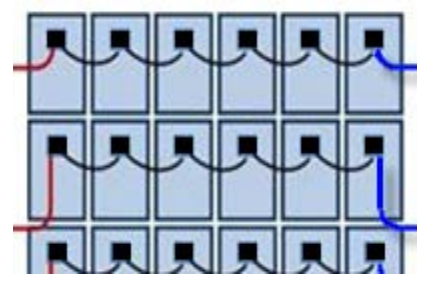

In reality, two connection cables are connected with the junction box of a PV module. It makes it possible to connect PV modules together to form a string.

Unfortunately we have no data about the real length of these cables. You can see in this image that these cables actually sag. Our intention is to depict this more precisely in a later version.

**String cable**

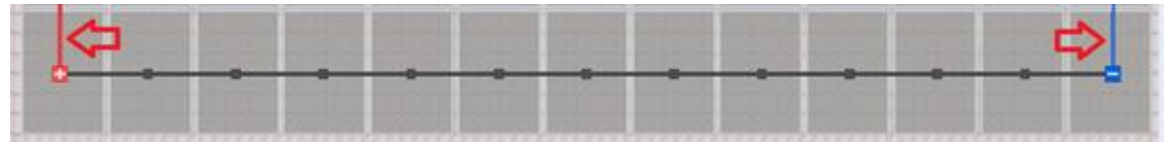

String cables are shown in red (plus) or blue (minus).

String cables can always be precisely assigned to a string and are directly connected with the plus or a minus pole of a string.

### **Trunk cable**

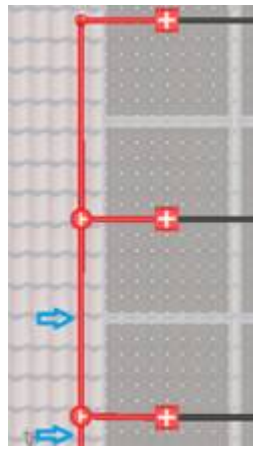

Trunk cables are shown in red (plus) or blue (minus).

If you connect a cable using a T-plug, the outgoing cable is a trunk cable. Thus the trunk cables carry the power to several strings.

The remaining red cables in the image are string cables, which can be precisely assigned to a string.

# **DC main cable**

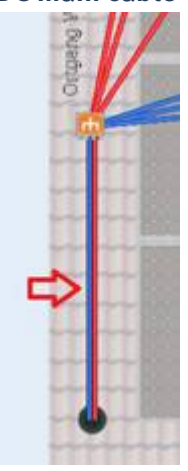

DC main cables are a special type of trunk cable and are always shown in a bundle.

DC main cables are the outgoing cable of a **an** generator terminal box or a  $\Box$  coupling box.

# **Cable bundle**

All cables can be bundled, with the exception of the module connection cables. The cables remain contained within the bundle. Bundles are simply a special kind of representation.

The representation of the cable bundles depends on the number of cables it contains:

• All combinations of the positive and negative cables up to a number of 5 cables per bundle are correspondingly displayed.

 The cable bundle, however, remains displayed at the same thickness with the strands being represented smaller corresponding to the increase in number, which does not mean that the cross sections are smaller.

- For 6 cables and greater, the cable bundles are represented all with 6 strands.
- You can see the actual number in "Hint". The number of cables can be displayed as a number on the cable bundle in the project report (see [Page preview\)](#page-159-0).

# **-> See also:**

[Display of the cable plans using the Toolbar\\_](#page-132-0)View

# <span id="page-156-0"></span>**11.4.6 Cable losses**

PV\*SOL > Calculations > Technical data > Losses

Example:

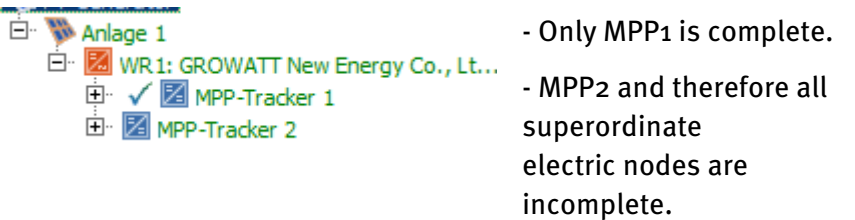

Cabling of this inverter is only considered to be complete if all strings of an inverter are connected with a cable grommet.

The DC cable loss can only be calculated for complete cabling here. If the cable plan is incomplete, the losses can be calculated by conventional means in PV\*SOL in the *Calculation dialog box*  $\rightarrow$  *Technical data*  $\rightarrow$  *Losses.* 

In both cases, the losses will be output in the PV\*SOL system check.

# **11.4.6.1 Calculation of the cable losses with the help of the cable plan**

The absolute DC cable losses are calculated as follows:

$$
P_{\text{loss, absolute}} = P_{\text{module}} + P_{\text{trunk}} + P_{\text{DC main}}
$$

$$
P = \frac{l \times I_{STC}^2}{A \times \kappa}
$$

with  $\mathbf{R} = 56 \text{ m} / (\Omega^* \text{mm})$ for copper

The relative DC cable losses are calculated as follows:

 $P_{\text{loss, relative}} = P_{\text{loss, absolute}} / P_{\text{PV}}$ 

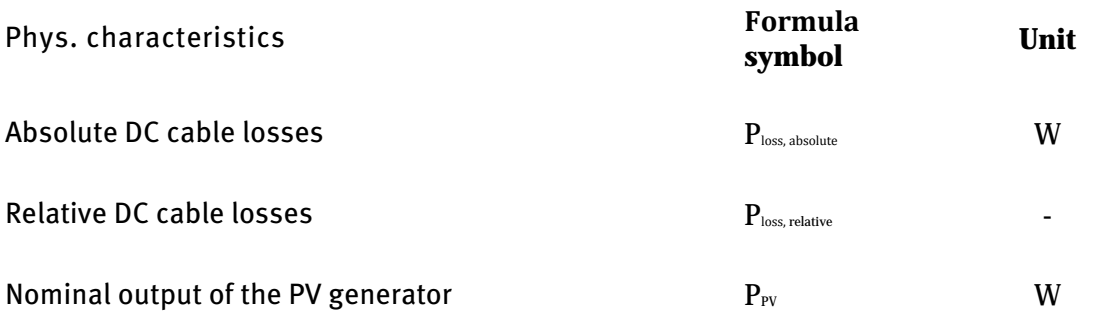

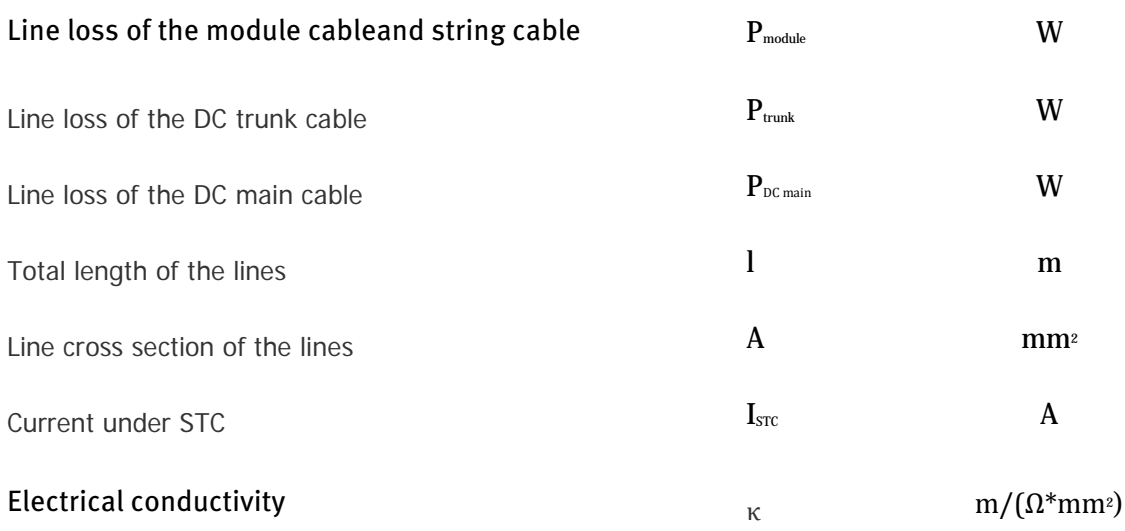

### **11.4.6.2 Cable losses in PV\*SOL**

PV\*SOL > Closses symbol > "Direct current cabling to inverter" area

On the PV\*SOL page you can find the following message in the  $\bullet$  dialog box Losses> "Direct current cabling to inverter" area:

"Line lengths and cross sections have been entered into the 3D visualization."

If you have not set any cable plan in the 3D visualization, you can enter the cross section and lengths there:

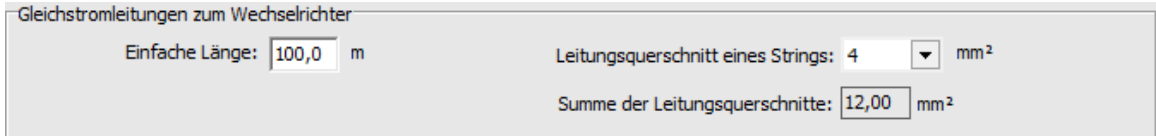

# <span id="page-158-0"></span>**11.5 Cable list**

Cable plan workspace > Editor

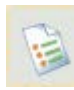

This button opens the Cable list.

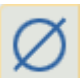

Cable cross sections are automatically calculated when you create a cable.

If you change the cable lengths, you need to recalculate the [cross section](#page-151-0) using the "Recalculate cable cross section" button.

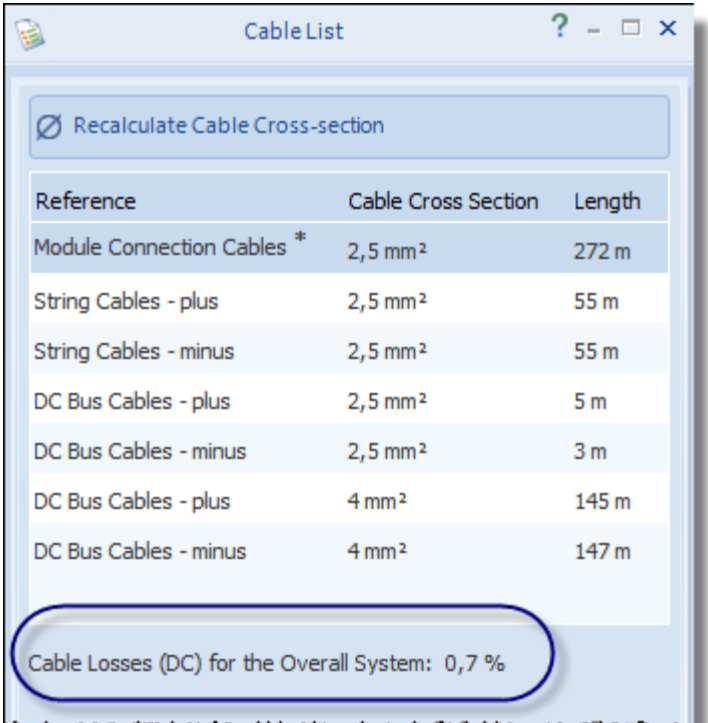

The cable list lists al[l types](#page-153-0)  [of cables](#page-153-0) with cross section and length.

Below the list, the [DC cable](#page-156-0)  [losses](#page-156-0) of the entire system are specified.

Only an approximate value can be specified for module connection cables, as we do not know the real length of the module connection cable. The specified length of the module cablealso contains any possible connection cables within the strings, if there is enough space between the individual modules of a string.

# <span id="page-159-0"></span>**11.6 Page preview**

### Cable plan workspace > Page preview toolbar > Page preview dialog box

You can take a snapshot of the cable plan over the page preview, which can either be automatically added to the project area or can be saved as a separate file on the hard disk.

### **-> How to proceed:**

- 1. Open the Page preview dialog box with the "Page preview" toolbar.
- 2. Enter the desired aspect ratio of the individual pages, either:

- Select one of the four preset formats: A4 - portrait format A4 - landscape format Letter A - portrait format Letter A - landscape format

- or directly enter the aspect ratio (between 0.2 and 5).

3. Enter the desired number of pages in horizontal and vertical direction (between 1 and 10).

Each time the values are changed, the page preview in the editor will be automatically adjusted.

- 4. Moreover you can also define a frame by means of the "*Margins*". The mounting surface will be output in relationship to the maximum dimensions.
- 5. Select the option  $\blacksquare$  "*Aspect ratio from number of pages*" and then the aspect ratio will adjust automatically.
- 6. Project report option:

- The option  $\blacksquare$  "*Display overview page*" displays the entire cable plan on one page. - The option  $\Box$  "Display cross section" displays the cross section of the cable at the inputs and outputs of the cable nodes (except for bundles).

- The option  $\Box$  "*Black/white compatible*" adjusts the colors and backgrounds to make it possible to achieve good black and white printouts from the colored images.

- The option  $\Box$  "High resolution" sets the resolution of the screenshots to 2048 pixels on the long side to enable good A3 printouts.

- The option  $\Box$  "*Display number of cables*" displays the number of cables in a cable bundle. Up to 5 cables will be individually represented in a cable bundle. From the 6th cable, the bundles will be represented with 6 cables and the number of cables will be displayed.

7. The screenshots are available in the project area by clicking on the "Add to project report" button.

- 8. The screenshots are saved separately on the hard drive by clicking on the "Save all" button.
- 9. The screenshots in the project report can be deleted by clicking on the  $\Box$ "Remove all" button. This will not affect the separately saved screenshots.

Note: these screenshots will not be automatically saved when returning to PV\*SOL! They must always be saved via the dialog box "*Page preview*". Moreover the screenshots must be individually saved one after the other for each mounting surface!

# **-> See also:**

[Display of the cable plans using the Toolbar\\_View](#page-132-0)

# **12 Glossary**

#### **Active module array**

The module array currently being edited

#### **Active module**

The reference module currently being used to assemble module arrays

#### **Active solar surface**

A surface within which further objects may be created

#### **Additive solution**

PV modules are attached to the building surface with a metal structure

#### **Animation of sun's course**

The sun's course over a day is shown as a film.

#### **Animation**

Animation means "to bring to life". The temporal succession of individual images or events is presented in summary as a film.

#### **Attic storey**

Every storey above the highest full storey is termed an attic storey under building regulations.

#### **Attic**

Wall running around roof edge, often on accessible flat roofs

#### **Basic roof shape**

Roofs are classified as e.g. saddleback roofs, mansard roofs etc. on the basis of their longitudinal and cross sections.

#### **Building surface**

Inclined and flat roofs as well as facades (also including e.g. roofs of dormers)

#### **Building type**

Determined by the roof type (e.g. building with mansard roof)

#### **Building**

3D object causing shading

#### **Butterfly roof (flat roof)**

Troughlike flat roof

#### **Center of gravity (tree crown)**

Is located in the round body of the crown; by relocating it, the form of the ball can be modified into a paraboloid

#### **Chimney**

3D object causing shading; chimney

#### **Chimney**

A chimney is the term for a fire-resistant system for discharging waste gases produced by heat generators.

#### **Color value scale**

User-specific allocation of color values and values from the current shading frequency distribution

#### **Complex building**

A building with more than one storey or attic storey or projecting roof structures.

#### **Configure**

A group of modules is assembled into a structure of series and parallel connections as well as MPP trackers and inverters.

#### **Conifers**

Conifers are trees with needle-shaped leaves, i.e. not with broad leaves.

#### **Connect automatically**

If a module array comes so close to another one that it could be connected, this is automatically detected.

#### **Connect to array**

The module array is connected with another module array and ceases to exist as a separate entity.

#### **Continuous loop**

The animation begins again when it reaches the end

#### **Coordination grid**

A grid which can be displayed to simplify spatial orientation and the positioning of terrain objects.

#### **Crown**

The tree crown is the part of the tree with needles or leaves.

#### **Deciduous trees**

Deciduous trees are trees with broad leaves, i.e. not needle-shaped.

### **Degree of tree transmittance**

Seasonal transmittance of a tree top

#### **Depth**

Dimension of the ground or covering area of an object

#### **Dimensioning**

Length values on a defined section

#### **Disconnect (modules)**

Modules can be transferred to a new module array while the remaining modules in the previous array are retained.

#### **Dormer body**

Due to the possibility of more precise scaling, the dormer is subdivided into dormer body and dormer roof.

#### **Dormer roof**

Due to the possibility of more precise scaling, the dormer is subdivided into dormer body and dormer roof.

#### **Dormer**

3D object causing shading; cornered, rounded or vaulted roof structure with window overhanging the roof area

#### **Dormer**

XX

# **Eaves**

Eaves are the termination of a steep roof, where the gutter is attached. It stretches out over the walls so that rainwater running down from the roof does not penetrate the masonry but drops in front of the wall.

#### **Edge**

A line formed by two colliding planes, e.g. roof edge

#### **End date**

Marks the end of a period for which the animation is to be run

#### **False hip roof**

In contrast to the hip roof, the ridge is short.

#### **Flat roof**

Inclination less than 5° (DGS), typical inclination between 5° and 11°

#### **Flat sloping roof**

Inclination 5° - 22° (DGS)

### **Free-standing**

Refers to dormer roofs which have no contact with the PV area.

#### **Gable end**

Forms the side end of the roof at the gable

#### **Gabled dormer**

Special form of a dormer

#### **Gabled roof**

Describes the roof of a dormer, similar to a saddleback roof

#### **Grid (module array)**

Refers to module arrays, describes the guidelines of the array

#### **Ground area**

Mathematical term: Boundary of an object. In three-dimensional models, this area is always seen as "below", i.e. the area on which the object "stands".

#### **Height**

The vertical distance between the ground and covering areas

#### **High-rise building**

Preset building in the 3D tool

#### **Hip roof**

In contrast to the saddleback roof, the ridge does not terminate at the two gable end walls but is tapered off on both sides, i.e. slanted.

#### **Horizon**

The horizon is the dividing line between the visible earth and the sky, here however a polygon defined by the user which is required to determine sunrise and sunset.

#### **Horizontal**

At a right-angle from the perpendicular

#### **Installation type**

For inclined roofs, for flat roofs, for facades, as solar shading, for open spaces

#### **Integrated solution**

Components on the building surface are replaced by photovoltaic components. Here, the PV system assumes functions of the building surface.

#### **Inverter**

An inverter is an electrical device which converts DC voltage into AC voltage or AC voltage into DC voltage.

#### **Irradiation reduction in %**

The reduction in direct irradiation as a result of seasonal shading.

#### **Klinker**

Klinkers are tiles fired at temperatures so high that the pores of the fired product are closed by the incipient sintering process. Klinkers absorb hardly any water and are highly resistant. ##müßte entfallen im EN##

#### **kWp**

Kilowatt peak

#### **Latitude**

Given in angular dimensions, the northern or southern distance of a location (point) on the earth's surface from the equator.

#### **Location**

Entries from PV\*SOL used by the 3D tool

#### **Longitude**

Longitude describes the position to the east or west of a defined (artificially set) north-south line of the prime meridian. ##entfällt##

#### **Lower edge**

Describes the edge formed by the storey under consideration with the storey below.

#### **Lying (module installation)**

Position of the modules in an array

#### **Mansard roof**

Named after a 17th-century French architect, François Mansart, it exhibits, as a saddleback or hip roof, two different inclinations on the roof surface, steeper in the lower than in the upper part.

#### **Masts [rounded objects]**

3D object causing shading; round object universally suitable for use in the ground area

#### **Modified (configuration)**

Information on the state of a module configuration manipulated by the user

#### **Module array**

Strict layout of modules within a grid, all of which have the same distances to their neighbors

#### **Module attachment**

Clamped at points, linearly clamped, laid out in tight fit, suspended

#### **Module configuration**

A structure of inverters configured together and their MPP trackers as well as modules configured in series or in parallel

#### **Module coverage**

The workflow step in which the modules are set out on the roof

#### **Module distances (array)**

Horizontal and vertical distances between those modules set out in an array

#### **Module installation**

Describes the position of a module after laying; differentiation is here made only between standing and lying modules (relative to the long side of the module)

#### **Module string**

A group of modules configured in series

#### **Module type**

A module (the product) of a specific manufacturer, of interest here are above all the dimensions and power output

#### **Module**

A PV module; consists of several interconnected solar cells embedded between two glass or plastic layers and thereby protected from the elements.

#### **MPP tracker**

The MPP tracker is a device in the inverter which sets the current and voltage of the photovoltaic generator so that the latter is operated at its Maximum Power Point.

#### **Normal sloping roof**

Inclination 22° - 45° (DGS)

#### **Number of modules (array)**

Number of modules in an array

#### **Object causing shade onto PV system object**

Objects causing direct shading located on the PV areas of the PV system object (e.g. a dormer); these can also be sited within module arrays

#### **Object causing shade onto terrain**

Objects causing shade located further away in the surroundings of the PV system building

#### **Object orientation**

Means the horizontal angle oriented according to the compass points. The angular deviation of the object's front view to the northern direction is given here.

#### **Object View**

Editing mode in which the user can only move over the external surfaces of the PV system object (building or open area)

All covering objects, regardless of the plane on which they reside, can be covered with passive structures, restricted areas, modules and rows of modules.

#### **On-roof systems**

Consist of the roof attachment, the rail system and the module attachment

#### **Opaque**

Term meaning impermeability to light

#### **Open Area**

3D object using which open-space systems with and without gradients can be depicted

#### **Overhang**

See roof overhang

#### **Pitched roof**

Sloping roof, typically with flat to very flat inclination, which lies on the body like a desk lid.

### **Pointed dormer**

Special form of a dormer

### **Position**

Describes the position vector or vertical of an object. The position vector shows the reference point of a partial object from which it is scaled.

#### **PV system building**

The PV system building is the building on which you would like to position your planned PV system. It consists of several areas which can be covered.

#### **PV system object**

Object within whose limits an object is positioned -> can contain several active solar surfaces! (see PV system building)

#### **PV system terrain**

See PV system object

#### **PV system**

PV\*SOL enables users to install various modules and, as required, inverter product makes in a system and orient and install the modules in various ways. For this purpose, the program subdivides the system into a series of sub-arrays. PV\*SOL understands a sub-array as a PV area with the same module types, the same inclination, orientation and installation. If there are several inverters within a sub-array, these must also be of the same type and configured in the same way. At the current time, you can define up to 6 sub-arrays in PV\*SOL.

#### **PV**

**Photovoltaics** 

#### **Rail system**

Run out in one or two layers

#### **Reference module**

The reference modules are the current working modules (a preselection of modules from the PV\*SOL database. They can be use to form module arrays.)

#### **Refine form**

If this option is deactivated, the ground and covering areas of a 3D object are scaled equally.

#### **Remove array**

Individual modules, as well as the entire array, can be removed from arrays.

#### **Remove PV system object**

The distance of the currently selected object to the four edges of the PV system object

#### **Restricted area**

A simple, e.g. trapezoidal area of the PV area which acts as an object-independent restricted area

#### **Restricted distance**

Describes the width of an additional restricted area around the ground area of a 3D object, in which no modules may be inserted

#### **Restricted object**

Generic term for objects on a PV area which do not have shading potential but still reduce the available PV area (e.g. windows)

#### **Restricted zone**

See restricted object

#### **Ridge**

The ridge is the top edge of a roof or building. It is horizontal and formed by two intersecting roof areas.

#### **Roof area**

A part of the multitude of external surfaces which a roof structure may have

#### **Roof attachment**

Roof hook, attachment tile, broken-joint tile, hanger bolt

#### **Roof cladding**

Consists of individual elements such as tiles, fiber cement panels, shingle, slate, (corrugated) sheeting, metal sheets. These are laid out in the flow direction of rainwater and must be sheltered from rain. Note: there is a minimum roof inclination, which may differ depending on the element.

#### **Roof inclination**

The roof inclination describes the gradient or steepness of a roof area.

#### **Roof installations**

Used for lighting and ventilation and increase living space

#### **Roof membrane**

The roof cladding and roof sealing are differentiated here

#### **Roof overhang**

Visible overhang of the roof over the underlying storeys

#### **Roof sealing**

Is required for roofs (flat roofs; inclination  $\langle 5^\circ \rangle$ ; a watertight layer over the entire roof area, e.g. bitumen roof membrane, plastic sheeting, liquid applied plastics

#### **Roof structure**

Differentiation is made here between, primarily, a purlin roof, rafter roof and collar beam roof, truss structures and flat roof structures

#### **Roof structures**

Used for lighting and ventilation and increase living space

#### **Roof terrace**

See attic storey

#### **Roof thickness**

Generally describes the depth of the visible part of the roof determined by the roof beams.

#### **Roof tile**

Double depression interlocking tile, bent tile, plain tile (material: clay)

#### **Roof tiles**

Frankfurter Pfanne (material: concrete)

### **Roof type**

On the basis of their inclinations, roofs can be roughly subdivided into: flat roofs, flat sloping roofs, normal sloping roofs and steep-pitched roofs

#### **Roof-integrated system**

In roof integration, the system is integrated into the roof harmoniously.

#### **Saddleback roof**

In the form of a triangle, the saddleback roof lies on the building body and either terminates with its ridge parallel to the two gables or overhangs the gables.

#### **Screenshot**

Copy of the current screen content (the current image of the 3D world is "photographed"). This can later be appended to the project report.

#### **Selection**

A group of selected objects

#### **Shade frequency distribution**

A frequency distribution is a method to statistically describe data. From the mathematical point of view, a frequency distribution is a function which for every occuring value states how often this value has occurred. In this case, the PV area is broken down into a series of color cells so that each cell and its color value represents a frequency of shading while also remaining location-based.

#### **Shading simulation**

Time step simulation of shading degrees over one whole year

#### **Shed dormer**

Special form of a dormer

#### **Shed roof (flat roof)**

Sawtooth-shaped roof

#### **Shed roof**

Roof form with dormers; with a shed dormer, a small part of the roof surface is elevated to make space for a window.

#### **Shift**

Position vector using which the covering area of a 3D object is moved in relation to the ground area

#### **Shutter release**

The button using which a screenshot is saved (from the shutter release of a camera)

#### **Simple dormer**

A dormer which can be sized using the parameters of the simple dialog

#### **Simple roof area**

A single PV area of the PV system building is to be investigated. In this connection, the depicted building only serves to support the spatial awareness of the PV area.

#### **Simulation**

The timestep simulation of the shading levels

#### **Skylight**

Non-coverable roof area

#### **Sloping roof**

Typically constructed as a ventilated roof; see DGS folder, p. 8-10

#### **Solar array**

A network of several modules configured with inverters

#### **Solar azimuth**

The angle between the geographical south and the horizontal projection of the viewer-sun line to the horizontal

#### **Solar elevation angle**

As seen by the viewer, the angle between the center of the sun and the horizon

#### **Speed (animation)**

Playback rate of the individual images in an animation

#### **Start date**

Marks the start of a period for which the animation is to be run

#### **Static (via grid)**

A type of automatic module coverage

#### **Steep roof**

Inclination greater than 45°

#### **Storey**

A full storey is a part of a building located entirely above the natural ground surface and has a height of at least 2.3 m over at least 2/3 of its floor space.

#### **String configuration**

A group of module strings configured in parallel

#### **Subsystem**

Describes a group of modules configured with inverters, sized at the same time by the user.

### **Tented roof**

Rare roof type which can only be constructed on a quadratic or approximately quadratic ground plan.

#### **Terrain view**

Editing mode in which the user can only move over the terrain; access to the objects of the PV system object is not allowed

#### **Terrain**

Terrain area / region / building area / plot

#### **Top surface**

End plane of a geometrical body (mathematical term)

#### **Transmittance degree**

Seasonal transmittance of a transparent object

#### **Trapezium dormer**

Special form of a dormer

#### **Tree**

3D shading object, partly transparent

#### **Trunk**

The lignified sprout section of a plant below the first branches

#### **Type of weighting**

In what relation the individual images of a shade frequency distribution available per time step are transferred to the overall annual distribution is set here. If the atmosphere permeability is taken into account, the time steps in the winter months in Berlin, for example, play a more minor role than the time steps in the summer months.

#### **Universal 3D object**

An object which as a blank is freely scalable, e.g. toward a wall or a mast

#### **Upper edge**

Describes the edge formed by the storey under consideration with the storey above.

#### **Vaulted roof**

Special form

#### **Vertical mounting (module)**

Position of the modules in a module array; side of module lies vertically

#### **Vertical**

Right-angled to the earth's surface or aligned to the center of the earth

#### **Wall [flat objects]**

3D object causing shading; cuboid object universally suitable for use

### **Weighting by atmospheric transmittance**

A type of weighting to determine the reduction in direct radiation (with shading frequency distribution)

#### **Width**

Dimension of the ground or covering area of an object

### **Window**

3D object; merely acts as a restricted object (does not cause shading)

# **-> See also:**

<http://www.valentin.de/sales-service/glossar>

# 13 Index

# $\mathbf{A}$

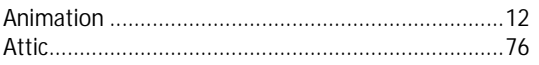

# $\pmb B$

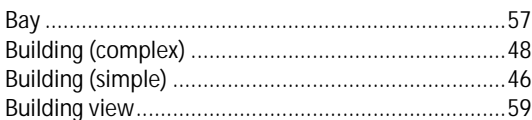

# $\mathsf{C}$

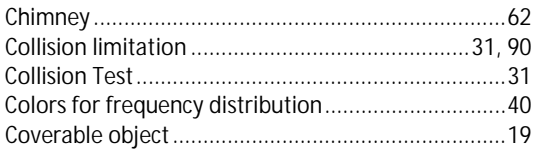

# $\mathbf{D}$

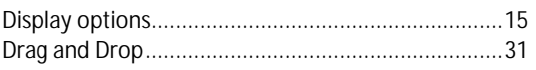

# $\mathsf F$

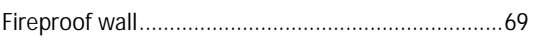

# $\overline{1}$

# $\pmb{\mathsf{M}}$

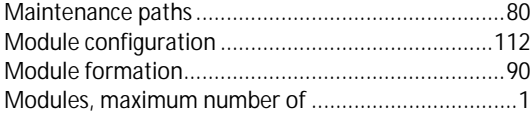

# $\mathsf{N}$

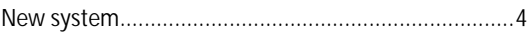

# $\mathbf 0$

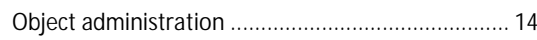

# $\mathsf{P}$

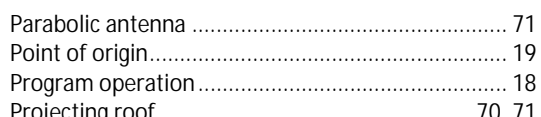

# $\pmb{\mathsf{R}}$

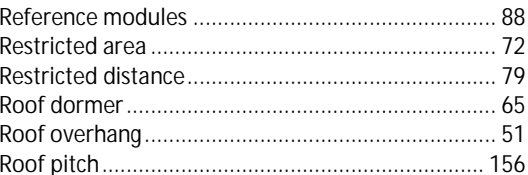

# $\mathsf{s}$

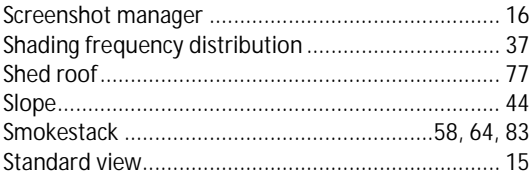

# $\mathbf T$

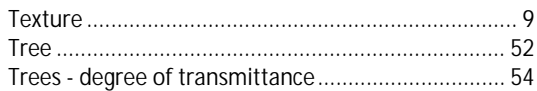

# $\mathbf V$

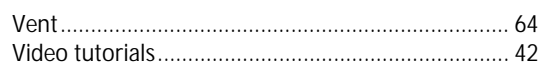

# $\boldsymbol{\mathsf{W}}$

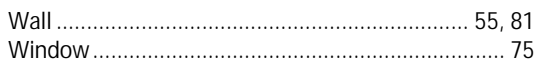